# Guide d'utilisation **MEGA Live Imaging**

532771-2FR\_A

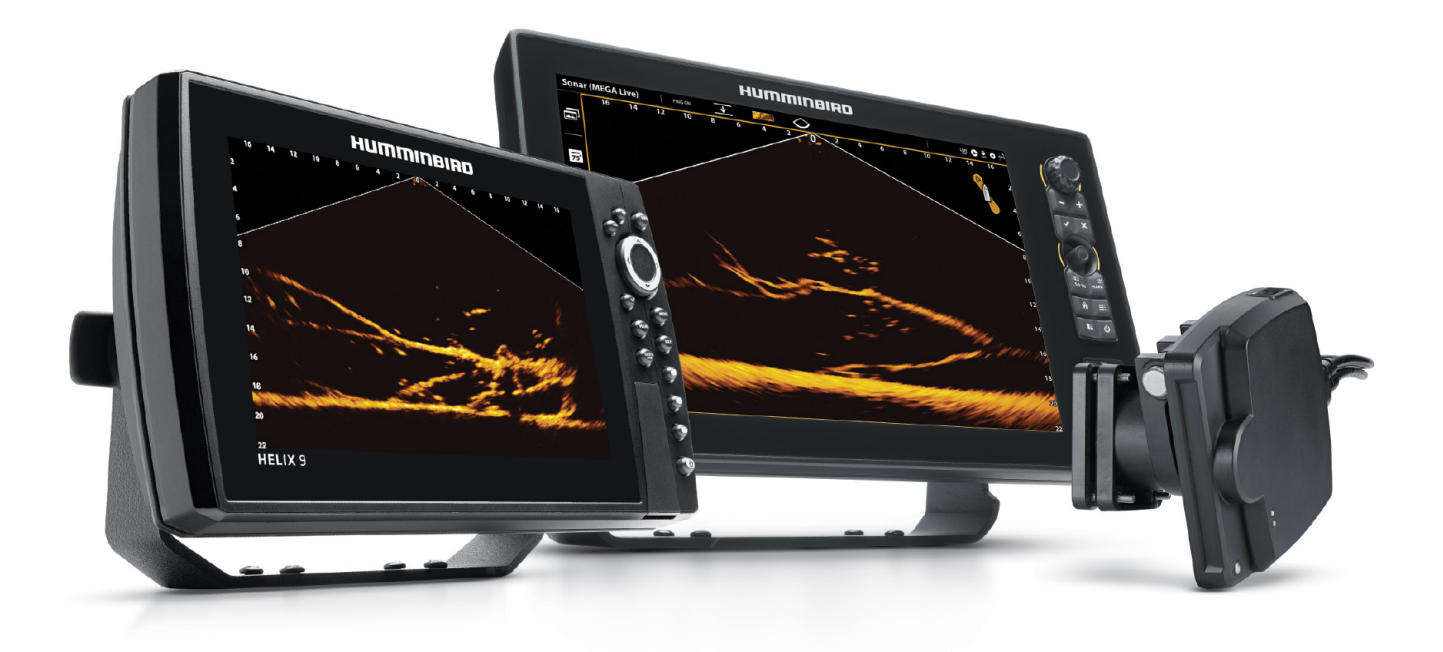

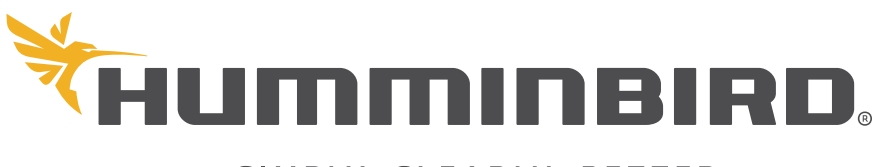

SIMPLY. CLEARLY. BETTER.

## **Merci !**

Merci d'avoir choisi Humminbird, le chef de file dans le secteur des systèmes électroniquesmarins. Humminbird a bâti sa réputation encréant et en fabriquant des équipements marins de haute qualité et très fiables. Votre appareil Humminbird a été conçu pour pouvoir être utilisé sans problèmes, quelles que soient les conditions, même dans les milieux marins les plus hostiles. Dans l'éventualité peu probable où votre appareil Humminbird aurait besoin de réparations, nous offrons une garantie exclusive. Pour plus de détails, consultez le bon de garantie de votre système. Nous vous invitons à lire attentivement ce guide et d'utilisation afin de profiter pleinement de toutes les fonctions et applications de votre produit Humminbird.

Contactez le support technique Humminbird via notre centre d'aide à l'adresse https://humminbird-help.johnsonoutdoors.com/ hc/en-us.

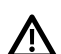

**AVERTISSMENT !** Cet appareil ne devrait en aucun cas être utilisé comme instrument de navigation afin de prévenir les collisions, l'échouage, les dommages au bateau ou les blessures aux passagers. Lorsque le bateau est en mouvement, la profondeur de l'eau peut varier trop rapidement pour vous laisser le temps de réagir. Avancez toujours très lentement si vous soupçonnez la présence de bas-fonds ou d'obstacles submergés.

**AVERTISSMENT !** La carte électronique de votre appareil Humminbird est une aide à la navigation, conçue pour faciliter l'utilisation des cartes marines officielles autorisées, et non pour remplacer celles-ci. Seuls les cartes marines et les avis officiels destinés aux marins contiennent toutes les informations réelles nécessaires pour une navigation sécuritaire, et la responsabilité incombe au capitaine de les utiliser avec prudence.

 **AVERTISSMENT !** Humminbird n'est en aucun cas responsable de la perte de fichiers de données (points de cheminement, routes, traces, groupes, enregistrements, etc.) pouvant être provoquées par des dommages directs ou indirects causés au matériel ou au logiciel de l'appareil. Il est important de sauvegarder régulièrement les fichiers de données de votre tête de commande. Les fichiers de données doivent également être enregistrés sur votre ordinateur avant de restaurer les paramètres par défaut de la tête de commande ou de mettre à jour le logiciel. Visitez notre site Web à **humminbird.com** et téléchargez le manuel d'utilisation de votre tête de commande pour plus de détails.

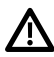

**AVERTISSMENT !** La réparation et le démontage de cet appareil électronique doivent être effectués uniquement par un personnel d'entretien autorisé. Toute modification du numéro de série ou réparation par un personnel non autorisé entraînera l'annulation de la garantie.

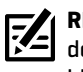

**REMARQUE :** Certaines fonctions traitées dans ce manuel demandent un achat à part. Tous les efforts ont été déployés pour identifier clairement ces fonctions. Lisez bien le guide afin de comprendre toutes les capacités de votre modèle.

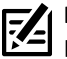

**REMARQUE :** Même si les illustrations de ce manuel ne représentent pas exactement votre appareil, celui-ci fonctionne de la même façon.

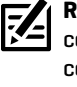

**REMARQUE :** Pour acheter des accessoires pour votre tête de commande, visitez notre site Web à l'adresse **humminbird.com** ou contactez le support technique Humminbird via notre centre d'aide à l'adresse **https://humminbird-help.johnsonoutdoors.com/hc/ en-us**.

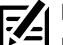

**REMARQUE :** Les procédures et les fonctionnalités décrites dans ce manuel sont susceptibles d'être modifiées à tout moment sans préavis. Ce manuel a été rédigé en anglais et a été traduit dans d'autres langues. Humminbird n'est pas responsable de la traduction inexacte ou des légères anomalies susceptibles d'être rencontrées dans les différents documents.

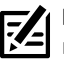

**REMARQUE :** Les caractéristiques et spécifications peuvent être modifiées sans préavis.

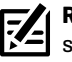

**REMARQUE :** Humminbird vérifie la portée en profondeur maximale spécifiée dans des conditions d'eau salée. Le rendement en profondeur peut toutefois varier en fonction de la façon dont le transducteur a été installé, du type d'eau, des couches thermiques ainsi que de la composition et de l'inclinaison du fond sous-marin.

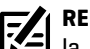

**REMARQUE :** Pour obtenir des informations sur le dépannage et la maintenance de MEGA Live Imaging, veuillez consulter le *Guide d'installation de MEGA Live Imaging*. Le guide peut également être téléchargé à partir de notre site Web à l'adresse **humminbird.com.**

**DÉCLARATION DE CONFORMITÉ AVEC L'ENVIRONNEMENT :** Johnson Outdoors Marine Electronics, Inc. entend agir en de façon responsable, et respecter la réglementation environnementales connues et applicables et la politique de bon voisinage des communautés où elle fabrique et vend ses produits.

**DIRECTIVE DEEE :** La directive EU 2002/96/CE sur les « déchets d'équipements électriques et électroniques (DEEE) » concerne la plupart des distributeurs, vendeurs et fabricants d'équipements électroniques grand public dans l'Union européenne. La directive DEEE requiert que le producteur d'équipements électroniques grand public prenne en charge la gestion des déchets de leurs produits et mettent en oeuvre leur élimination en respectant l'environnement, pendant le cycle de vie du produit.

Il est possible que la conformité à la directive DEEE ne soit pas requise sur le site pour les équipements électriques et électroniques (EEE), ou pour les équipements EEE conçus et destinés à des installations temporaires ou fixes sur les véhicules de transport tels que les automobiles, les aéronefs ou les bateaux. Dans certains pays membres de l'Union européenne, ces véhicules n'entrent pas dans le domaine d'application de la directive, et les EEE pour ces applications peuvent être considérés exclus de la conformité à la directive WEEE.

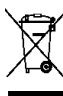

Ce symbole (poubelle DEEE) figurant sur le produit indique qu'il ne doit pas être mis au rebut avec les autres déchets ménagers. Il doit être éliminé et recueilli pour le recyclage et la récupération des équipements EEE à mettre au rebut. Johnson Outdoors Marine Electronics, Inc. marque tous les produits EEE conformément à la directive DEEE. Notre but est de respecter les directives sur la collecte, le traitement, la récupération et la mise au rebut de ces produits en respectant l'environnement ; ces exigences varient toutefois d'un état membre à l'autre de l'Union européenne. Pour obtenir d'autres renseignements sur les sites d'élimination des déchets d'équipements en vue de leur recyclage et de leur récupération et/ou sur les

exigences des états membres de l'Union européenne, renseignez-vous auprès du distributeur ou du lieu d'achat de votre produit.

**DIRECTIVE ROHS :** Les produits conçus pour servir d'installation fixe ou faire partie d'un système dans un bateau peuvent être considérés comme hors du champ d'application de la Directive 2002/95/CE du Parlement européen et du Conseil du 27 janvier 2003 relative à la limitation de l'utilisation de certaines substances dangereuses dans les équipements électriques et électroniques.

© 2022 Johnson Outdoors Marine Electronics, Inc. Tous droits réservés.

## **Table des matières**

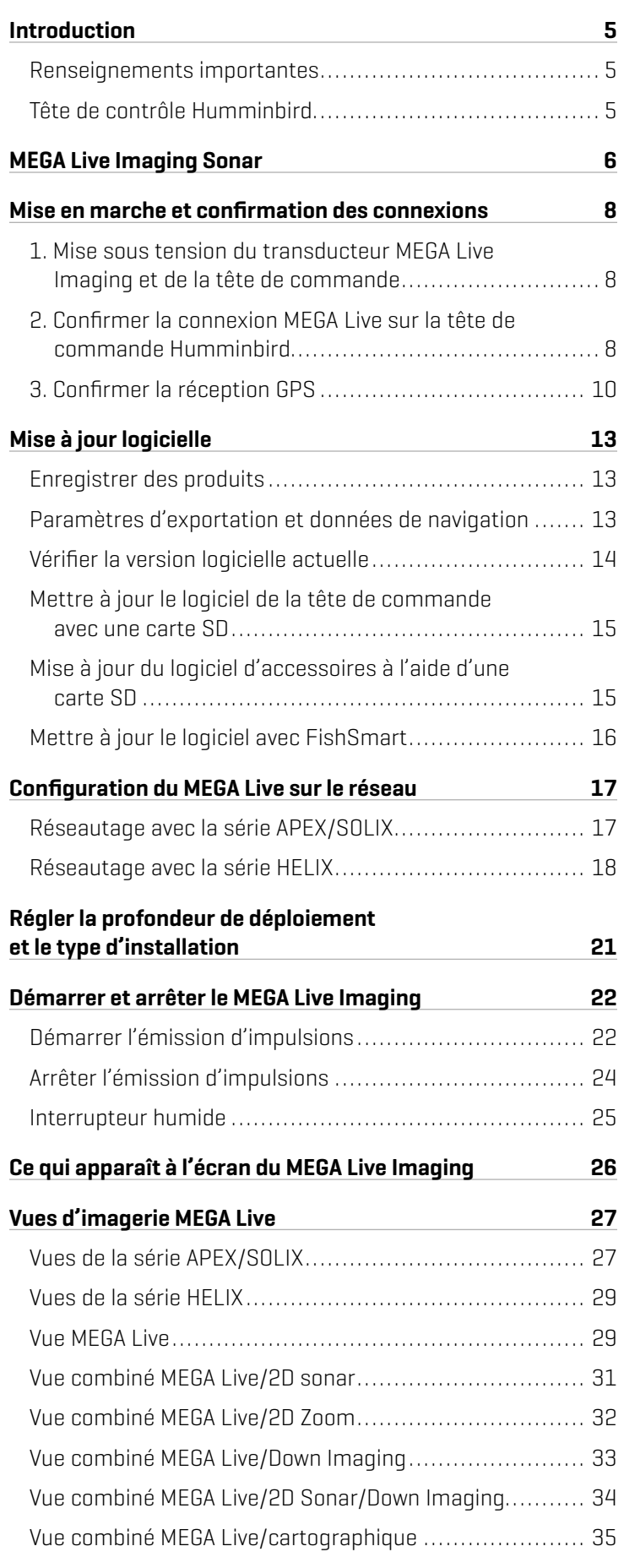

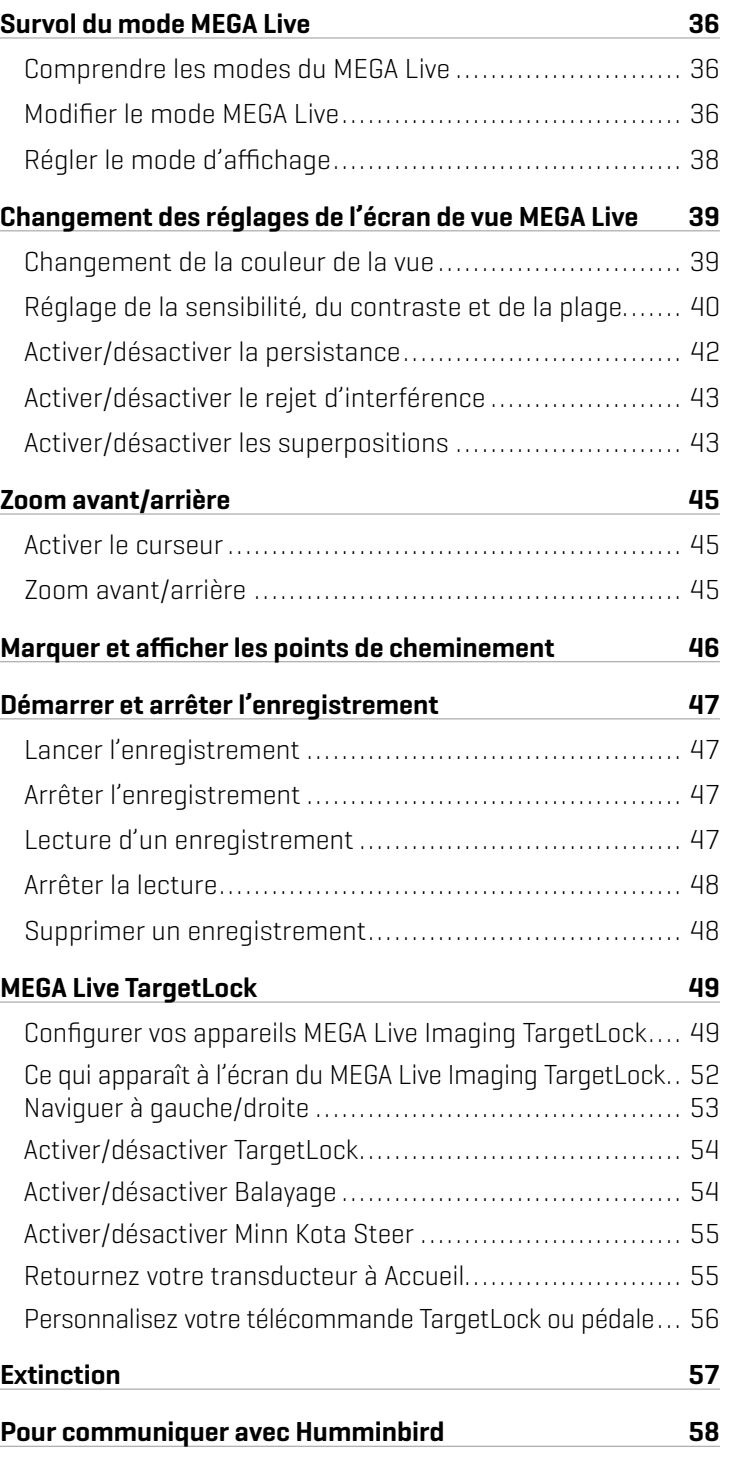

## **Introduction**

Nous vous remercions d'avoir acheté le transducteur Humminbird MEGA Live Imaging. Nous vous invitons à lire attentivement ce manuel afin de comprendre le fonctionnement du MEGA Live Imaging et la façon d'utiliser cet accessoire de pointe Humminbird sur l'eau. Certaines des exigences de l'équipement et des options de menu dépendent de la tête de commande que vous possédez. Que vous possédiez un localisateur de poissons APEX, SOLIX ou HELIX, nous avons entrepris tous les efforts pour que ces caractéristiques soient clairement précisées dans l'ensemble de ce manuel.

### Renseignements importantes

Avant d'utiliser le transducteur MEGA Live Imaging sur l'eau, il est important de comprendre les éléments suivants :

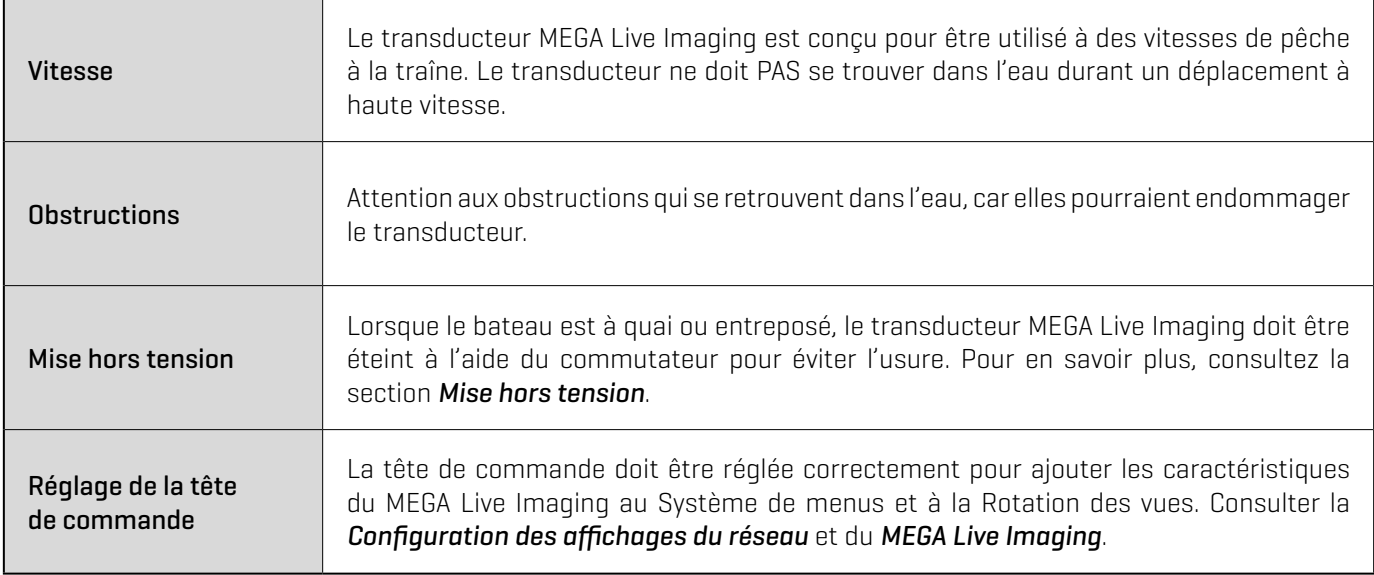

### Tête de contrôle Humminbird

Ce manuel d'accessoire décrit la fonctionnalité qui est ajoutée à la tête de commande APEX, SOLIX ou HELIX lorsqu'elle est connectée au transducteur MEGA Live Imaging. Pour de plus amples renseignements sur les opérations de la tête de commande Humminbird, consulter le manuel d'utilisation de la tête de commande. Pour télécharger le manuel à partir de notre site Web, consulter humminbird.com.

### Compatibilité

MEGA Live Imaging est compatible avec tous les modèles APEX, les modèles SOLIX, les modèles HELIX G3N et G4N avec MEGA Imaging+ et les modèles HELIX 7 G4N avec MEGA Down Imaging ou MEGA Side Imaging.

## **MEGA Live Imaging Sonar**

Le transducteur MEGA Live Imaging se déploie dans l'eau avec votre propulseur électrique Minn Kota Ultrex ou Fortrex ou comme accessoire ICE. Consultez le guide d'installation inclus avec votre MEGA Live pour plus d'informations.

Plusieurs options de visualisation fournies par le support d'arbre du moteur de pêche à la traîne inclus permettent de voir la zone devant, autour et sous votre bateau. Détectez les poissons et les structures en temps réel avec une portée allant jusqu'à 150 pieds et sans vides dans la couverture sonar.

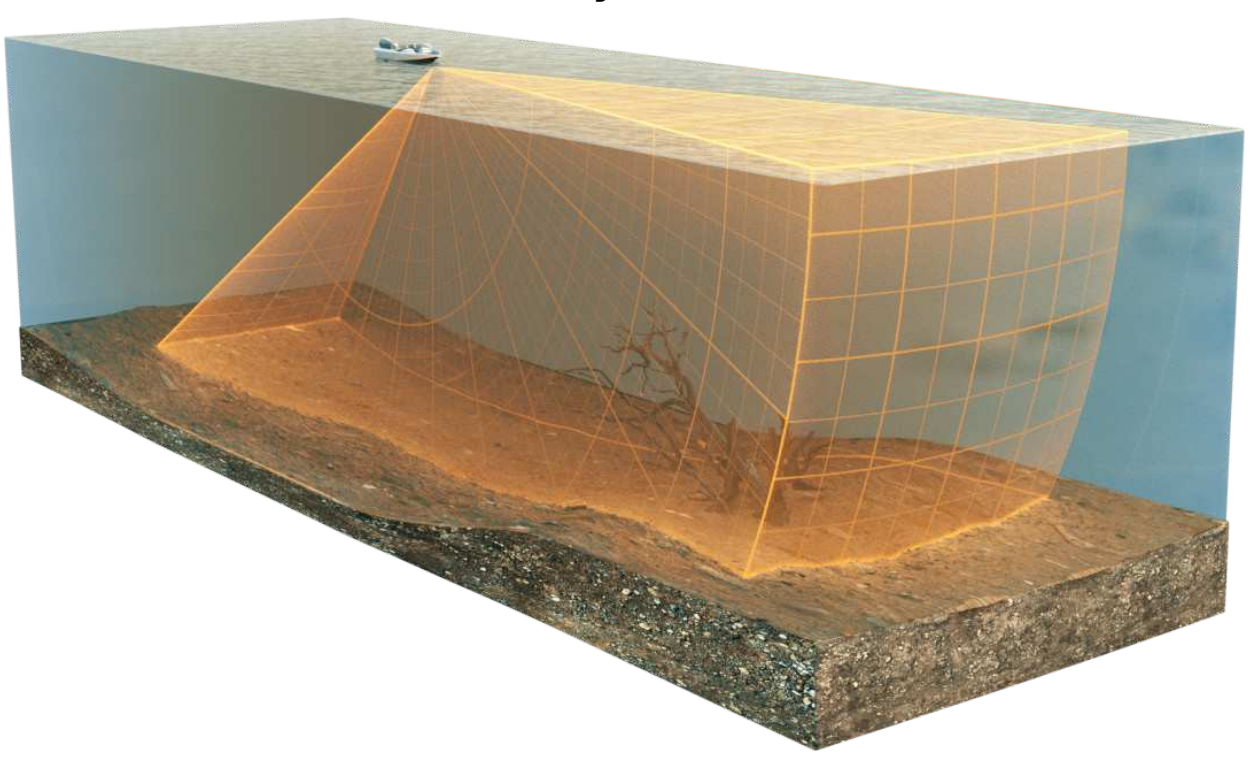

**Affichage Vers l'avant**

**Affichage Vers le bas**

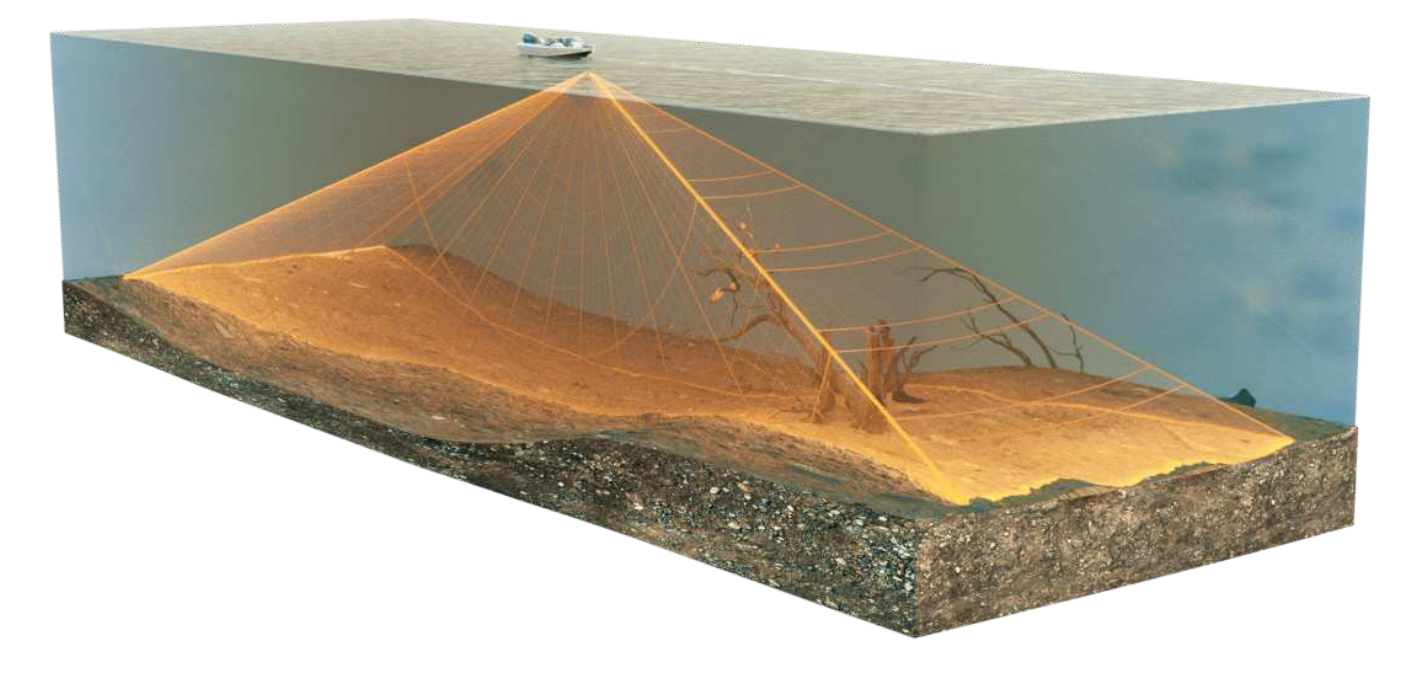

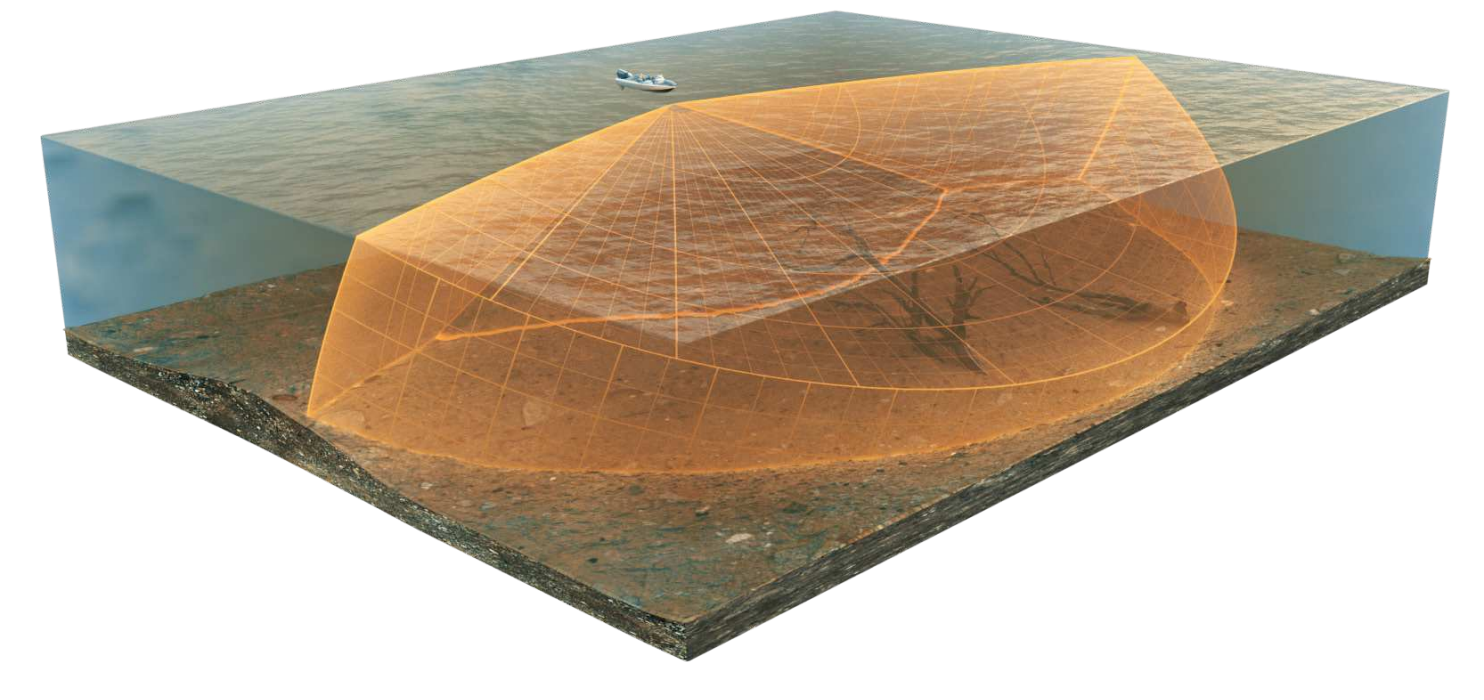

私 **REMARQUE :** La capacité de profondeur dépend de certains facteurs tels que la vitesse du bateau, l'action des vagues, la dureté du fond, les conditions de l'eau et la façon dont le transducteur est installé.

## **Mise en marche et confirmation des connexions**

Tout l'équipement doit être raccordé et alimenté avant la mise en marche de la tête de commande. Consulter le *Guide d'installation du MEGA Live Imaging* pour de plus amples renseignements.

Lorsque la tête de commande détecte le transducteur MEGA Live Imaging, elle se souscrit automatiquement à cette fonction comme source sonar. Les affichages et les menus connexes seront ajoutés au système. Utiliser les instructions suivantes pour mettre sous tension la tête de commande et confirmer que le transducteur MEGA Live Imaging et le récepteur GPS/boussole en option (capteur de cap) sont détectés par l'unité.

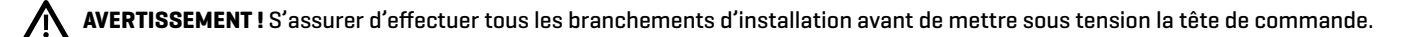

### **1** | Mise sous tension du transducteur MEGA Live Imaging et de la tête de commande

#### Série APEX/SOLIX

- 1. Mettre la source d'alimentation sous tension à l'aide du commutateur principal.
- 2. Sur la tête de commande, appuyer sur la touche MISE EN MARCHE (POWER) et la maintenir enfoncée.
- 3. Sélectionner le mode Normal.

#### Série HELIX

- 1. Mettre la source d'alimentation sous tension à l'aide du commutateur principal.
- 2. Sur la tête de commande, appuyer sur la touche MISE EN MARCHE (POWER).
- 3. Lorsque l'écran Titre s'affiche, appuyez sur la touche MENU pour ouvrir le menu des options de démarrage.
- 4. Utiliser ensuite la touche curseur pour choisir Normal et appuyer sur le curseur de DROITE pour le sélectionner.

#### **2** | Confirmer la connexion MEGA Live sur la tête de commande Humminbird

#### Série APEX/SOLIX

Vous pouvez confirmer la connexion MEGA Live en vérifiant la barre d'état du système. Chaque accessoire connecté à la tête de commande Humminbird est représenté par une icône d'état dans la barre d'état du système.

#### **Barre d'état APEX/SOLIX (haut de l'écran)**

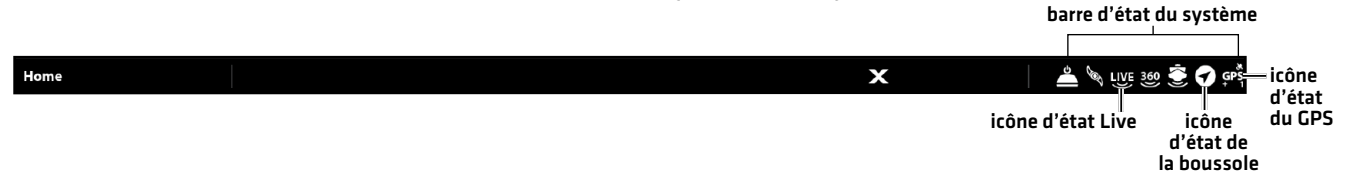

- 1. Appuyer sur la touche ACCUEIL (HOME).
- 2. Examiner le coin supérieur droit de la barre d'état.

Confirmer que MEGA Live est affiché comme connecté et dans l'eau. Il peut prendre jusqu'à une minute avant que le MEGA Live soit détecté.

Non connecté : Si l'icône MEGA Live n'est pas affichée dans la barre d'état, vérifier le câble et les connexions électriques pour confirmer qu'ils sont bien fixés et sous tension. Consulter le guide d'installation inclus avec le transducteur MEGA Live Imaging pour confirmer qu'il est installé correctement.

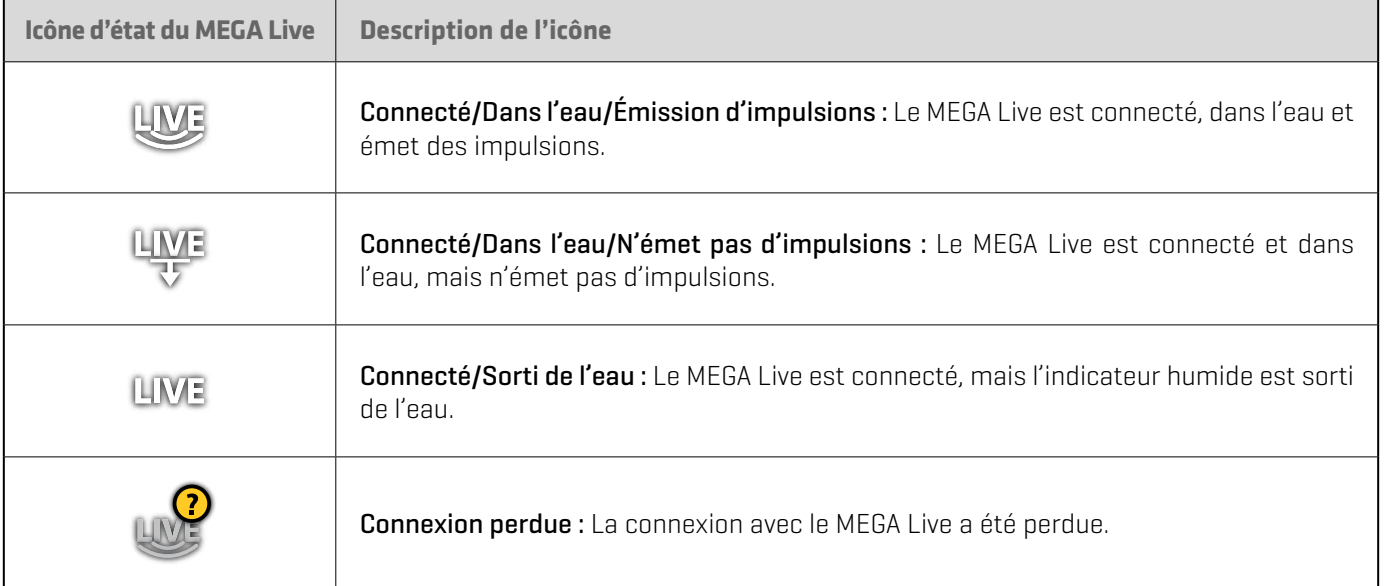

**REMARQUE :** Pour obtenir des détails supplémentaires sur l'état du système, sélectionner Accueil > Réglages > Réseau > Information système.

#### Série HELIX

Vous pouvez confirmer la connexion MEGA Live en vérifiant l'affichage Test des accessoires.

- 1. Appuyer sur la touche VUE (VIEW) et la maintenir enfoncée.
- 2. Sélectionner système > Test des accessoires.

Confirmer que MEGA Live est affiché comme Connecté. Il peut prendre jusqu'à deux minutes avant que le MEGA Live soit détecté.

Non connecté : Si l'icône MEGA Live figure comme Non connectée, vérifier le câble et les connexions électriques pour confirmer qu'ils sont bien fixés et sous tension. Consulter le guide d'installation inclus avec le transducteur MEGA Live Imaging pour confirmer qu'il est installé correctement.

#### **Test d'accessoire HELIX**

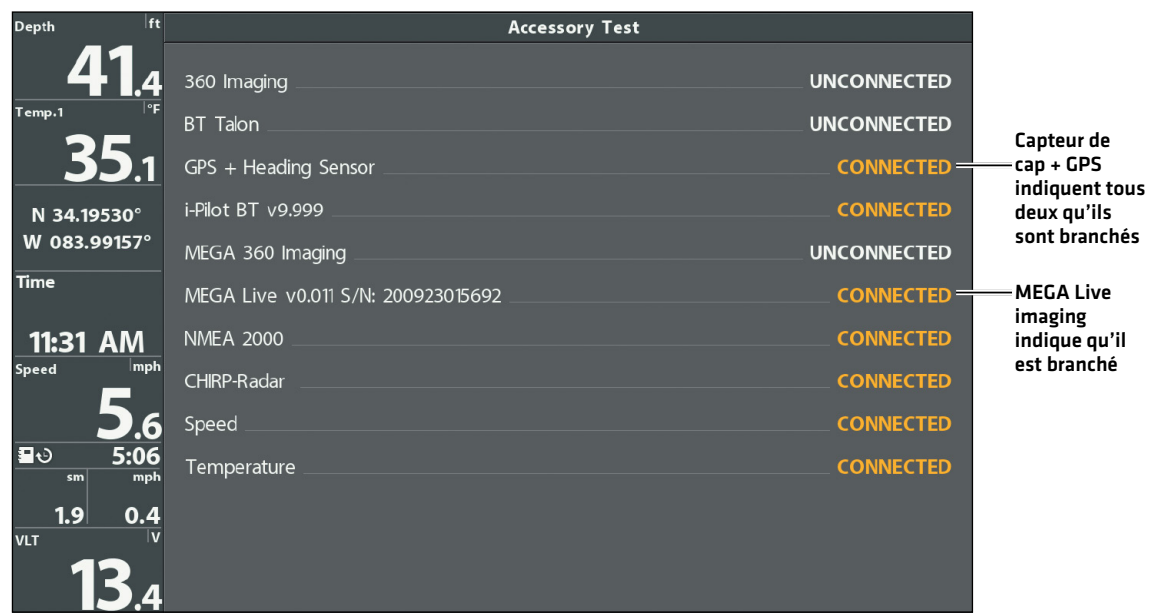

### **3** | Confirmer la réception GPS

Utilisez les instructions de cette section pour vous assurer que la tête de commande a une bonne réception GPS. Un GPS et un compas (capteur de cap) sont nécessaires pour activer l'icone de bateau sur la tête de commande avec le transducteur MEGA Live Imaging. Un capteur de cap est également requis pour activer certaines fonctions MEGA Live TargetLock.

### Série APEX/SOLIX

1. À l'écran d'accueil, dans le coin supérieur droit de la barre d'état, confirmez que le récepteur GPS est détecté et actif.

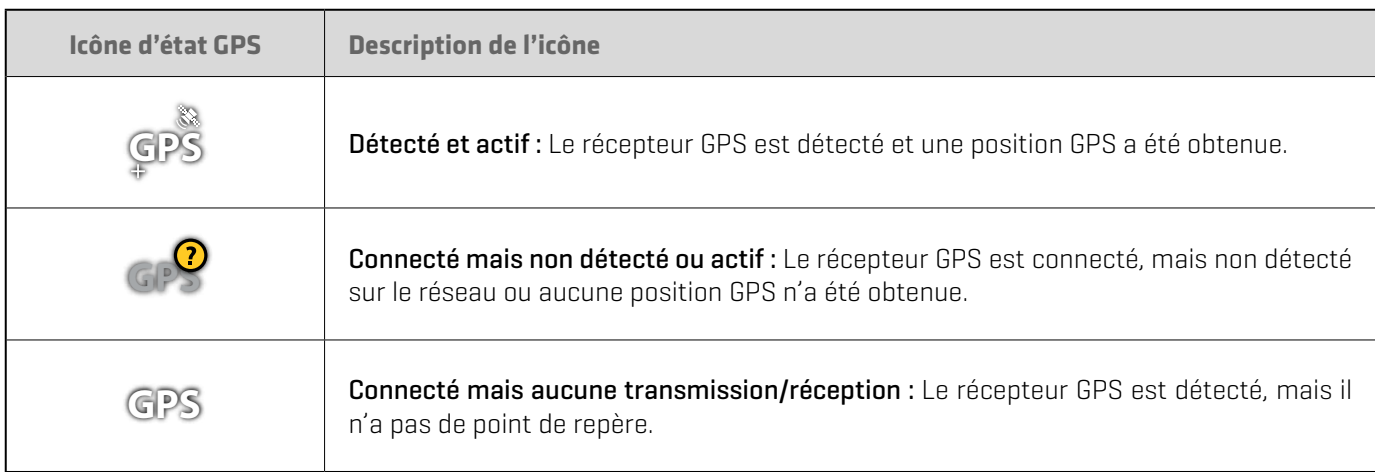

- 2. Si le symbole Détecté et actif est visible, une position GPS a été obtenue.
- 3. À l'écran ACCUEIL (HOME), examiner le coin supérieur droit de la barre d'état et confirmer que la boussole/capteur de cap est activé et que les données sont reçues.

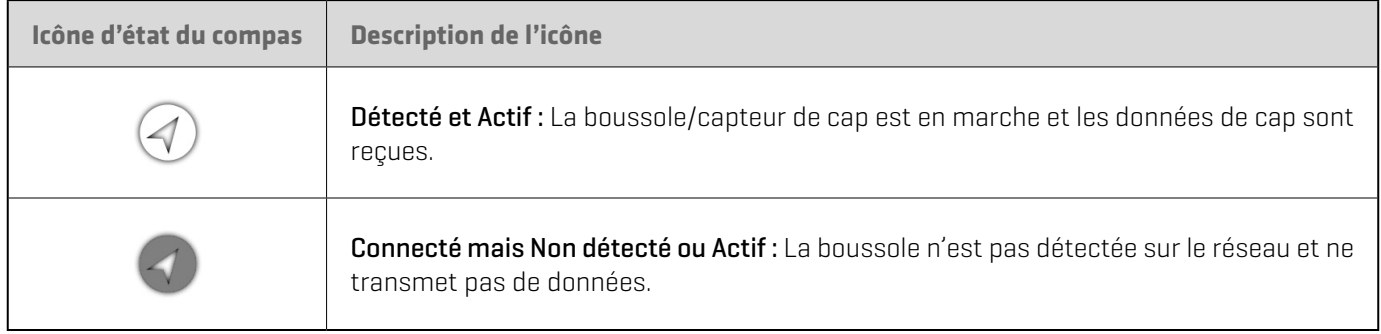

#### Vérifier la réception GPS et la puissance du satellite

Vous pouvez vérifier l'état de la réception GPS dans l'outil GPS. L'outil GPS propose deux façons d'afficher les satellites communicant avec le récepteur GPS. Jaune indique que le satellite est utilisé pour déterminer votre position actuelle. Sarcelle indique que le satellite est surveillé, mais qu'il n'est pas utilisé. Les données suivantes s'affichent également :

- Position [latitude et longitude]
- Type de point de GPS : indiqué comme Aucun point, point 2D, point 3D, ou Amélioré. Un point amélioré est un point augmenté à l'aide des données provenant du SAGE, EGNOS ou MSAS. Pour la navigation, l'utilisation d'un point 3D ou Amélioré est requise.
- HDOP (diminution de précision horizontale) : un paramètre du système de positionnement global qui dépend de la configuration actuelle des satellites. La touche HDOP permet de calculer l'erreur de position estimée.
- 1. Appuyez sur la touche ACCUEIL.
- 2. Sélectionnez l'outil GPS.
- 3. Selon la configuration de votre réseau, sélectionnez GPS [1] > Satellites ou GPS [2] > Satellites.

**REMARQUE :** En outre, vous pouvez manuellement modifier quel récepteur GPS est la source sélectionnée pour GPS (1) ou pour GPS (2). Pour en savoir plus sur le GPS et la sélection des sources GPS, consultez le guide d'utilisation de la tête de command.

#### **Carte du ciel tirée du satellite GPS (1)**

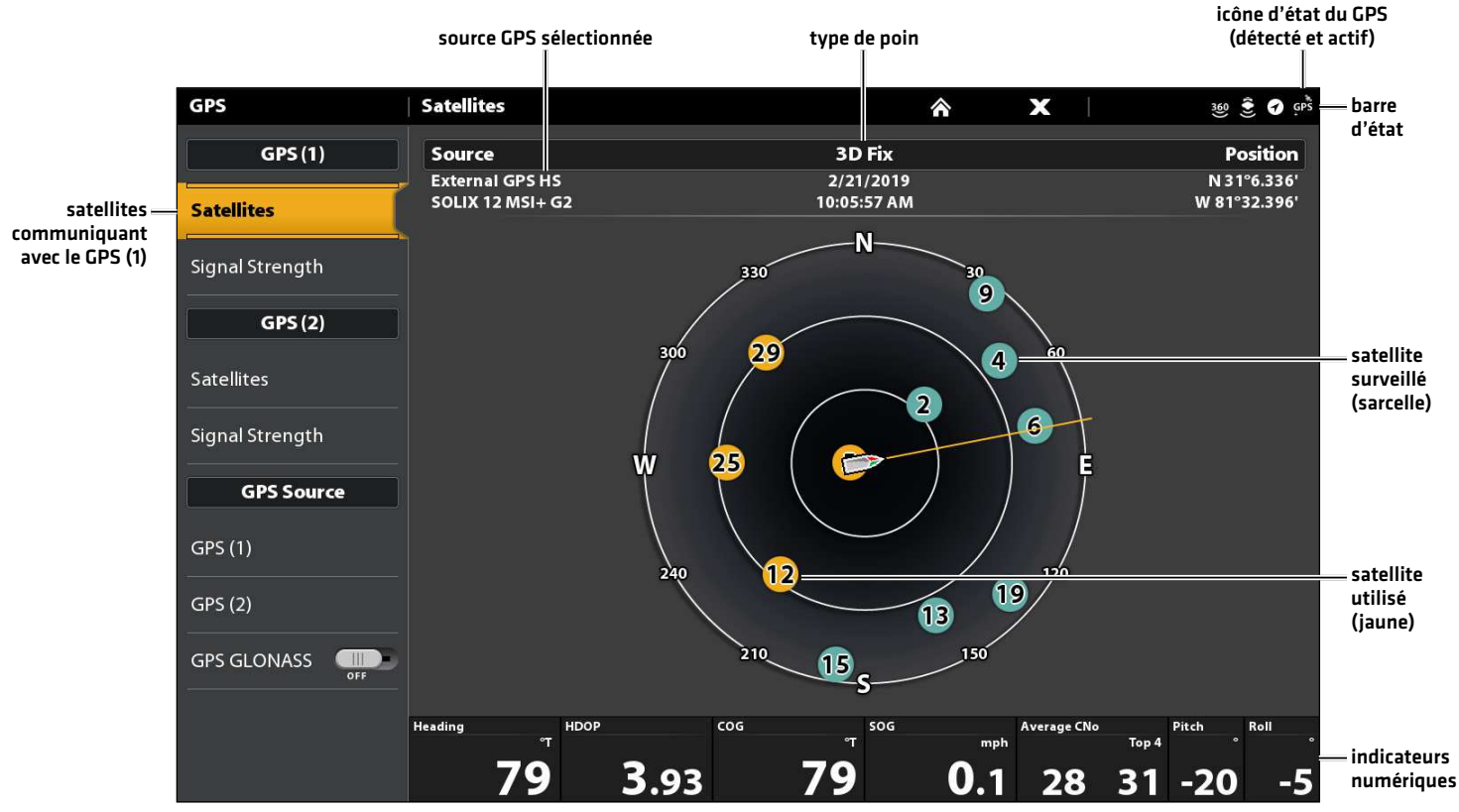

4. Sous GPS (1) ou GPS (2), sélectionnez Intensité du signal.

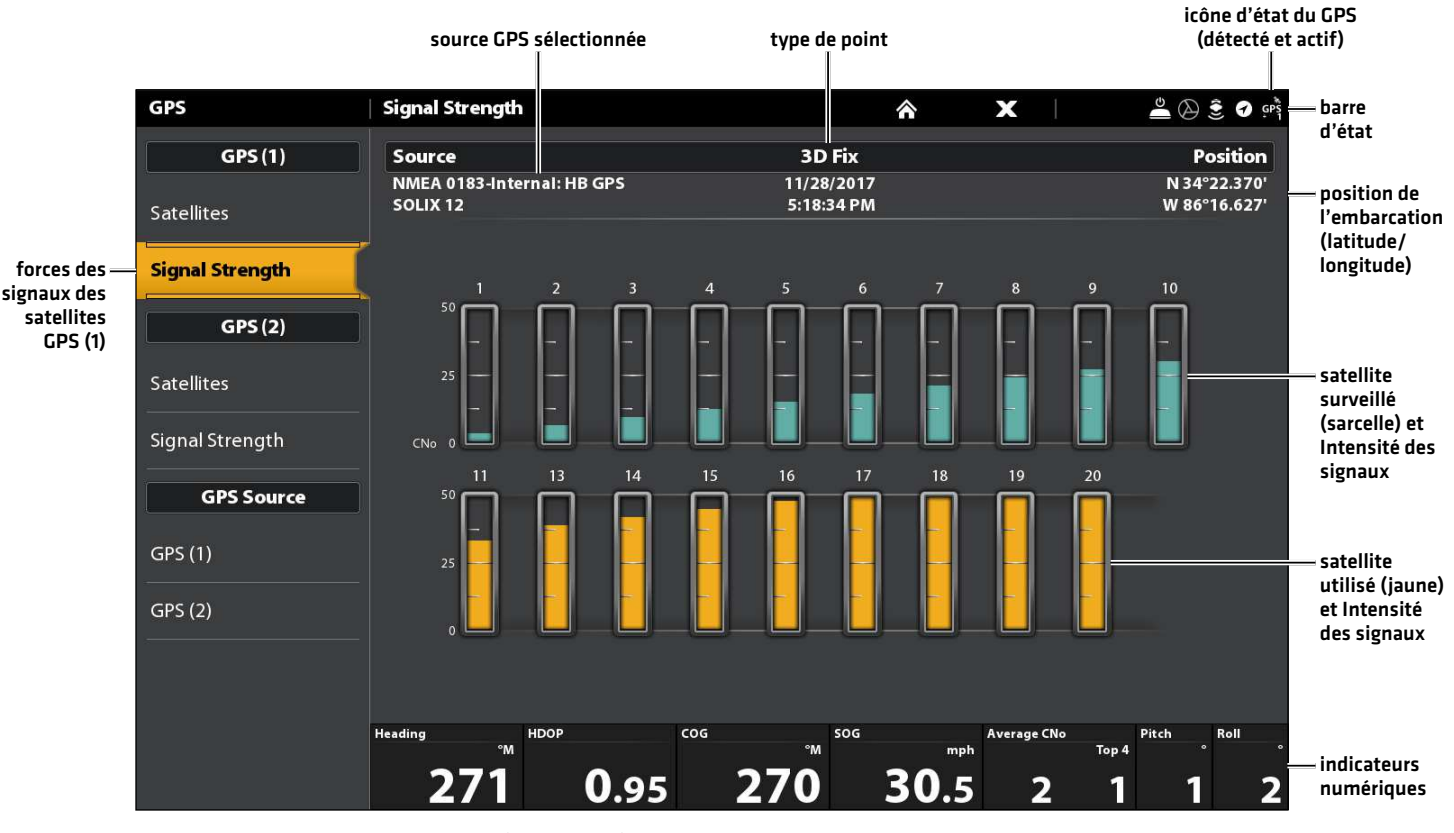

**Intensité des signaux (diagramme à barres)**

Intensité des signaux (GPS 1/GPS 2) : affiche des diagrammes à barres verticales indiquant les forces des signaux des satellites avec la valeur CNO (Porteuse/Bruit) respective (0 à 60).

### Série HELIX

- 1. Appuyez et maintenez enfoncée la touche VUE.
- 2. Cliquez sur Système > Test des accessoires.

Confirmez que MEGA Live Imaging et le capteur de cap + GPS indiquent tous deux qu'ils sont branchés. Consulter l'illustration montrant *le test des accessoires HELIX*.

- 3. Appuyez et maintenez enfoncée la touche VUE.
- 4. Cliquez sur Système > Test des accessoires.

Confirmer que le Type de point de GPS indique Amélioré ou 3D.

Confirmer que la lecture de la latitude/longitude est affichée.

 **REMARQUE :** Si l'écran de diagnostic du GPS ne s'affiche pas dans la rotation, appuyez deux fois sur la touche MENU pour ouvrir le menu principal. Cliquez sur l'onglet Vues > Vue Diagnostic GPS ou Test des accessoires. Modifiez le réglage de chaque affichage à Visible.

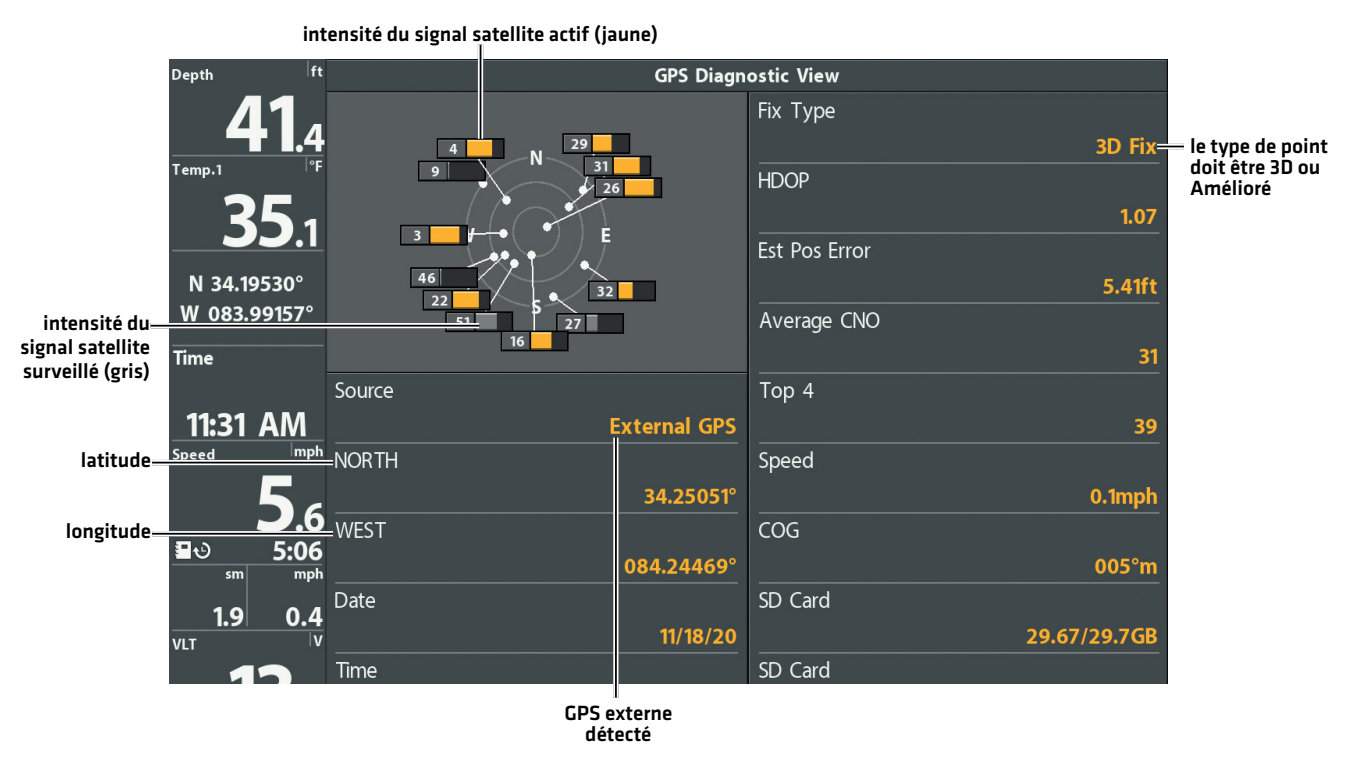

**Examen de la réception GPS (HELIX)**

Réception GPS : La carte du ciel affiche le numéro du satellite et la barre d'intensité du signal.

Le Type de point de GPS est indiqué de la facon suivante : Aucun point, Point 2D, Point 3D ou Amélioré Un Point amélioré est un point augmenté à l'aide des données provenant du WAAS, EGNOS ou MSAS.

La diminution de précision horizontale (HDOP) : est un paramètre du système GPS qui dépend de la configuration actuelle du satellite. HDOP permet de calculer l'Erreur de position estimée.

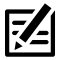

 **REMARQUE :** pour changer manuellement la source du GPS, changer la fréquence de sortie ou activer GLONASS, consultez le manuel d'utilisation de votre tête de commande.

## **Mise à jour logicielle**

Votre modèle de tête de commande peut nécessiter une mise à jour logicielle pour fonctionner avec MEGA Live Imaging. Nous vous recommandons de lire entièrement la section suivante avant de lancer des mises à jour logicielles éventuelles.

Logiciel requis pour la tête de commande : Pour utiliser le système MEGA Live, les versions du logiciel de tête de commande suivantes sont requises :

- Série APEX/SOLIX : 4.020 ou plus
- Série HELIX: 2.660 ou plus

Logiciel MEGA Live : Le système MEGA Live requiert des mises à jour logicielles distinctes de la tête de commande. Une fois que le logiciel de la tête de commande est mis à jour, vous devez télécharger toutes les mises à jour logicielles d'accessoires. Pour plus de détails, consulter votre manuel d'utilisation de la tête de commande.

Préparation : Nous vous conseillons de lire entièrement cette partie avant de lancer tout processus de mise à jour logicielle. La mise à jour des têtes de commande prend à peu près 10 minutes, et chaque tête de commande du réseau doit être mise à jour de anière individuelle. La mise à jour des accessoires prend à peu près 5 minutes.

Matériel : En plus de votre équipement Humminbird, vous aurez besoin d'un ordinateur avec un accès à Internet et une carte SD ou microSD vierge (selon votre commande de tête).

Assistance technique : Si vous avez des questions concernant le processus de mise à jour du logiciel, contactez le support technique Humminbird via notre centre d'aide à l'adresse https://humminbird-help.johnsonoutdoors.com/hc/en-us.

#### Enregistrer des produits et sauvegarder des données

Enregistrez votre équipement Humminbird afin de recevoir les plus récentes nouvelles concernant Humminbird, y compris les informations relatives à la compatibilité des accessoires et aux mises à jour de logiciel.

- 1. Allez sur notre site Web humminbird.com. Sélectionnez Soutien > Enreqistrer votre produit.
- 2. Suivez les invites à l'écran pour enregistrer vos produits.

#### Paramètres d'exportation et données de navigation

Avant que le logiciel de la tête de commande ne soit mis à jour ou restauré aux valeurs par défaut du système, il est important de sauvegarder vos fichiers de données de la tête de commande (y compris les données de navigation et les instantanés d'écran) et les paramètres de menu sur une carte SD.

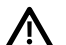

**AVERTISSEMENT !** Humminbird réfute toute responsabilité en cas de perte de fichiers de données (points de cheminement, routes, itinéraires, groupes, captures, enregistrements, etc.) pouvant être causée par des dommages directs et indirects liés au logiciel ou aux composants physiques de l'appareil. Il est important de sauvegarder régulièrement les fichiers de données de votre tête de commande. Les fichiers de données doivent également être sauvegardés sur votre ordinateur avant de rétablir les paramètres par défaut de l'appareil ou de mettre à jour son logiciel.

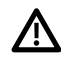

**AVERTISSEMENT !** Ne laissez PAS le couvercle de la fente pour carte mémoire de la tête de commande ouvert. Le couvercle doit toujours être rabattu pour prévenir les dommages à l'appareil causés par l'eau.

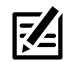

 **REMARQUE :** Consultez le guide d'utilisation de la tête de commande pour plus d'informations sur l'export des paramètres et des données de la navigation.

#### **Insérer une carte SD**

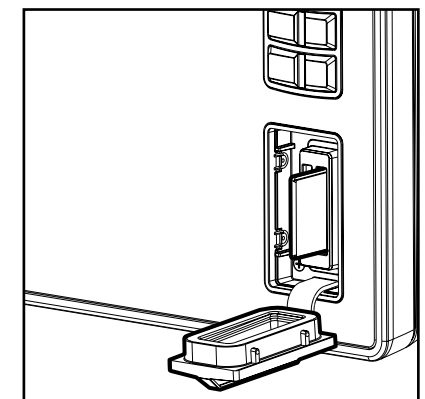

Fente verticale : Insérez une carte SD en orientant l'étiquette vers la gauche.

Fente horizontale : Insérez une carte SD en orientant l'étiquette vers la haut.

### Série APEX/SOLIX Exporter les données et les paramètres du menu

Il est important de sauvegarder les fichiers de données de votre tête de commande, ainsi que les paramètres du menu. Suivez les instructions à l'écran de cette partie avant de restaurer les paramètres par défaut de votre tête de commande ou de mettre à jour le logiciel.

- 1. Installez la carte SD dans la fente de votre tête de commande.
- 2. Appuyez sur la touche ACCUEIL.
- 3. Sélectionnez l'outil Fichiers.
- 4. Sous Exporter, sélectionnez Parcourir les données.
- 5. Suivez les invites à l'écran.
- 6. Sélectionnez un emplacement de sauvegarde : Sauvegarder sur la carte SD.
- 7. Répétez les étapes 4 et 5 pour exporter les Paramètres du menu et les paramètres d'Installation du radar (si cela s'applique à votre installation).
- 8. Unités en réseau : Répétez les étapes de cette partie pour chaque tête de commande.

#### Copier les images internes

Si des captures d'écran sont enregistrées dans la tête de commande, suivez les instructions ci-dessous pour les copier sur une carte SD.

- 1. Installez la carte SD dans la fente de la tête de commande.
- 2. Appuyez sur la touche ACCUEIL.
- 3. Sélectionnez l'outil Images. Appuyez sur l'icône ou appuyez sur la touche ENTER pour ouvrir.
- 4. Sous Source, sélectionnez Interne.
- 5. Appuyez sur l'une des captures d'écran et maintenez-la enfoncée.

#### OU

Utilisez le levier pour sélectionner une capture d'écran. Appuyez sur la touche MENU.

- 6. Sélectionnez Copier tout.
- 7. Sélectionnez un emplacement de sauvegarde : Sauvegarder sur la carte SD (fente de gauche = Carte SD 1, fente de droite = Carte SD 2)
- 8. Répétez les étapes de cette partie pour chaque tête de commande.

#### Série HELIX

#### Exportation des données de navigation

- 1. Installer la carte SD ou la carte microSD conformément aux instructions comprises dans le manuel d'utilisation de la tête de commande.
- 2. Mettre la tête de commande sous tension.
- 3. Menu principal : Appuyer deux fois sur la touche MENU. Sélectionner l'onglet Navigation.
- 4. Sélectionner les Points de cheminement, les Routes et les Intinéraires. Appuyer sur la touche curseur de DROITE.
- 5. Sélectionner Options >Sélectionner tout et... > Exporter.
- 6. Suivre les invites à l'écran pour confirmer ou annuler l'exportation.

#### Vérifier la version logicielle actuelle

Il est utile de vérifier le numéro de version du logiciel installé sur la tête de commande et sur chaque accessoire.

#### **Série APEX/SOLIX Série HELIX**

- 1. Appuyez sur la touche ACCUEIL.
- 2. Sélectionnez Paramètres > Réseau > Information sur le réseau.
- 3. La boîte de dialogue Informations sur le réseau montre une partie pour chaque appareil connecté au réseau. Faites défiler chaque partie pour noter le numéro de version du logiciel.
- 
- 1. Appuyer sur la touche VUE (VIEW) et la maintenir enfoncée.
- 2. Sélectionner Système> État du système.
- 3. Confirmer la version du logiciel indiquée.

#### Mettre à jour le logiciel de la tête de commande avec une carte SD

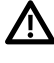

 **AVERTISSEMENT !** Avant que le logiciel de votre tête de commande ne soit mis à jour, ou que ses paramètres par défaut ne soient restaurés, exportez les paramètres du menu, les paramètres du radar, et les donnés de navigation. Copiez les captures d'écran de votre écran sur une carte SD. Voir *Paramètres d'exportation et données de navigation* pour plus de détails.

**REMARQUE :** Au cas où vous avez plus d'une tête de commande sur le réseau, vous devez installer la dernière mise à jour logicielle sur chaque tête de commande. Les mises à jour logicielles de la tête de commande ne peuvent pas être mises à jour au moyen d'une autre unité de réseau.

 **REMARQUE :** Lorsque vous installez la carte SD avec le fichier logiciel sur la tête de commande, celle-ci détectera la mise à jour et fournira une invite automatique pour installer le logiciel. Vous pouvez suivre les invites ou choisir d'installer le logiciel plus tard. Pour de plus amples renseignements, consulter le manuel d'utilisation de la tête de commande.

- 1. Installer une carte SD ou microSD formatée dans la fente de l'ordinateur.
- 2. Se rendre sur le site humminbird.com et cliquer sur Soutien > Mises à jour logicielles.
- 3. Cliquer sur votre modèle de tête de commande. Les mises à jour logicielles disponibles sont répertoriées comme téléchargements sous chaque produit. Confirmer que le nom du fichier correspond à votre modèle de tête de commande.
	- Lire les instructions, puis sélectionner Télécharger.
	- Suivre les invites à l'écran pour sauvegarder le fichier de logiciel sur la carte SD ou microSD.
- 4. Répéter l'étape 3 pour télécharger les mises à jour logicielles affichées pour chaque produit.
- 5. Insérer la carte SD ou microSD (avec le fichier logiciel) dans la fente de la tête de commande.
- 6. Mettre sous tension la tête de commande Humminbird. Démarrer le mode Normal.
- 7. Suivre les invites à l'écran pour mettre à jour le logiciel de la tête de commande.
- 8. Retirer la carte SD ou microSD de la fente de la tête de commande lorsque la mise à jour logicielle est terminée.
- 9. Redémarrage : Si vous n'avez pas d'autres mises à jour logicielles à installer, éteignez la tête de commande et redémarrez-la.

#### Mise à jour du logiciel d'accessoires à l'aide d'une carte SD

- 1. Installer une carte SD ou microSD formatée dans la fente de l'ordinateur.
- 2. Se rendre sur le site humminbird.com et cliquer sur Soutien > Mises à jour logicielles.
- 3. Faire défiler vers le bas jusqu'aux Accessoires et Cartographie. Les mises à jour logicielles disponibles sont répertoriées comme téléchargements sous chaque produit d'accessoire. Confirmer que votre modèle de tête de commande est indiqué dans la description du logiciel.
	- Lire les instructions, puis sélectionner Télécharger.
	- Suivre les invites à l'écran pour sauvegarder le fichier de logiciel sur la carte SD ou microSD.
- 4. Insérer la carte SD ou microSD (avec le fichier logiciel) dans la fente de la tête de commande.
- 5. Mettre sous tension la tête de commande Humminbird. Démarrer le mode Normal.
- 6. APEX/SOLIX : Sélectionner l'outil Fichiers. À partir de l'onglet Mise à jour logicielle, faire défiler jusqu'à MEGA Live sur la liste des Accessoires. Confirmer que la version de logiciel la plus récente est sélectionnée dans la liste et sélectionner Installer maintenant.

HELIX : Le logiciel sera automatiquement détecté. Il peut prendre jusqu'à deux minutes avant que le logiciel soit détecté sur le réseau; puis la tête de commande affichera une boîte de dialogue pour indiquer que la mise à jour est en cours.

- 7. Retirer la carte SD ou microSD de la fente de la tête de commande lorsque la mise à jour logicielle est terminée.
- 8. Redémarrage : Si vous n'avez pas d'autres mises à jour logicielles à installer, éteignez la tête de commande et redémarrez-la.

#### Mettre à jour le logiciel avec FishSmart

Vous pouvez utiliser l'application FishSmart pour télécharger et envoyer des mises à jour logicielles directement sur la tête de commande ou l'accessoire Humminbird.

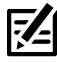

**REMARQUE :** La tête de commande doit déjà fonctionner avec la version 1.610 ou supérieure pour la série HELIX ou la version 3.110 ou plus pour la série SOLIX afin d'utiliser cette caractéristique.

**REMARQUE :** Vous devez d'abord télécharger l'application FishSmart et apparier votre appareil mobile à la tête de commande. Pour de plus amples renseignements, consulter le manuel d'utilisation de FishSmart.

- 1. Ouvrir l'application FishSmart sur votre appareil mobile.
- 2. Apple iOS : Toucher l'icône du menu Système.

Google Android : Toucher le menu principal de FishSmart. Sélectionner Système.

- 3. Toucher Mettre à jour à côté de l'unité sélectionnée. La progression du téléchargement s'affiche à l'écran.
- 4. Toucher Transférer à côté de l'unité sélectionnée une fois le téléchargement terminé.
- 5. Confirmer le temps de transfert estimé.
- 6. Touchez la case pour sélectionner l'emplacement où vous téléchargerez la mise à jour logicielle (stockage interne, fente 1 ou fente 2).

**REMARQUE :** Pour les têtes de commande de la série SOLIX, vous ne pouvez pas télécharger des mises à jour logicielles sur une carte SD ou microSD si les cartes LakeMaster y sont enregistrées.

- 7. Toucher Transfert. La progression du téléchargement est affichée sur le menu Système du FishSmart et sur l'affichage État du système de la tête de commande.
- 8. Suivre les invites à l'écran sur la tête de commande pour terminer l'installation du logiciel.

## **Configuration du MEGA Live sur le réseau**

Suivez les instructions de la présente section si plusieurs têtes de commande Humminbird sont connectées au réseau. La configuration du réseau synchronise les paramètres de la tête de commande.

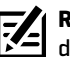

**REMARQUE :** Si vous avez sélectionné le transducteur MEGA Live Imaging sur le réseau pendant l'installation, les autres paramètres de cette section sont facultatifs. La source de profondeur, la source de température et les alarmes seront sélectionnées automatiquement en fonction de l'autre équipement connecté. Utiliser cette section pour confirmer les paramètres d'installation ou pour changer les sources selon votre préférence. Les réglages seront enregistrés après avoir mis la tête de commande hors tension.

Avant de commencer, assurez-vous que toutes les têtes de commande et les sources (GPS, transducteurs, accessoires de température/vitesse, etc.) ont été installées pour votre système de pêche. Consulter les guides d'installation de l'équipement pour plus de détails. Vous devrez peut-être acheter un commutateur Ethernet, des câbles de connexion Ethernet ou des câbles en Y, en fonction de votre configuration.

Lorsque le réseau Humminbird est installé, chaque tête de commande sélectionne automatiquement une source primaire (transducteur, température et GPS). La tête de commande sélectionne l'équipement connecté à elle comme sa source principale, mais vous pouvez choisir n'importe quelle source compatible sur le réseau. Consulter le *manuel d'installation du MEGA Live* pour s'assurer que MEGA Live Imaging est configurée comme la source de sonar.

#### Réseautage avec la série APEX/SOLIX

Votre tête de commande APEX ou SOLIX détectera automatiquement MEGA Live Imaging et s'y souscrira et les affichages et menus connexes seront ajoutés à la tête de commande. Suivez les instructions suivantes pour examiner la source sonar sélectionnée.

#### Ouvrir le menu Source sonar

- 1. Appuyez sur la touche ACCUEIL.
- 2. Sélectionnez les Réglages.
- 3. Sélectionnez CHIRP Sonar.
- 4. Sélectionnez Source sonar.

#### Sélection de sources sonar

Servez-vous des instructions de la présente section pour assigner des sources sonar à chaque tête de commande. Il est possible de partager des sources sonar entre des têtes de commande, ou d'utiliser différentes sources sonar sur chaque tête de commande.

Dans le menu Source de sonar, sélectionnez l'onglet pour la source de sonar que vous souhaitez attribuer.

1. ans le menu Source de sonar, sélectionnez l'onglet pour la source de sonar que vous souhaitez attribuer.

Le transducteur MEGA Live Imaging sera affiché sur l'onglet MEGA Live.

2. Sélectionnez l'emplacement de connexion du transducteur. Les emplacements de connexion s'affichent comme suit :

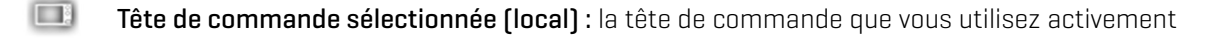

Tête de commande distante : des têtes de commande supplémentaires connectées au réseau

Sonar à boîtier noir

### MEGA Live Imaging

- 3. Répétez les étapes 1 et 2 pour chaque onglet. Vous ne pouvez sélectionner qu'une source de sonar pour chaque onglet.
- Lorsque vous activez/désactivez l'émission d'impulsions ou que vous modifiez les paramètres du transducteur, toutes les têtes de commande partageant le transducteur seront affectées.

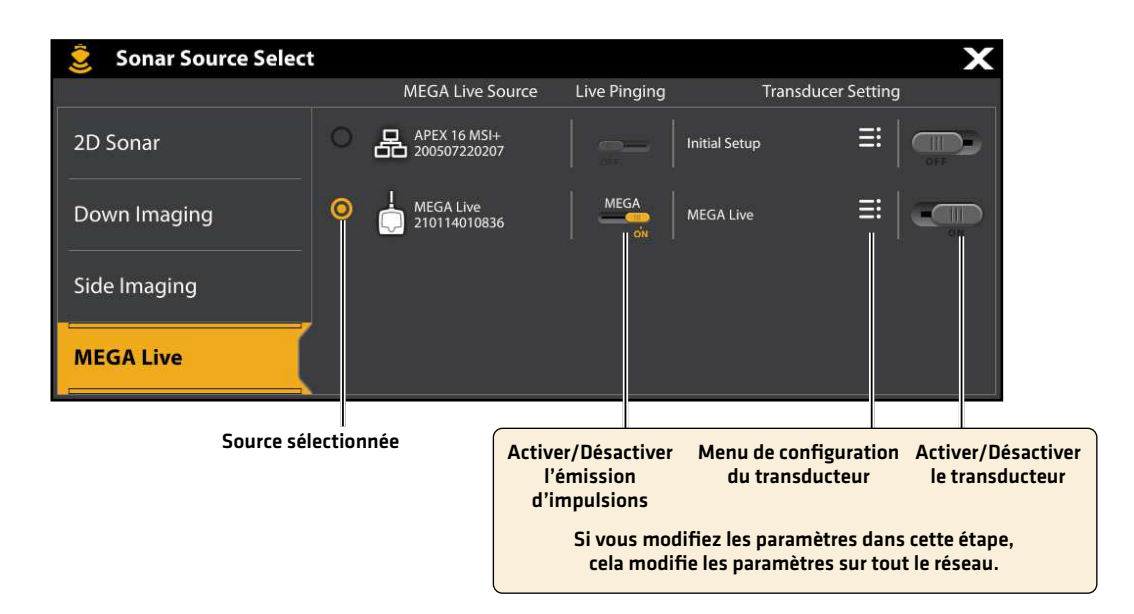

#### Série HELIX en réseau

#### Ouvrir la Boîte de dialogue de la Configuration de la source réseau

1. Menu principal : Appuyez deux fois sur la touche MENU.

**REMARQUE :** Si un affichage système apparaît à l'écran, il vous suffit d'appuyer sur la touche MENU une fois pour ouvrir le menu<br>Le princinal principal.

- 2. Cliquez sur l'onglet Réseau.
- 3. Sélectionner Configuration de la source réseau. Appuyez sur la touche curseur de droit.

#### **Ouverture de la boîte de dialogue du réglage des sources réseau**

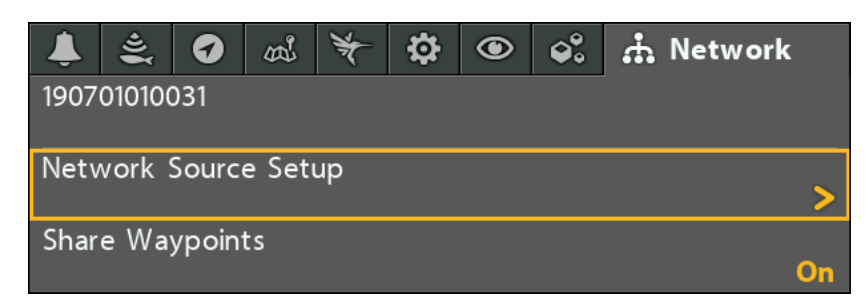

Onglet d'état : Examiner l'onglet d'état pour consulter toutes les sources détectées dans le réseau. Si une source est grisée, la source est détectée, mais la connexion est perdue ou n'est pas disponible.

Sélectionner une source : Examiner chaque section de source pour sélectionner une source de données pour chaque tête de commande.

#### **Boîte de dialogue de configuration de la source réseau**

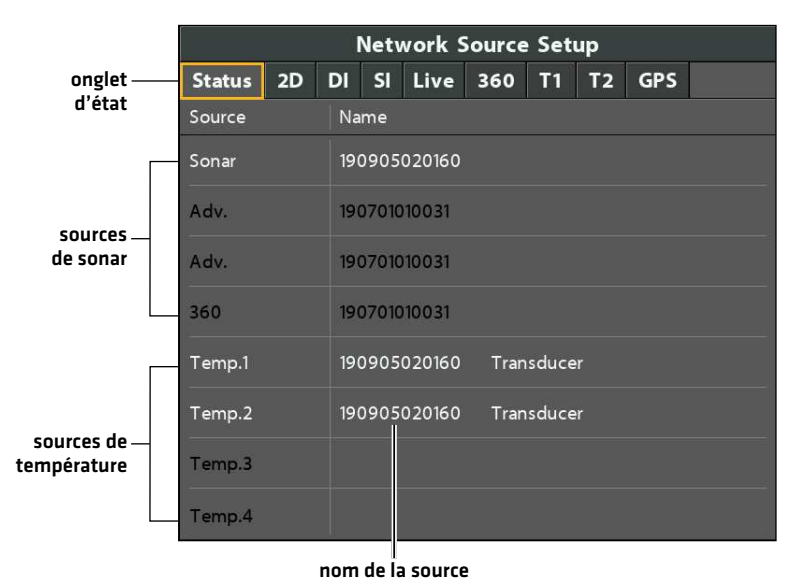

#### Sélectionner une source de sonar

En plus du transducteur MEGA Live Imaging, vous pouvez avoir un autre transducteur Humminbird connecté directement à la tête de commande et/ou disponible dans un réseau Ethernet à plusieurs têtes de commande Humminbird.

Le source de sonar peut être automatiquement chargées dans la boîte de dialogue de configuration de la source réseau, mais il est important de confirmer que la sélection de la source correspond à vos préférences de fréquence. Vous pouvez utiliser la boîte de dialogue de la source réseau pour changer la source de sonar.

- 1. Boîte de dialogue de configuration de la source réseau : Sélectionner l'onglet Réseau > Configuration de la source réseau. Appuyer sur la touche curseur de DROITE.
- 2. Utiliser la touche curseur pour sélectionner un onglet et choisir une source. Appuyer sur la touche CHECK/INFO pour sélectionner la source comme suit :

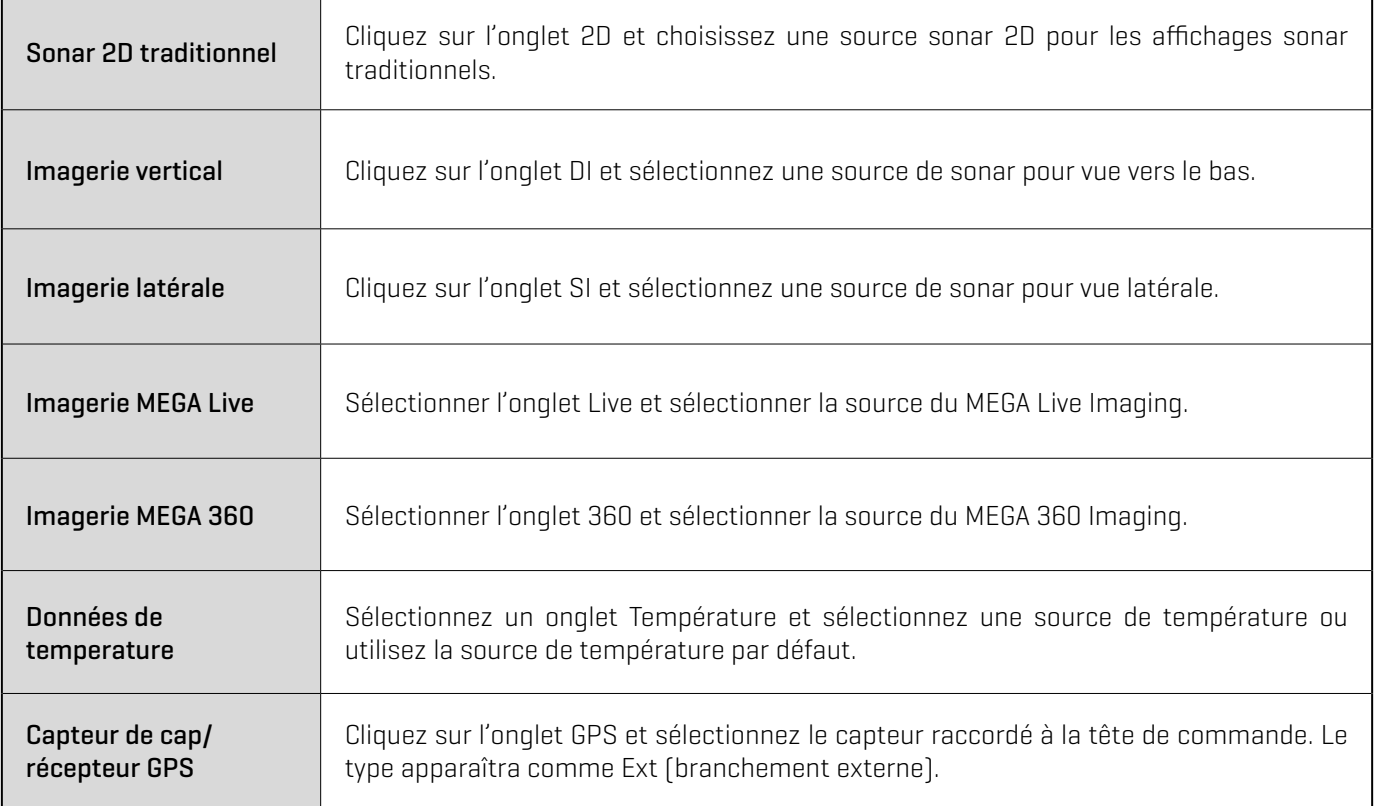

Une coche s'affichera dans la boîte pour indiquer qu'elle est sélectionnée.

#### **Sélection du transducteur MEGA Live Imaging**

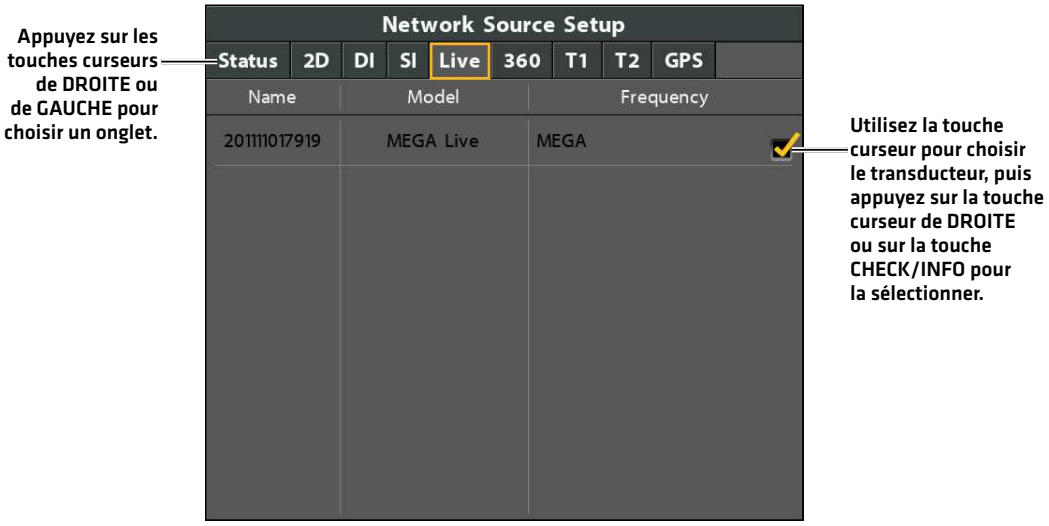

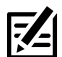

**REMARQUE :** Si la tête de commande n'arrive pas à afficher certaines fréquences à partir d'un transducteur du réseau, AUCUN n'apparaîtra dans la colonne de fréquence des faisceaux de la boîte de dialogue de configuration de la source réseau.

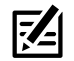

**REMARQUE :** La disponibilité des faisceaux est déterminée par le type de transducteur connecté à la tête de commande et à votre modèle Humminbird. Si un transducteur connecté n'est pas affiché dans la boîte de dialogue de configuration de la source réseau, sélectionner le menu principal > onglet Sonar > Sélection du transducteur ou Transducteur connecté et réglez le type de transducteur.

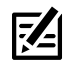

**REMARQUE :** En cas de questions à propos des transducteurs compatibles avec votre tête de commande, visitez notre site Web à l'adresse **humminbird.com** ou contactez le support technique Humminbird via notre centre d'aide à l'adresse **https://humminbirdhelp.johnsonoutdoors.com/hc/en-us**.

3. Fermer : Appuyez sur la touche EXIT (quitter) pour fermer la boîte de dialogue.

## **Régler la profondeur de déploiement et le type d'installation**

Cette section vous explique la procédure de réglage de la tête de commande:

- Réglage de la profondeur d'installation
- Sélection de l'installation à bâbord ou tribord
- Réglage de l'AHRS
- Sélection du type d'orientation paysage (pour le mode paysage seulement)

### Modifier les paramètres d'installation du MEGA Live

Si la position des objets à l'écran diffère légèrement de ce que vous observez autour de vous, utilisez ces options de menu pour ajuster l'écran et corriger l'alignement. Consultez le *Guide d'installation de MEGA Live Imaging* pour plus d'informations.

#### **Série APEX/SOLIX Série HELIX**

- 1. Appuyez sur la touche ACCUEIL.
- 2. Sélectionnez les Réglages.
- 3. Sélectionnez CHIRP Sonar.
- 4. Sous MEGA Live, touchez une option du menu ou sélectionnez-la à l'aide du levier de commande. Ajustez le réglage à l'aide de l'écran tactile ou des touches, en suivant ces indications :

- 1. Menu principal : Appuyez deux fois sur la touche MENU.
- 2. Cliquez sur l'onglet Accessoires > MEGA Live > MEGA Live Installation.
- 3. Utilisez la touche curseur pour sélectionner une option à partir du sous-menu et enfoncez les touches curseurs de DROITE ou de GAUCHE pour modifier le paramètre de menu comme suit :

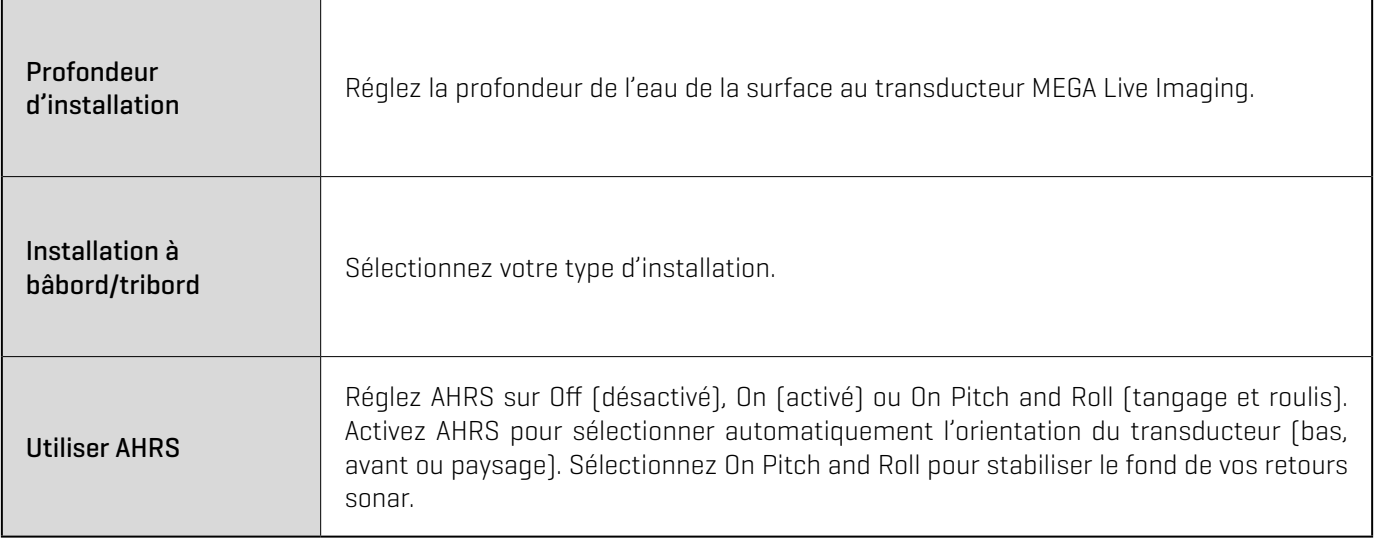

## **Démarrer et arrêter le MEGA Live Imaging**

Utiliser les instructions de cette section pour démarrer et arrêter l'émission d'impulsions du MEGA Live Imaging.

### Démarrer l'émission d'impulsions

Le transducteur se déploie dans l'eau avec le propulseur électrique. Vous pouvez ensuite démarrer l'émission d'impulsions à partir de la Vue à MEGA Live ou du Sytème de menus.

### Démarrer l'émission d'impulsions depuis la Vue MEGA Live

Lorsqu'un transducteur MEGA Live Imaging est connecté à la tête de commande, la vue MEGA Live est automatiquement ajoutée à la vue base de données.

#### **Série APEX/SOLIX Série HELIX**

- 1. Toucher l'icône d'affichage du widget dans la barre latérale.
- 2. Toucher MEGA Live.

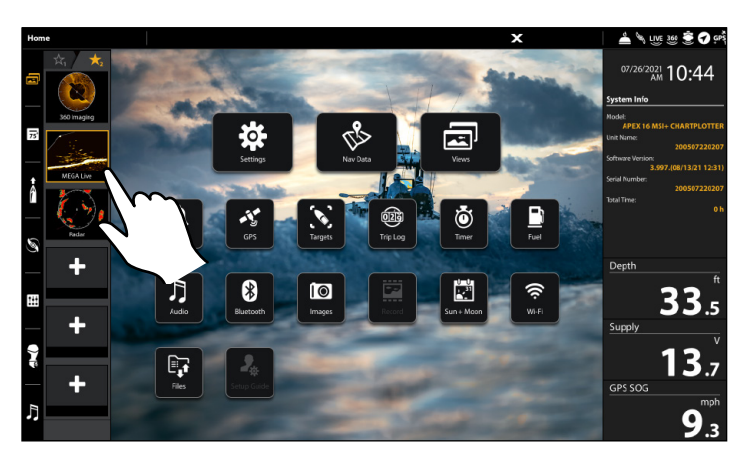

1. Appuyer sur la touche VUE (VIEW) jusqu'à ce que la Vue MEGA Live ou la Vue MEGA Live combo s'affiche à l'écran.

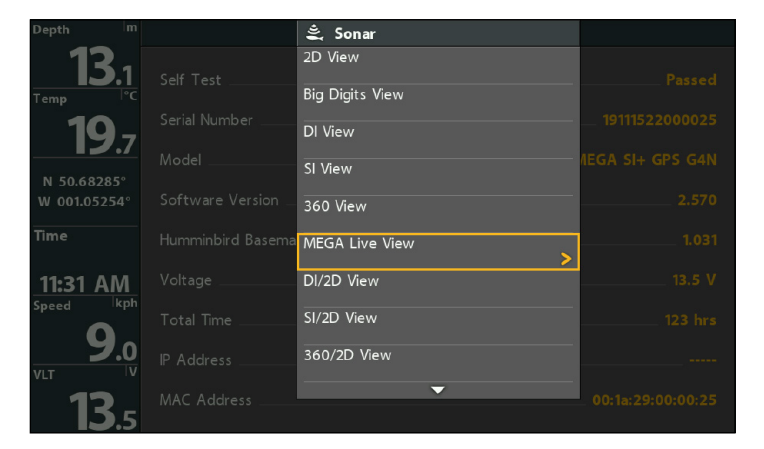

#### **Émission d'impulsions depuis la vue MEGA Live (APEX) Émission d'impulsions depuis la vue MEGA Live (HELIX)**

### Démarrer l'émission d'impulsions à partir du menu X-Press

#### **Série APEX/SOLIX Série HELIX**

- 1. Avec un affichage MEGA Live ou un affichage combiné MEGA Live à l'écran, appuyez une fois sur la touche MENU ou touchez Sonar (MEGA Live) sur la barre d'état.
- 2. Toucher l'émission d'impulsions MEGA Live ou appuyer sur la touche de contrôle (CHECK).

- 1. Appuyer une fois sur la touche MENU lorsque la Vue MEGA Live ou la vue MEGA Live combo est affichée à l'écran.
- 2. Sélectionner Émission d'impulsions MEGA Live et appuyer sur le curseur de DROITE pour sélectionner Activé.

#### **Émissions d'impulsion à partir du menu X-Press (APEX) Émissions d'impulsion à partir du menu X-Press (HELIX)**

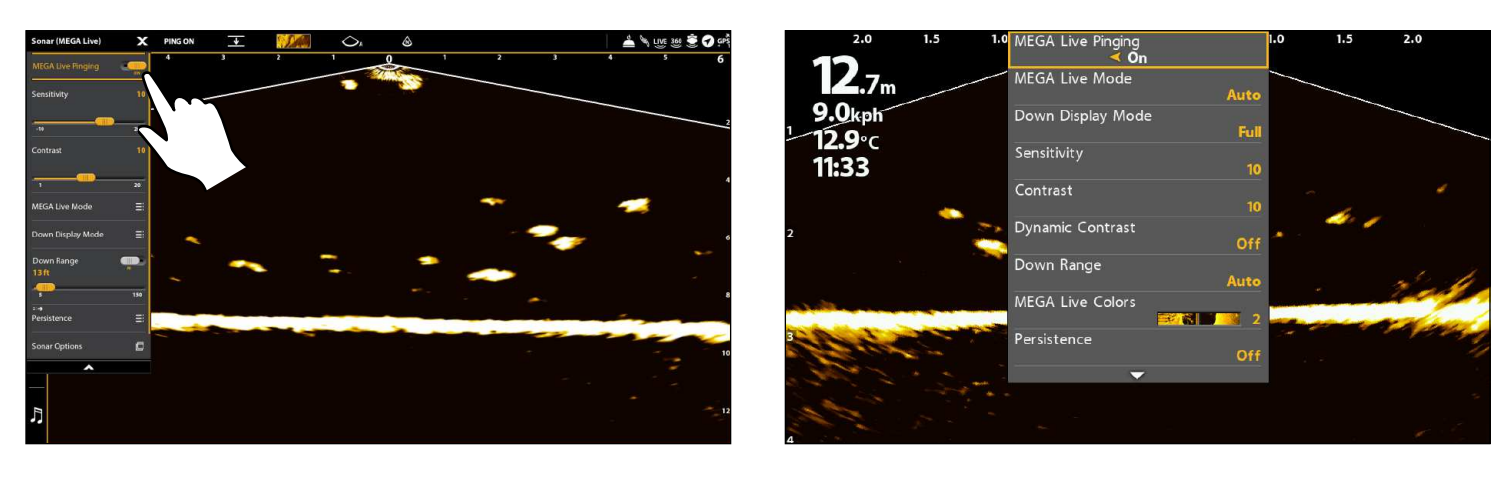

#### Démarrer l'émission d'impulsion depuis la barre d'état (APEX/SOLIX seulement)

1. Toucher L'émission d'impulsion désactivée (PING OFF) sur la barre d'état MEGA Live lorsque la Vue MEGA Live ou la vue MEGA Live combo est affichée à l'écran.

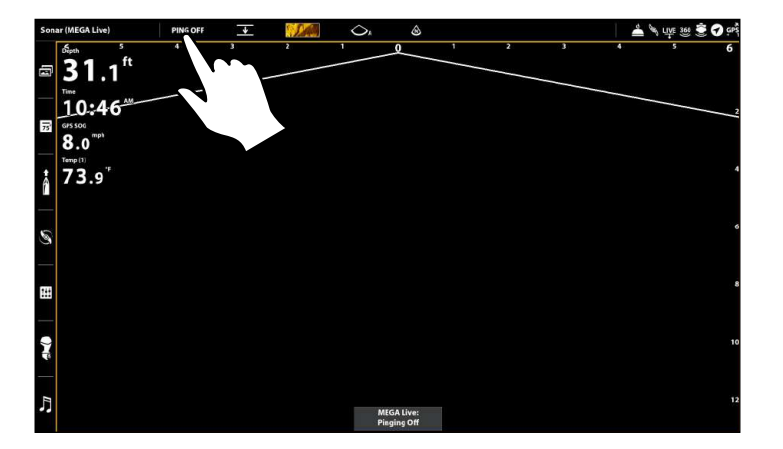

#### **Marche-arrêt de l'émission d'impulsion depuis la barre d'état (APEX)**

#### Démarrer la transmission des impulsions à partir du sous-menu Alimentation

Vous pouvez également lancer la transmission d'impulsions à partir du sous-menu Alimentation.

#### **Série APEX/SOLIX Série HELIX**

- 1. Appuyez sur la touche POWER.
- 2. Toucher Sonar.
- 3. Sélectionnez MEGA Live Ping. Appuyez sur le bouton marche / arrêt ou appuyez sur la touche Entrée pour l'activer.

#### **Émissions d'impulsion à partir du sous-menu Alimentation (APEX) Émissions d'impulsion à partir du sous-menu Alimentation (HELIX)**

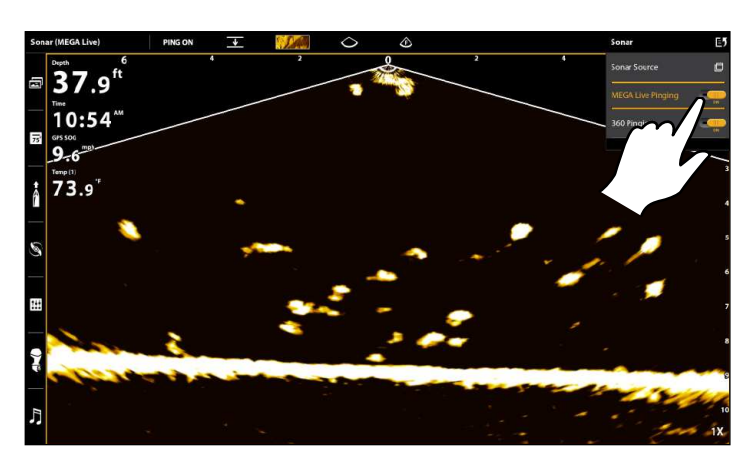

### Arrêter l'émission d'impulsions

#### Arrêtez l'émission d'impulsions à partir du menu X-Press

#### **Série APEX/SOLIX Série HELIX**

- 1. Appuyer une fois sur la touche MENU ou toucher Sonar (MEGA Live) sur la barre d'état lorsque la Vue MEGA Live est affichée à l'écran.
- 2. Toucher l'émission d'impulsions MEGA Live ou appuyer sur la touche de contrôle (CHECK).

- 1. Appuyez sur la touche POWER.
- 2. Sélectionnez MEGA Live Ping, puis appuyez sur la touche curseur de droite pour sélectionner Activé.

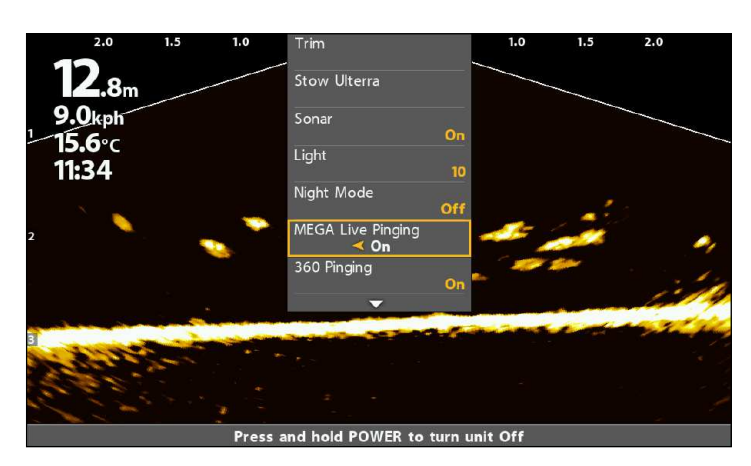

- 1. Avec une vue MEGA Live affichée à l'écran, appuyez une fois sur la touche MENU.
- 2. Sélectionnez Émission d'impulsions MEGA Live, puis appuyez sur la touche curseur de GAUCHE pour sélectionner Désactivé.

#### Arrêtez l'émission d'impulsion depuis la barre d'état (APEX/SOLIX seulement)

1. Toucher l'émission d'impulsion en marche (PING ON) sur la barre d'état MEGA Live lorsque la Vue MEGA Live ou la vue MEGA Live combo est affichée à l'écran.

#### **Marche-arrêt de l'émission d'impulsion depuis la barre d'état (APEX)**

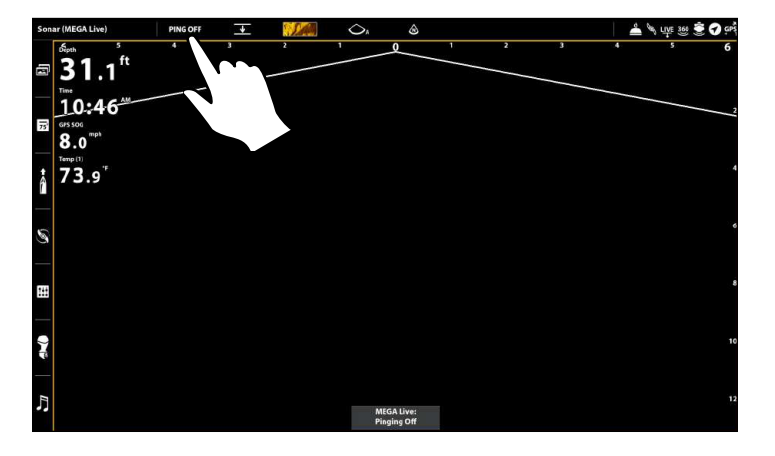

#### Arrêtez l'émission d'impulsions à partir du sous-menu Alimentation

### **Série APEX/SOLIX Série HELIX**

- 1. Appuyez sur la touche POWER.
- 2. Toucher Sonar.
- 3. Sélectionnez MEGA Live Ping. Appuyez sur le bouton marche / arrêt ou appuyez sur la touche Entrée pour le désactiver.

### Interrupteur humide

L'interrupteur humide MEGA Live arrête automatiquement l'émission d'impulsions/rotation MEGA Live lorsque le transducteur est sorti de l'eau, afin d'éviter l'usure. La tête de commande affichera le message suivant : MEGA Live désactivé, sortie de l'eau.

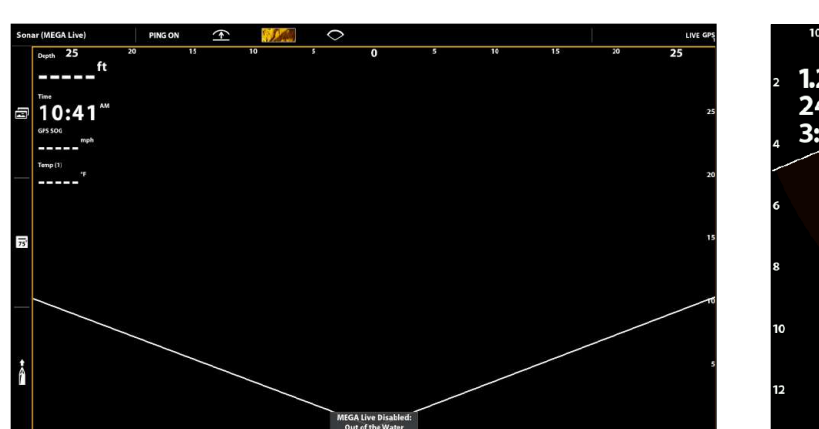

- 1. Appuyez sur la touche POWER.
- 2. Sélectionnez MEGA Live Ping, puis appuyez sur la touche curseur de gauche pour sélectionner désactivé.

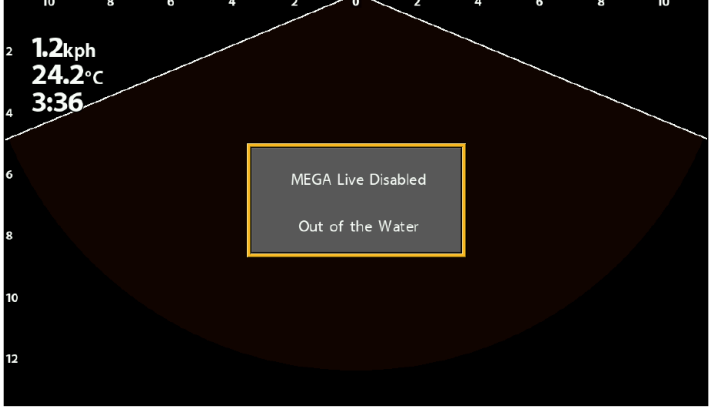

#### **Sorti de l'eau (APEX) Sorti de l'eau (HELIX)**

## **Ce qui apparaît à l'écran du MEGA Live Imaging**

MEGA Live Imaging utilise son transducteur unique pour fournir une vue dégagée de l'eau devant, autour et sous votre bateau. Les faisceaux haute définition produisent les données sonar détaillées que vous voyez à l'écran. MEGA Live Imaging révèle un éventail de caractéristiques reconnaissables afin que vous puissiez interpréter la structure et les contours du fond marin, notamment les éléments que vous apercevez dans cette illustration.

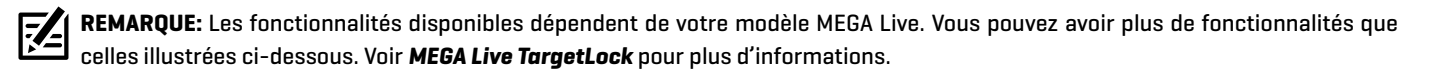

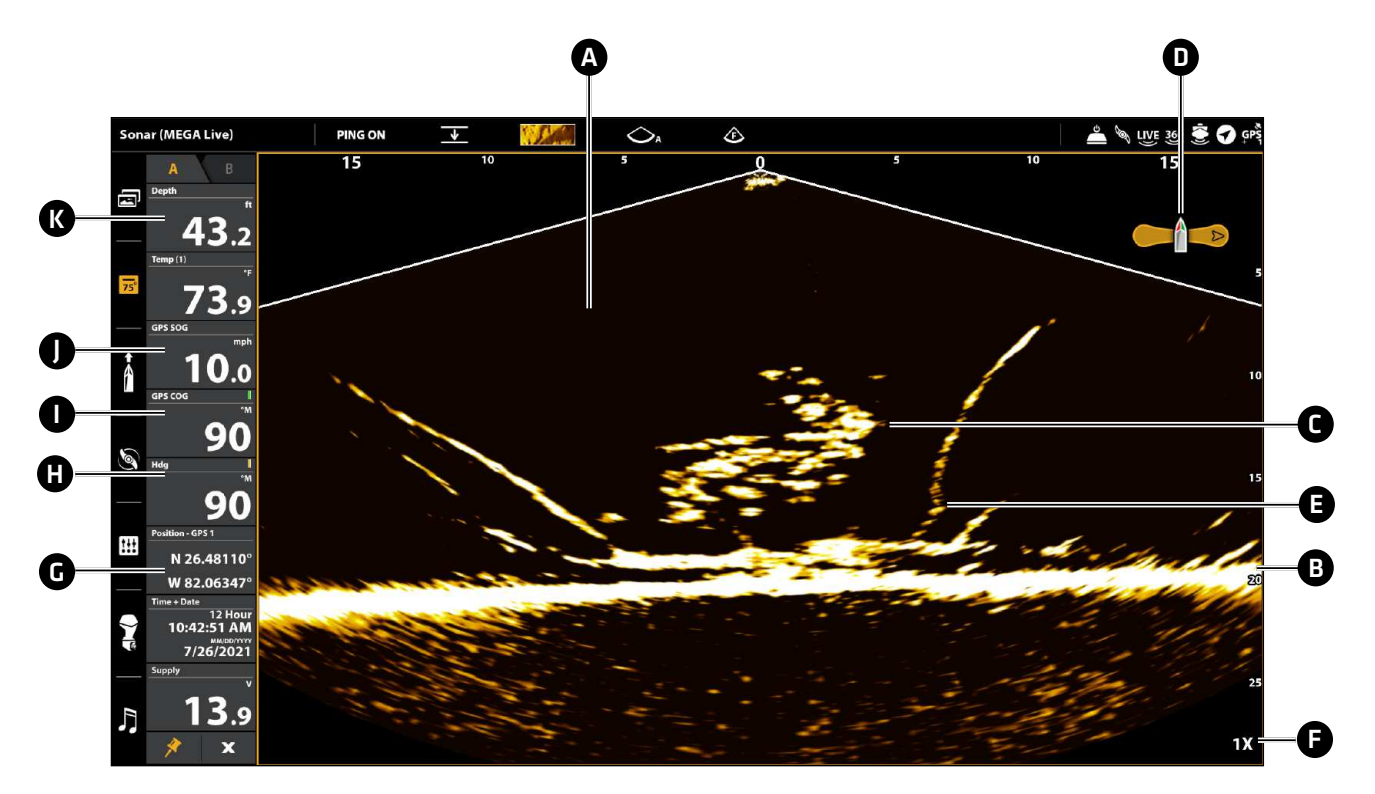

A Colonne d'eau : Indique à tout instant la profondeur relative de l'eau sous le bateau. Les variations dans la largeur de la colonne d'eau montrent les variations dans la distance séparant le bateau du fond, lorsque celui-ci est en mouvement.

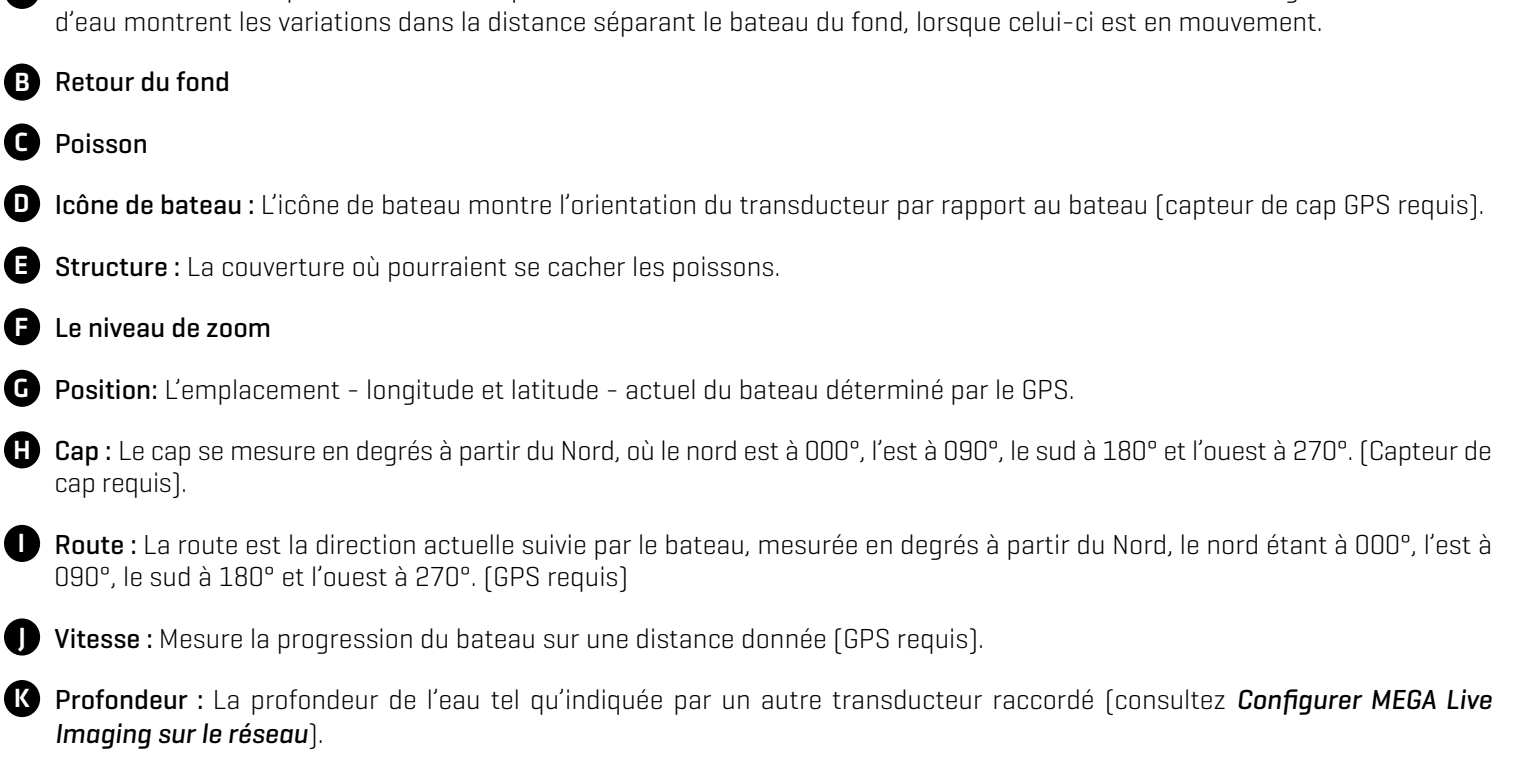

## **Vues d'imagerie MEGA Live**

#### Vues de la série APEX/SOLIX

Lorsque le transducteur MEGA Live Imaging est réglé sur la tête de commande, la Vue MEGA Live est ajoutée au widget vues favorites. Des vues combo supplémentaires sont disponibles depuis l'outil Vue.

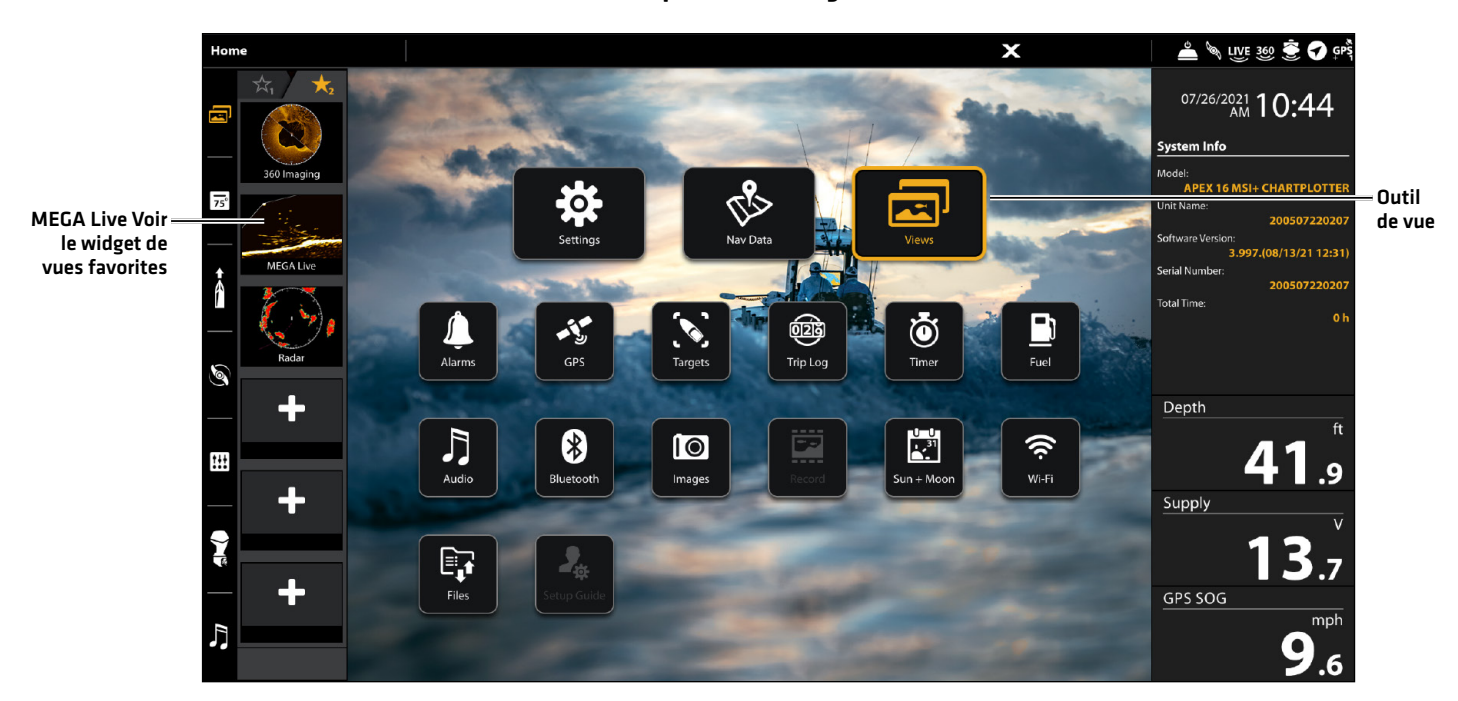

#### **Options d'affichage APEX**

### Mise à l'écran d'un affichage à partir de l'outil des Affichages

L'outil des Affichages comprend la base de données complète des affichages accessibles à la tête de commande. À l'aide de l'outil Affichages, créez de nouveaux affichages ou modifiez les affichages sauvegardés. Vous pouvez aussi modifier la barre des Favoris à partir de l'outil des Affichages.

- 1. Appuyez sur la touche ACCUEIL.
- 2. Sélectionnez l'outil des Affichages.
- 3. Sélectionnez un Groupe. Sélectionnez Tous pour afficher tous les affichages accessibles.
- 4. Touchez l'affichage.

OU

Sélectionnez un affichage à l'aide du levier. Appuyez sur la touche ENTRÉE pour l'afficher à l'écran.

#### Choisir un affichage à partir du widget Affichages favoris

- 1. Touchez le symbole du widget des affichages dans la barre latérale.
- 2. Touchez l'affichage désiré.

#### OU

- 1. Appuyez sur le cadran.
- 2. Utilisez le levier pour sélectionner un affichage désiré. Appuyez sur la touche ENTRÉE.

### Création d'un nouvel affichage

Suivez les instructions dans la présente section pour créer un nouvel affichage à partir d'un modèle vide.

- 1. Appuyez sur la touche ACCUEIL.
- 2. Sélectionnez l'outil des Affichages.
- 3. Sélectionnez un Nouvel affichage.
- 4. Pour savoir comment renommer l'affichage, consultez le guide d'utilisation de la tête de commande, modifier sa disposition, y ajouter des applications, y afficher des indicateurs numériques, et autres.

### Options d'affichage

Le menu des options d'affichage met à disposition les menus de modification de l'affichage sélectionné. Vous pouvez ouvrir lemenu des options d'affichage à partir de l'affichage à l'écran ou dans l'outil des affichages de l'écran d'accueil.

- 1. En ayant un affichage à l'écran, appuyez sur la touche MENU.
- 2. Sélectionnez Options d'affichage.

#### OU

- 1. Appuyez sur la touche ACCUEIL.
- 2. Sélectionnez l'outil des Affichages.
- 3. Utilisez le joystick pour sélectionner une vue. Appuyez sur la touche MENU.

#### Vues de position partagée

Avec un MEGA Live Combo View à l'écran, le menu Options d'affichage vous donne la possibilité pour chaque volet de remplir 50 pour cent de l'écran, ou pour un volet de remplir 30 pour cent et l'autre pour remplir 70 pour cent.

- 1. Dans le menu Options d'affichage, sélectionnez Position partagée.
- 2. Appuyez sur ou utilisez le joystick et la touche ENTER pour sélectionner une option.

#### **Position partagée 50/50 (APEX) Position partagée (APEX)**

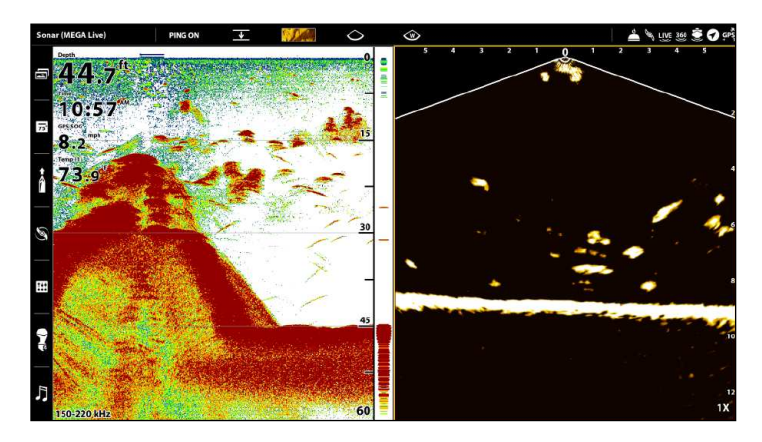

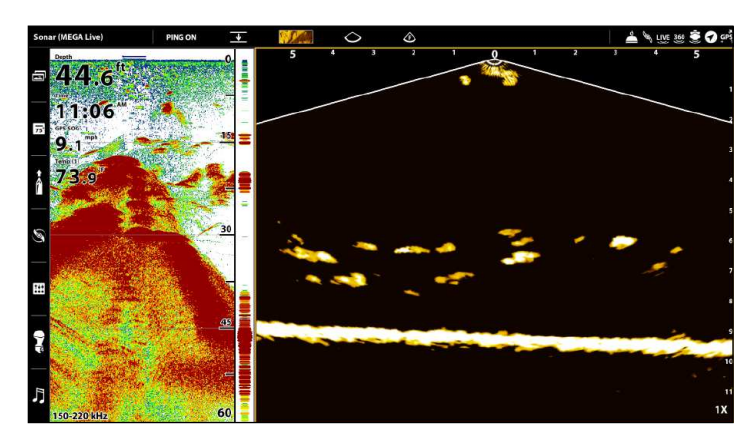

#### Vues de la série HELIX

Lorsque le transducteur MEGA Live Imaging est placé sur la tête de commande, la vue MEGA Live est ajoutée à la vue rotation.

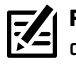

**REMARQUE :** Les vues disponibles dépendent de votre modèle de tête de commande et des faisceaux que vous avez choisis dans la boîte de dialogue Configuration de la source réseau. Consultez la section *Configurer MEGA Live sur le réseau* pour de plus amples détails.

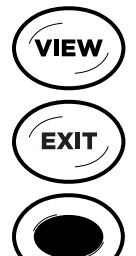

Affichage suivant : Appuyez sur la touche VUE pour passer à la vue suivante suivant dans la rotation des vues. Appuyez de façon répétée sur la touche VUE jusqu'à ce que l'affichage que vous voulez utiliser soit visible à l'écran.

Affichage précédent : Appuyez sur la touche QUITTER pour voir la vue précédente dans la rotation des vues. Appuyez de façon répétée sur la touche QUITTER jusqu'à ce que l'affichage que vous voulez utiliser soit visible à l'écran.

Sauvegarder un affichage : Appuyez et maintenez une touche VOIR LE PRÉRÉGLAGE pour sauvegarder un raccourci sur l'affichage à l'écran. Vous pouvez enregistrer un affichage par touche VOIR LE PRÉRÉGLAGE. Appuyez à tout moment sur la touche VOIR LE PRÉRÉGLAGE pour revenir rapidement à l'affichage.

Menu Vues X-Press : Enfoncez la touche vue et maintenez-la. Utilisez la touche curseur pour choisir une catégorie de vue (Sonar, Carte, Système, NMEA2000, Radar) et une vue. Le menu Vues X-Press vous permet un accès rapide à une vue plutôt que d'avoir à défiler avec la rotation de vue.

#### Vue MEGA Live

La vue MEGA Live vous permet de voir les données du MEGA Live Imaging en plein écran.

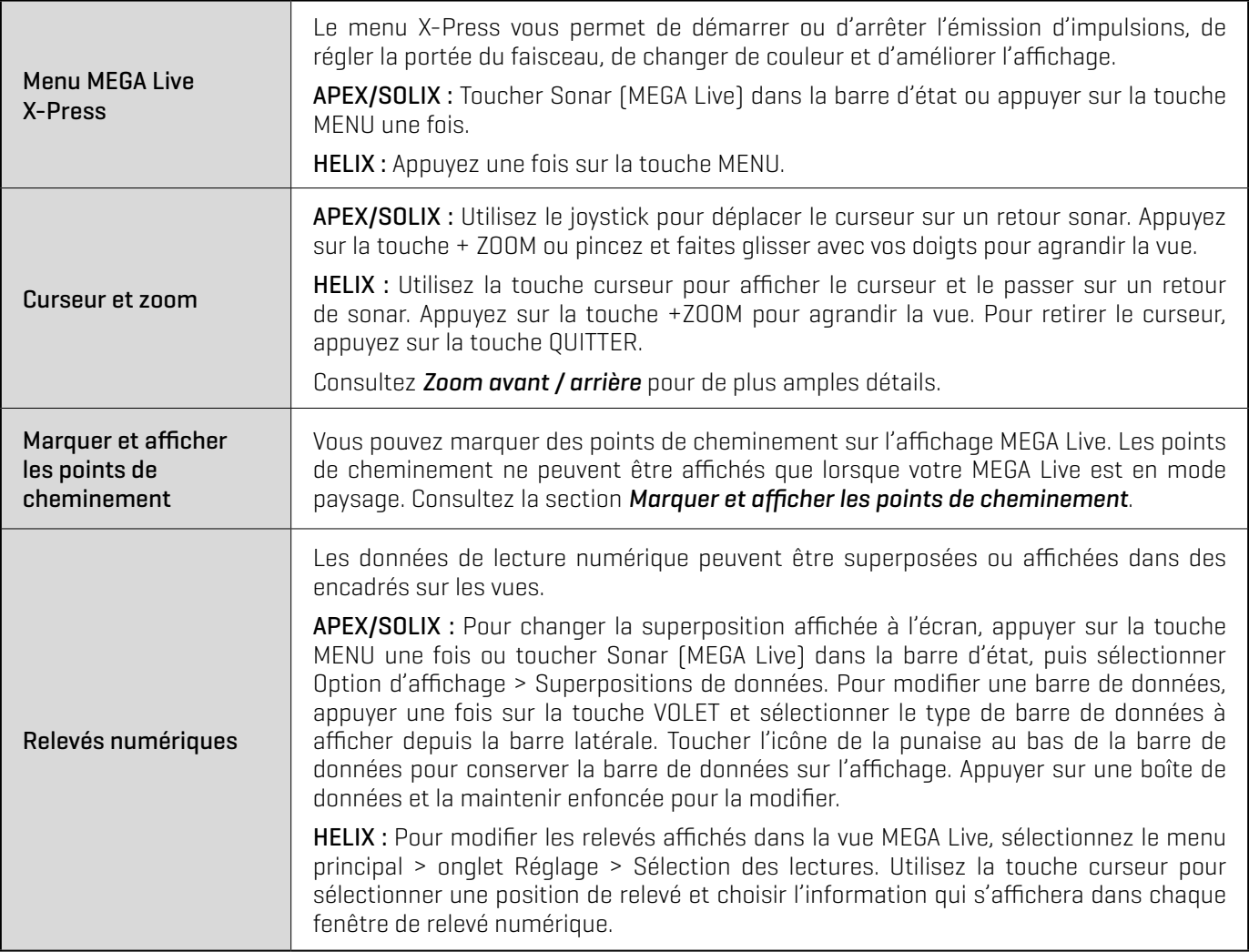

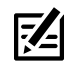

**REMARQUE :** Les relevés numériques peuvent changer en fonction de la vue sélectionnée, des accessoires reliés et de la navigation ou non de la tête de commande. Pour plus de détails, consultez le guide d'utilisation de la tête de commande.

**Vue MEGA Live (APEX) Vue MEGA Live (HELIX)**

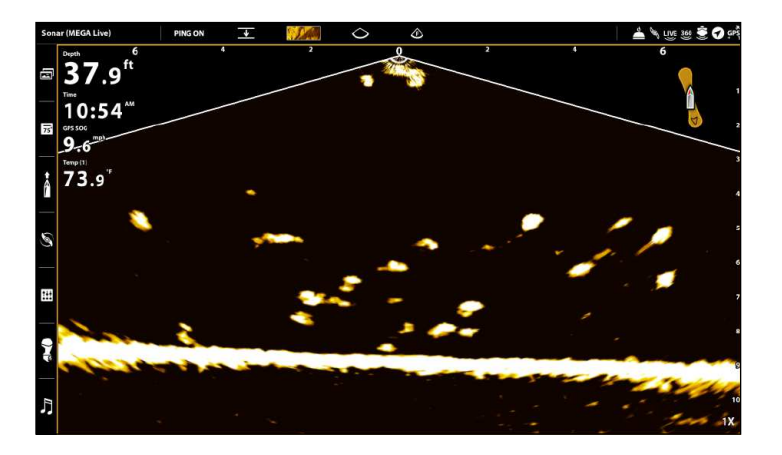

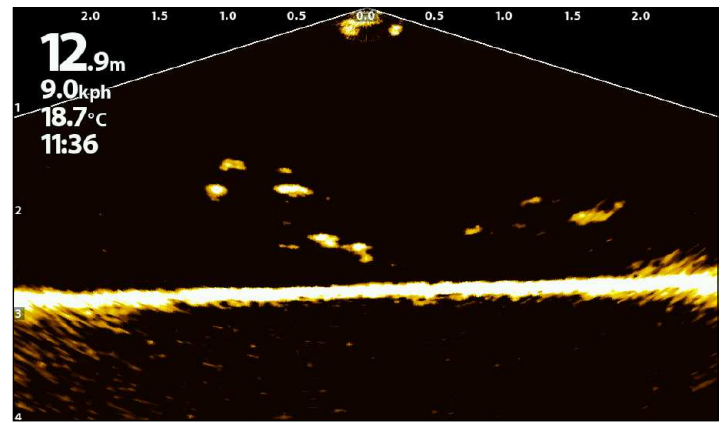

### Vue combinée MEGA Live/sonar

La vue combinée MEGA Live/sonar affiche des informations sur le sonar et sur MEGA Live Imaging dans un écran divisé, où la vue sonar s'affiche à gauche et la vue MEGA Live s'affiche à droite.

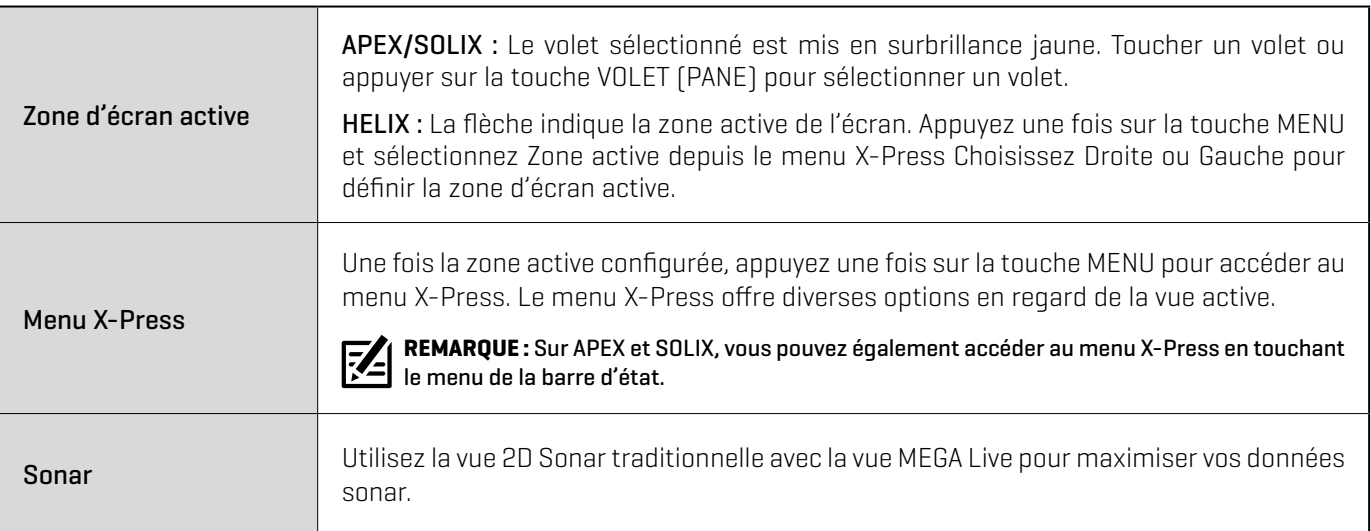

#### **Vue combinée MEGA Live/Sonar (APEX) Vue combinée MEGA Live/Sonar (HELIX)**

panneau actif Indique le panneau sélectionné (Panneau actif)

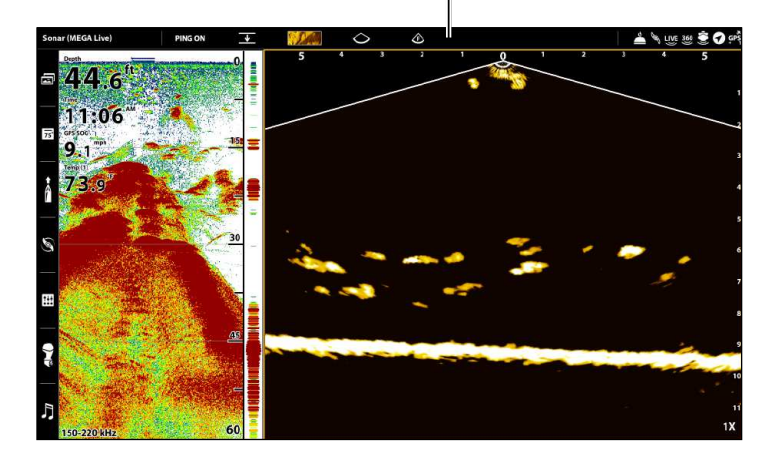

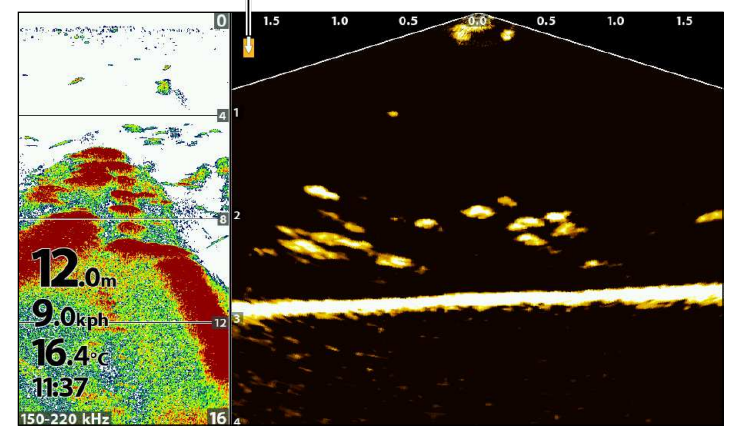

La vue combinée MEGA Live/2D Zoom affiche des informations sur le sonar et sur MEGA Live Imaging dans un écran divisé, où la vue sonar s'affiche à droite et la vue MEGA Live s'affiche à gauche.

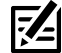

**REMARQUE :** Si vous possédez un modèle compatible et que vous souhaitez l'utiliser pour la pêche sur glace, le mode Pêche sur glace doit être activé. Consultez le guide d'utilisation de votre tête de commande pour plus d'informations.

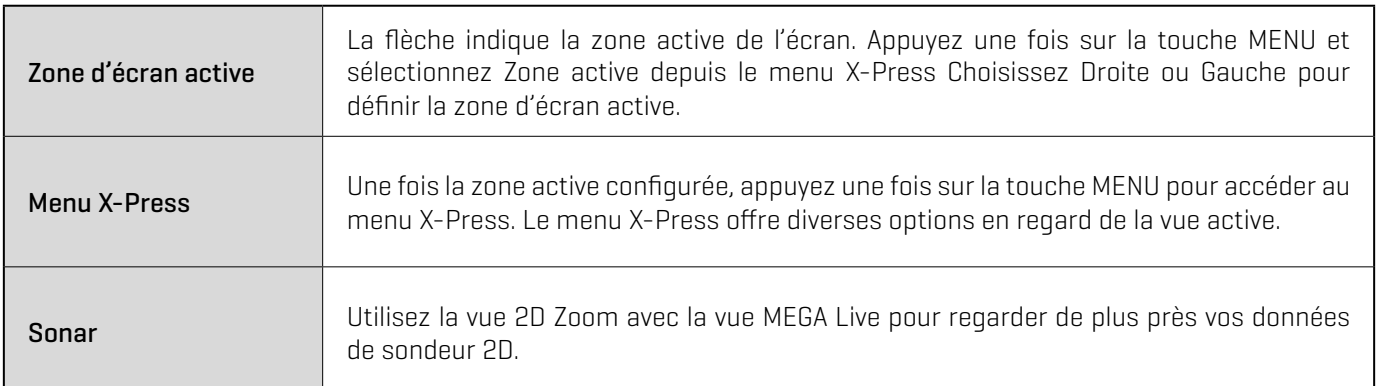

#### **Vue combinée MEGA Live/2D Zoom (HELIX)**

Indique le panneau sélectionné (Panneau actif)

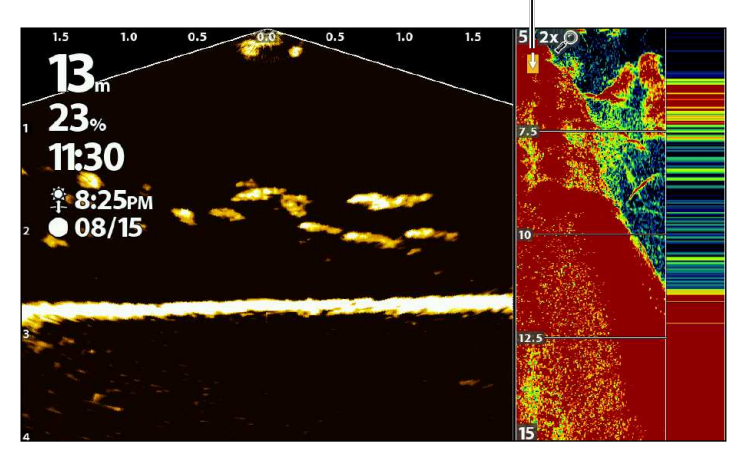

### Vue combiné MEGA Live/Down Imaging

L'affichage combiné MEGA Live/Down Imaging affiche les informations du sonar Down Imaging et les informations du MEGA Live Imaging dans un écran divisé, où l'affichage Down Imaging est à gauche et l'affichage MEGA Live est à droite.

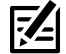

**REMARQUE :** Cet affichage n'est pas offert comme affichage par défaut sur les modèles APEX et SOLIX. Pour créer un affichage combiné MEGA Live/Down Imaging personnalisé sur un APEX ou SOLIX, voir *Affichages de la série APEX/SOLIX : Créer un nouvel affichage*.

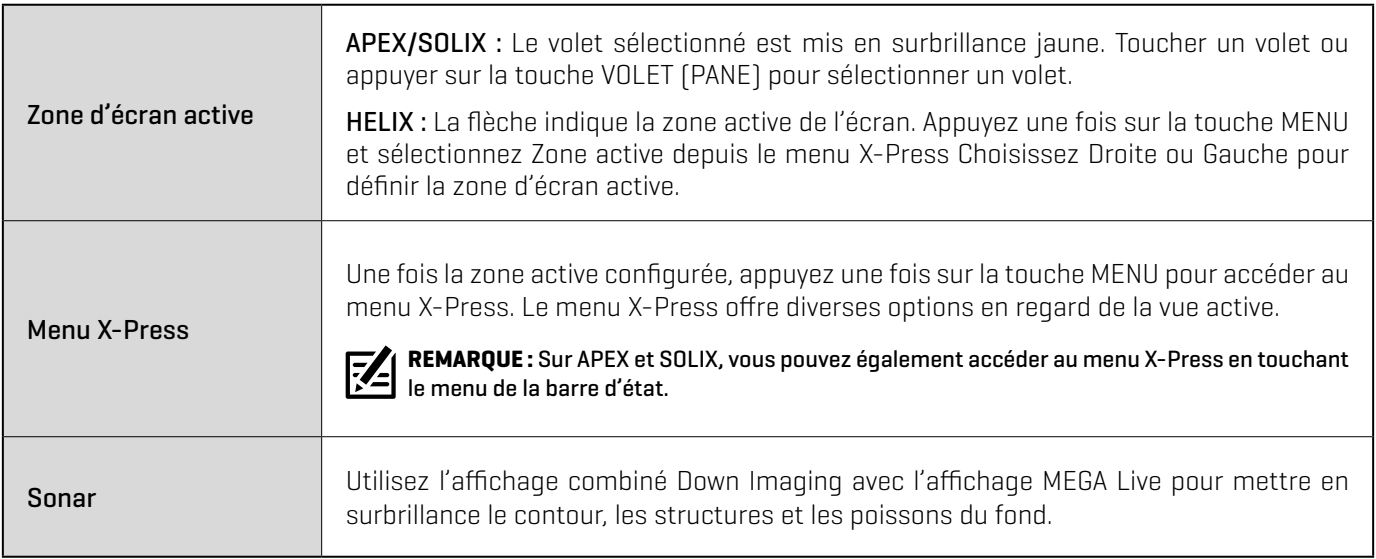

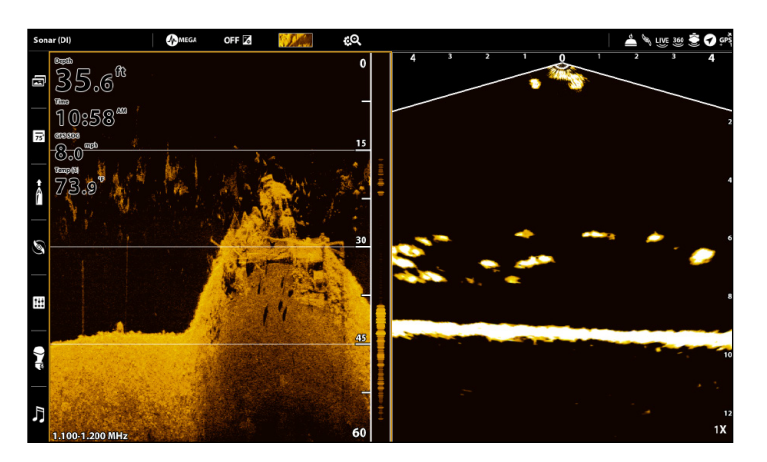

#### **Affichage combiné MEGA Live/Down Imaging (APEX) Affichage combiné MEGA Live/Down Imaging (HELIX)**

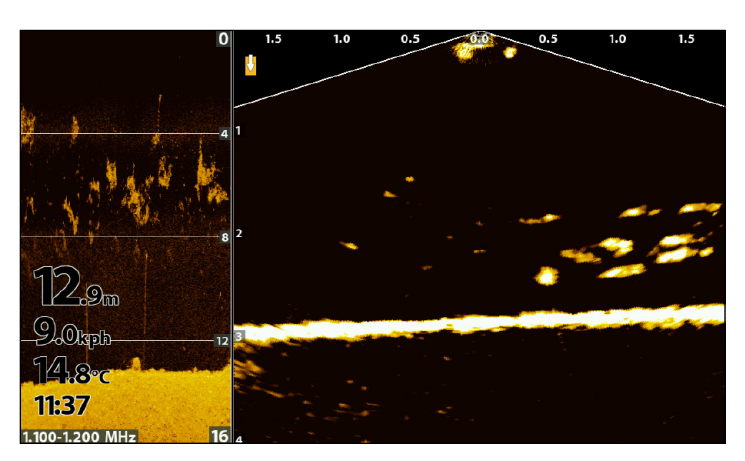

### Vue combiné MEGA Live/2D Sonar/Down Imaging

L'affichage combiné MEGA Live/2D Sonar/Down Imaging montre les informations du sonar et les informations du MEGA Live Imaging dans un écran divisé.

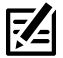

**REMARQUE :** Cet affichage n'est pas offert comme affichage par défaut sur les modèles APEX et SOLIX. Pour créer un affichage combiné MEGA Live/Down Imaging personnalisé sur un APEX ou SOLIX, voir *Affichages de la série APEX/SOLIX : Créer un nouvel affichage*.

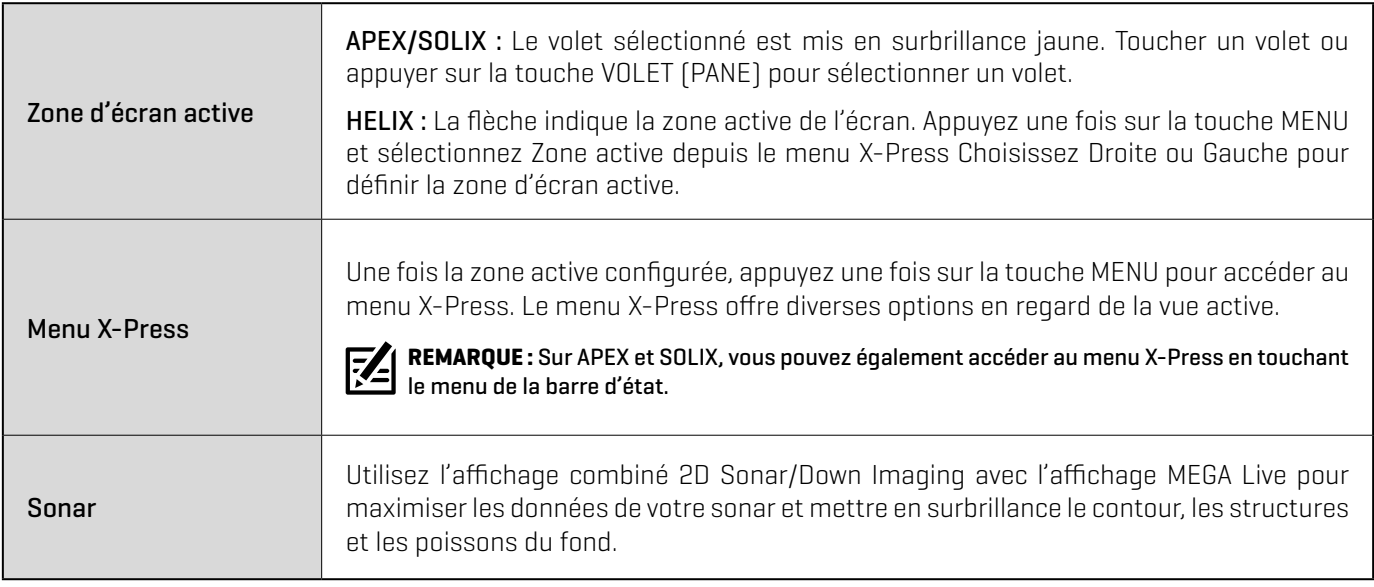

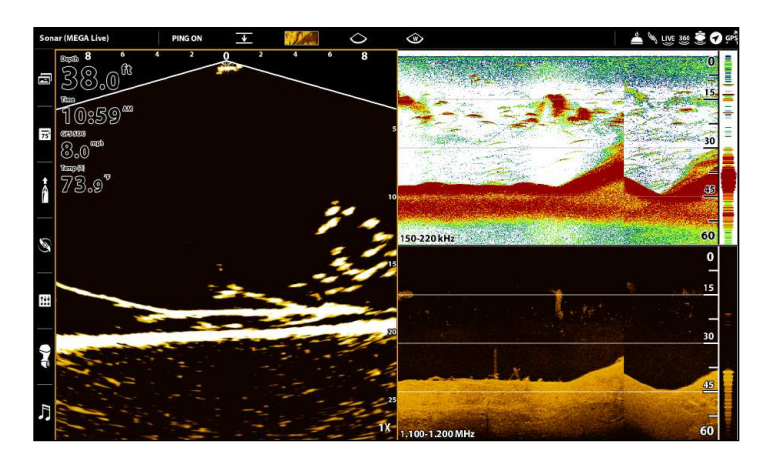

#### **Vue combiné MEGA Live/2D Sonar/Down Imaging (APEX) Vue ccombiné MEGA Live/2D Sonar/Down Imaging (HELIX)**

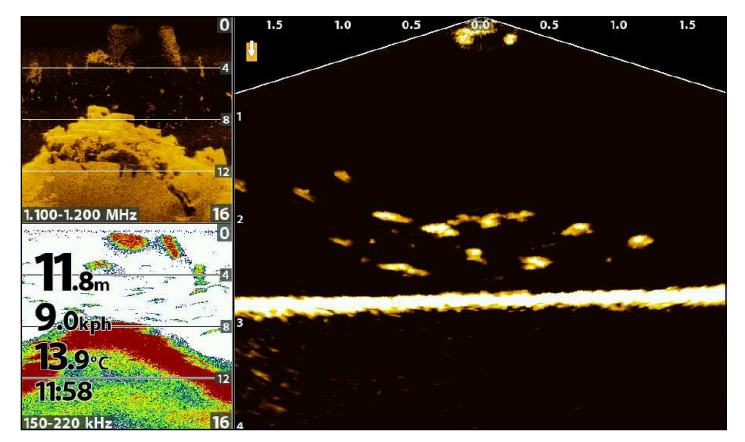

### Vue combinée MEGA Live/cartographique

La vue combinée MEGA Live/cartographique affiche l'information cartographique et l'information sonar MEGA Live Imaging dans un écran divisé, où la vue cartographique s'affiche à gauche, tandis que la vue MEGA Live s'affiche à droite.

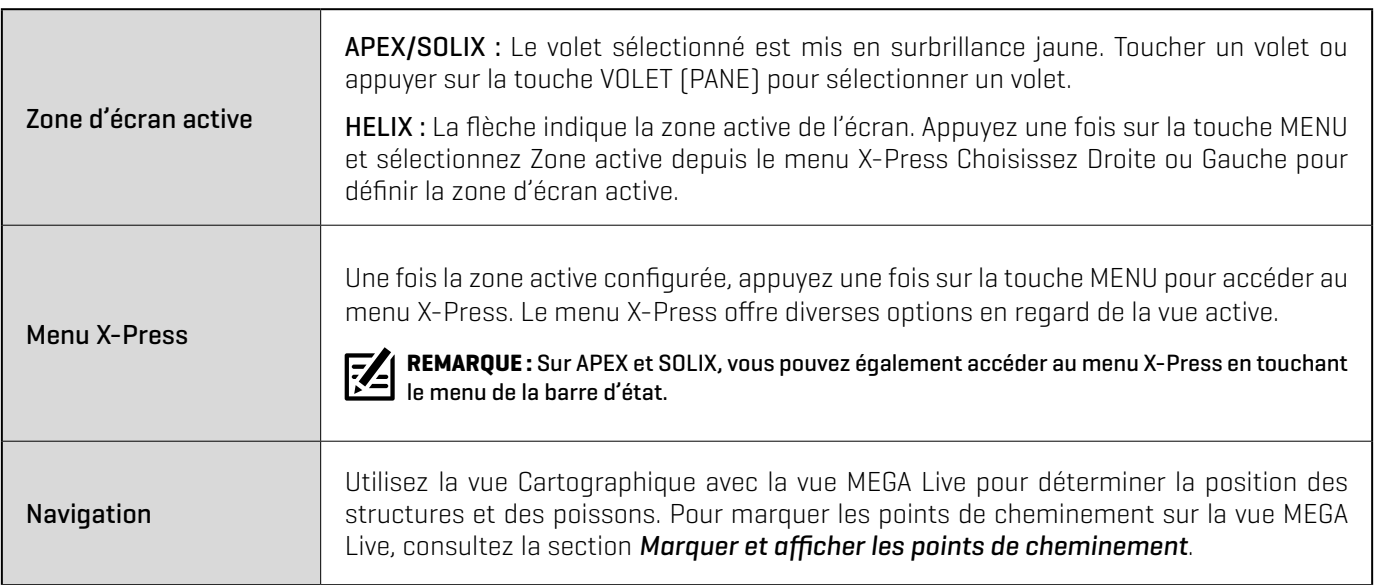

## A \ww \$0:  $44.4^{t}$  $11:01*$ 長  $9.8$ 73.9

#### **Vue combinée MEGA Live/cartographique (APEX) Vue combinée MEGA Live/cartographique (HELIX)**

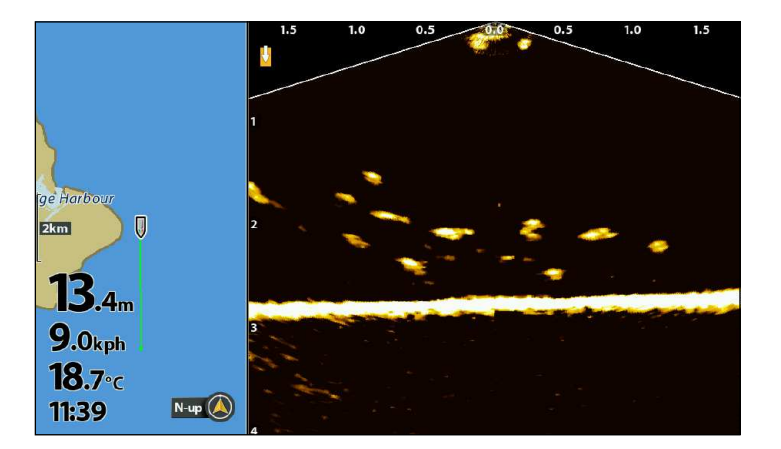

### Comprendre les modes du MEGA Live

Lorsque vous modifiez le mode du MEGA Live, vous changez l'angle de votre transducteur. En mode Down (Bas), votre transducteur est à 0°. Lorsque vous faites pivoter le support à la main (consultez le *Guide d'installation de votre MEGA Live Imaging* pour obtenir plus d'informations), chaque « clic » vers le haut rehausse l'angle du transducteur de 10°, jusqu'à un maximum de 60°. En mode paysage, utilisez les angles plus élevés (marques du haut) pour l'eau peu profonde et les angles inférieurs (marques du bas) pour l'eau plus profonde.

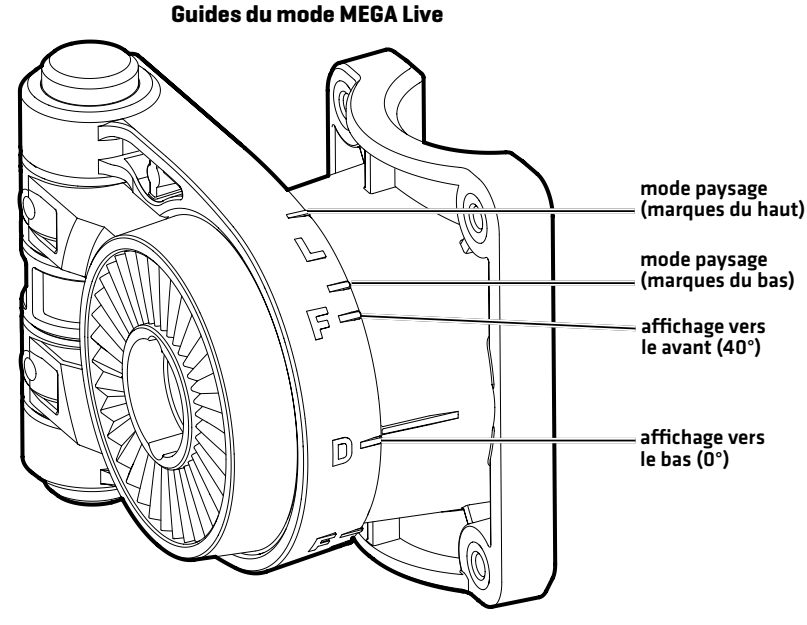

### Modifier le mode MEGA Live

Votre boîtier de commande sélectionnera automatiquement le mode le mieux adapté à votre installation. Utilisez les instructions suivantes pour modifier manuellement le mode MEGA Live à Bas, Avant ou Paysage.

#### Modifier le mode MEGA Live depuis la Vue MEGA Live

#### **Série APEX/SOLIX HELIX Series**

- 1. Avec un affichage MEGA Live ou un affichage combiné MEGA Live à l'écran, appuyez une fois sur la touche MENU ou touchez Sonar (MEGA Live) sur la barre d'état.
- 2. Sélectionnez un MEGA Live Mode.
- 3. Sélectionnez Auto. Touchez le bouton marche/arret ou appuyez sur la touche ENTRÉE pour le désactiver.
- 4. Sélectionnez un mode du MEGA Live. Touchez ou appuyez sur la touche Enter pour l'activer.

Lorsque vous modifiez manuellement le mode MEGA Live, une boîte de message s'affiche pour vous rappeler de modifier également l'orientation d'installation du transducteur. Pour obtenir des instructions sur la modification de l'orientation de l'installation, consultez le *Guide d'installation du MEGA Live Imaging* ou visitez notre site Web à l'adresse humminbird.com.

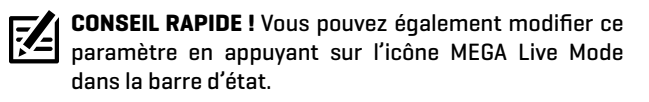

- 1. Menu X-Press: Avec une vue MEGA Live Imaging affichée à l'écran, appuyez une fois sur la touche menu.
- 2. Sélectionnez un MEGA Live Mode.
- 3. Appuyez sur la touche curseur de GAUCHE ou de DROITE pour sélectionner un MEGA Live Mode.
- 4. Fermer : Pour retirer le curseur, appuyez sur la touche QUITTER.

Lorsque vous modifiez manuellement le mode MEGA Live, une boîte de message s'affiche pour vous rappeler de modifier également l'orientation d'installation du transducteur. Pour obtenir des instructions sur la modification de l'orientation de l'installation, consultez le *Guide d'installation du MEGA Live Imaging* ou visitez notre site Web à l'adresse humminbird.com.

#### **Modifier le mode MEGA Live (APEX) Modifier le mode MEGA Live (HELIX)**

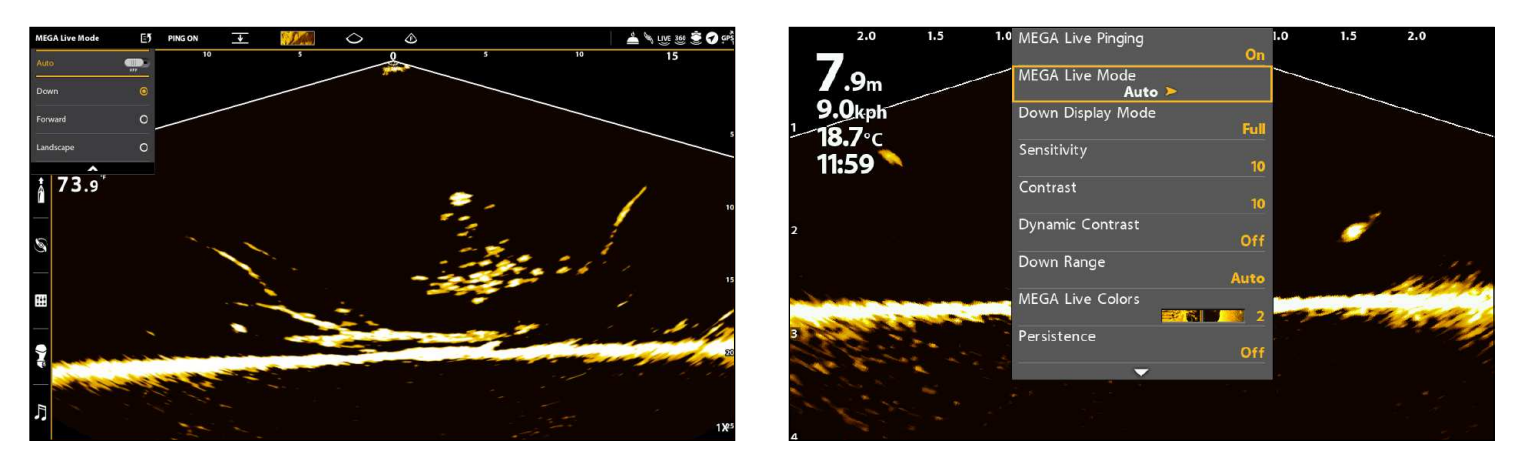

#### Changer le mode du MEGA Live à partir de la barre d'état (APEX et SOLIX seulement)

- 1. Avec une vue MEGA Live Imaging affichée à l'écran, touchez l'icone MEGA Live Mode dans la barre d'état.
- 2. Sélectionnez Auto. Touchez le bouton marche/arret ou appuyez sur la touche ENTRÉE pour le désactiver.
- 3. Sélectionnez un mode du MEGA Live. Touchez ou appuyez sur la touche Enter pour l'activer.

Lorsque vous modifiez manuellement le mode MEGA Live, une boîte de message s'affiche pour vous rappeler de modifier également l'orientation d'installation du transducteur. Pour obtenir des instructions sur la modification de l'orientation de l'installation, consultez le *Guide d'installation du MEGA Live Imaging* ou visitez notre site Web à l'adresse humminbird.com.

#### **Modifier le mode MEGA Live depuis la barre d'état (APEX)**

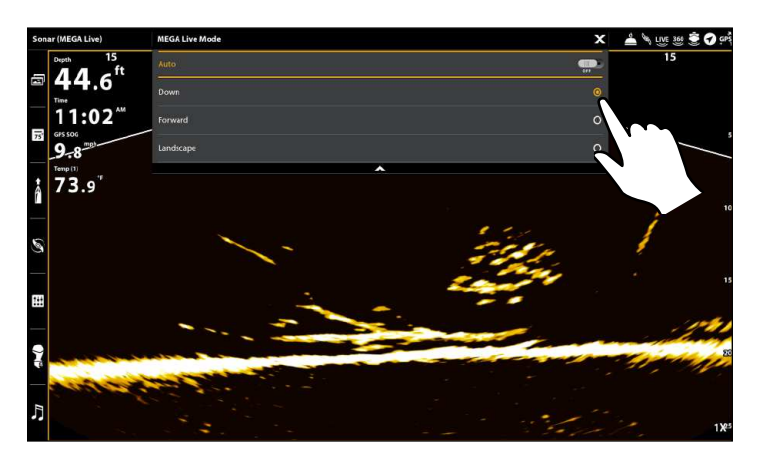

#### Régler le mode d'affichage

Lorsque vous utilisez votre transducteur en mode Down (Bas) ou Forward (Avant), vous pouvez régler la largeur des données affichées pour le mode Down (Bas) ou sélectionner l'angle utilisé pour le mode Forward (Avant).

#### **Série APEX/SOLIX Série HELIX**

- 1. Avec la vue MEGA Live à l'écran, appuyez une fois sur la touche MENU ou appuyez sur Sonar (MEGA Live) dans la barre d'état.
- 2. Sélectionnez le mode d'affichage bas ou le mode d'affichage avant. Toucher l'écran ou utiliser le levier pour sélectionner un paramètre.

- 1. Appuyer une fois sur la touche MENU lorsque la Vue MEGA Live ou la vue MEGA Live combo est affichée à l'écran.
- 2. Select Down Display Mode or Forward Display Mode. Appuyez sur les touches de curseur DROITE ou GAUCHE pour sélectionner une palette pour ajuster le réglage.

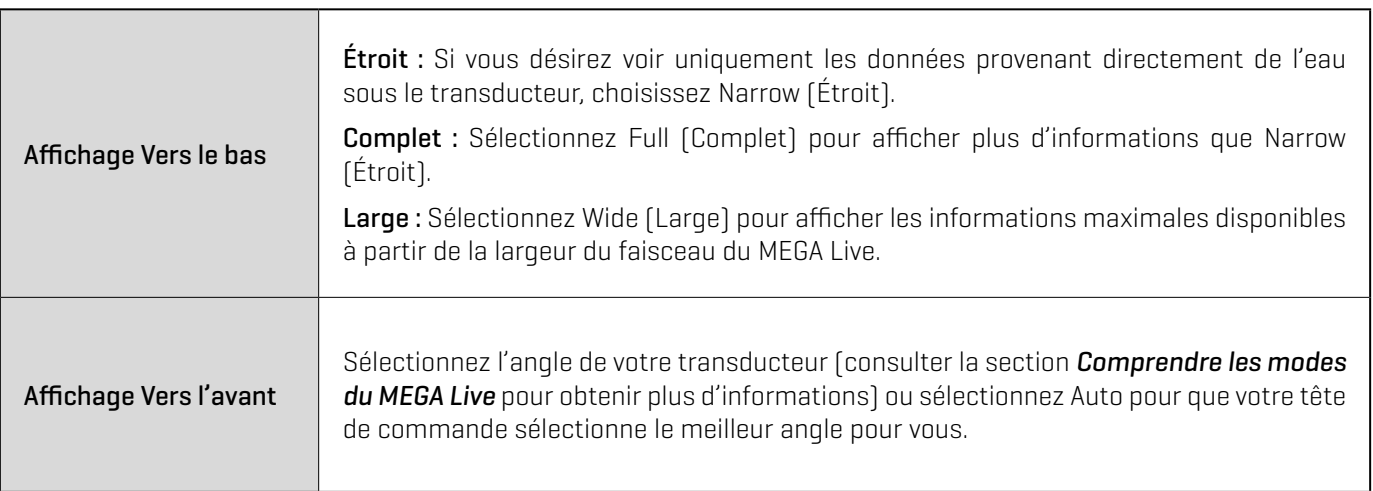

## **Changement des réglages de l'écran de vue MEGA Live**

Conformez-vous aux instructions ci-dessous pour modifier la façon dont la vue MEGA Live s'affiche.

Certaines de ces options de menu dans cette section peuvent s'afficher dans d'autres parties du système de menu afin que vous puissiez y accéder rapidement. Peu importe où vous effectuez la modification, la tête de commande met le paramètre à jour pour l'ensemble du système.

Changement la couleur de la vue

### Changer la palette de couleurs

Le menu X-Press MEGA Live Imaging permet de rapidement changer la palette de couleurs d'affichage pendant que vous pêchez.

**REMARQUE :** La palette que vous choisissez sera appliquée à toutes les MEGA Live vues dans la rotation de la vue.

#### **Série APEX/SOLIX Série HELIX**

- 1. Menu X-Press : Avec la vue MEGA Live à l'écran, appuyez une fois sur la touche MENU ou appuyez sur Sonar (MEGA Live) dans la barre d'état.
- 2. Sélectionnez Options de sonar > Preferences > Couleurs du MEGA Live.
- 3. Toucher une palette de couleurs de sonar ou utiliser le levier pour sélectionner une palette.
- 4. Fermer : Toucher l'icône X.

**CONSEIL RAPIDE !** Ce réglage peut également être changé dans le menu de la barre d'état.

**REMARQUE :** Lorsque Général est activé dans le menu Options du sonar, le réglage du menu sélectionné sur la tête de commande est partagé avec les autres têtes de commande sur le réseau.

- 1. Menu X-Press : Alors qu'une vue de MEGA Live est affichée à l'écran, appuyez une fois sur la touche MENU.
- 2. Sélectionnez Couleurs du MEGA Live.
- 3. Appuyez sur les touches de curseur DROITE ou GAUCHE pour sélectionner une palette.
- 4. Fermer : Appuyez sur la touche QUITTER.

#### color palette

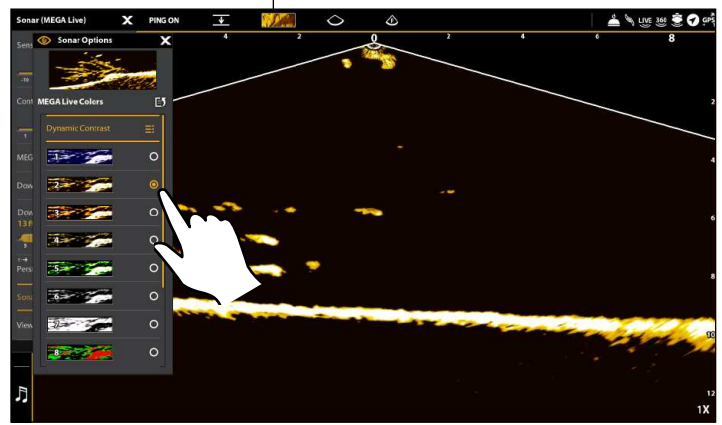

#### **Ajuster la couleur (APEX) Ajuster la couleur (HELIX)**

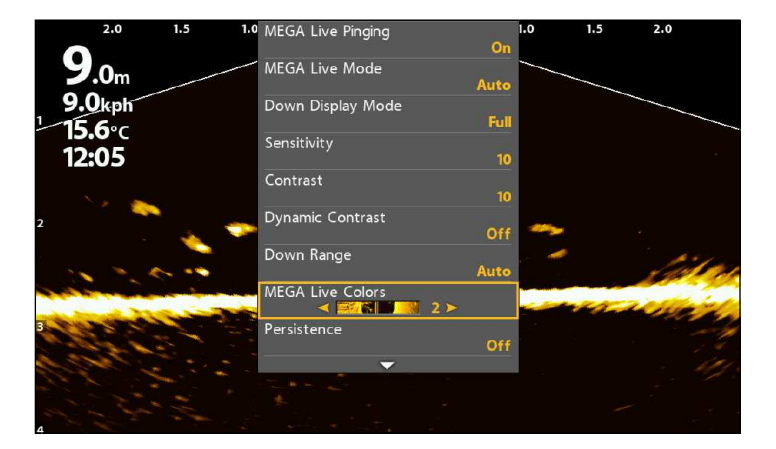

### Activer/désactiver le contraste dynamique

Le contraste dynamique améliore automatiquement le contraste de la palette de couleurs sélectionnée.

#### **Série APEX/SOLIX Série HELIX**

- 1. Menu X-Press : Avec la vue MEGA Live à l'écran, appuyez une fois sur la touche MENU ou appuyez sur Sonar (MEGA Live) dans la barre d'état.
- 2. Sélectionnez Options de sonar > Preferences > Couleurs de MEGA Live.
- 3. Sélectionnez le Contraste Dynamique.
- 4. Appuyez ou utilisez le joystick et la touche Entrée pour sélectionner une option.
- 5. Fermer : Toucher l'icône X.

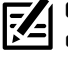

**CONSEIL RAPIDE !** Ce réglage peut également être changé dans le menu de la barre d'état.

**REMARQUE :** Lorsque Général est activé dans le menu 54 Options du sonar, le réglage du menu sélectionné sur la tête de commande est partagé avec les autres têtes de commande sur le réseau.

### Réglage de la sensibilité, du contraste et de la plage

#### Série APEX/SOLIX

Le menu X-Press offre des options de menu pour régler la sensibilité, le contraste et la plage pendant que vous pêchez.

- 1. Avec la vue MEGA Live à l'écran, appuyez une fois sur la touche MENU ou appuyez sur Sonar (MEGA Live) dans la barre d'état.
- 2. Sélectionnez la sensibilité, le contraste ou la plage.
- 3. Appuyer sur le curseur de défilement et le maintenir enfoncé ou tourner le cadran rotatif pour changer le réglage.

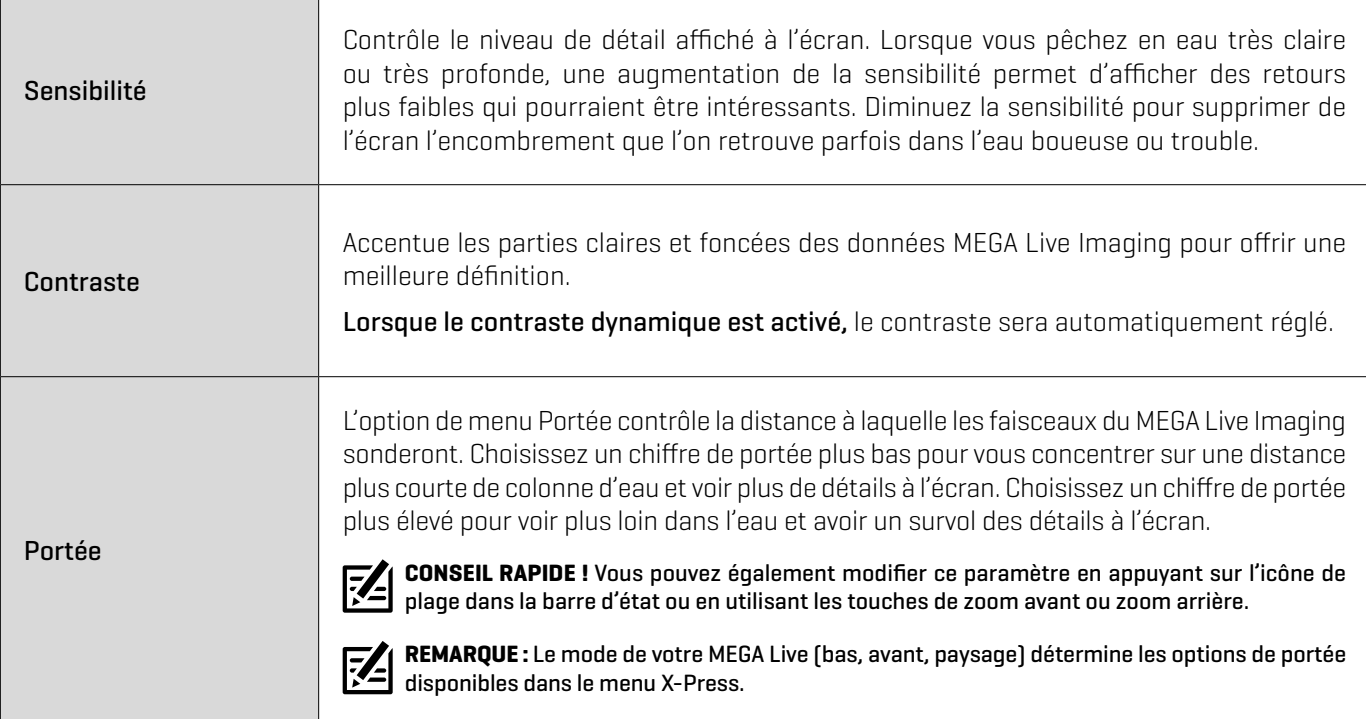

- 1. Menu X-Press : Alors qu'une vue de MEGA Live est affichée à l'écran, appuyez une fois sur la touche MENU.
- 2. Sélectionnez le Contraste Dynamique.
- 3. Appuyez sur les touches curseur de DROITE ou de GAUCHE pour sélectionner une option.
- 4. Fermer : Appuyez sur la touche QUITTER.

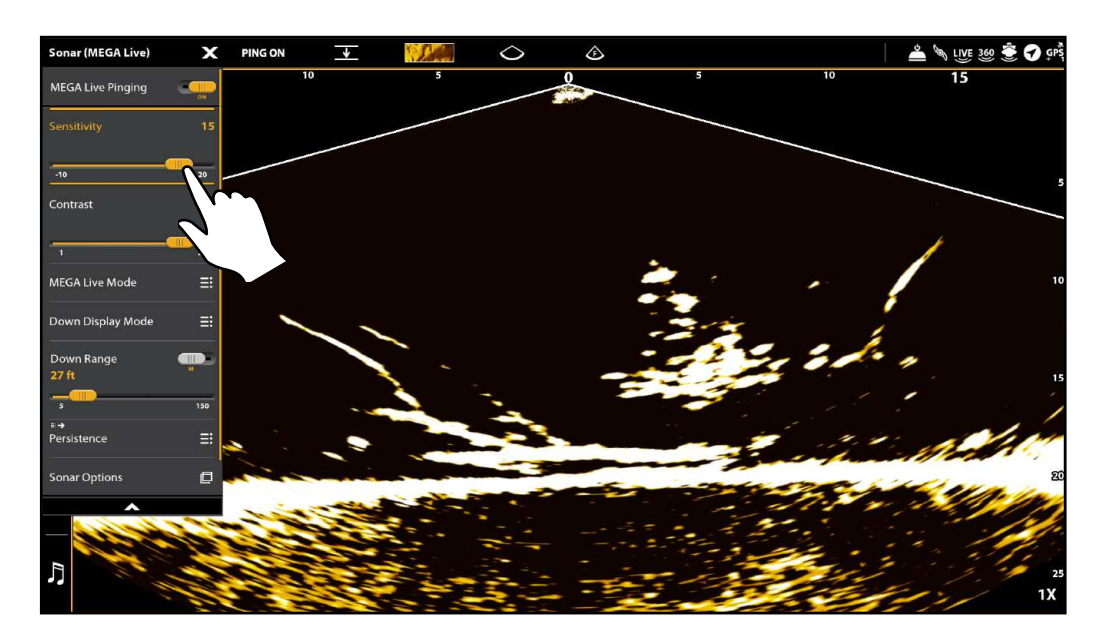

 **REMARQUE :** Les éléments sensibilité et contraste affichés dans l'illustration ci-dessus sont réglés à un paramètre élevé. Le réglage 74 de sensibilité élevée affiche des retours plus faibles à l'écran et le réglage du contraste affiche une définition accrue entre les retours des zones lumineuses et sombres.

### Série HELIX

Le menu X-Press offre des options de menu pour régler la sensibilité, le contraste et portée lorsque vous pêchez. L'affichage sera mis à jour en ajustant chacune des catégories.

- 1. Menu X-Press : Avec la vue MEGA Live ou la vue MEGA Live Imaging combo à l'écran, appuyez une fois sur la touche MENU.
- 2. Utilisez la touche curseur pour sélectionner et régler les paramètres suivants :

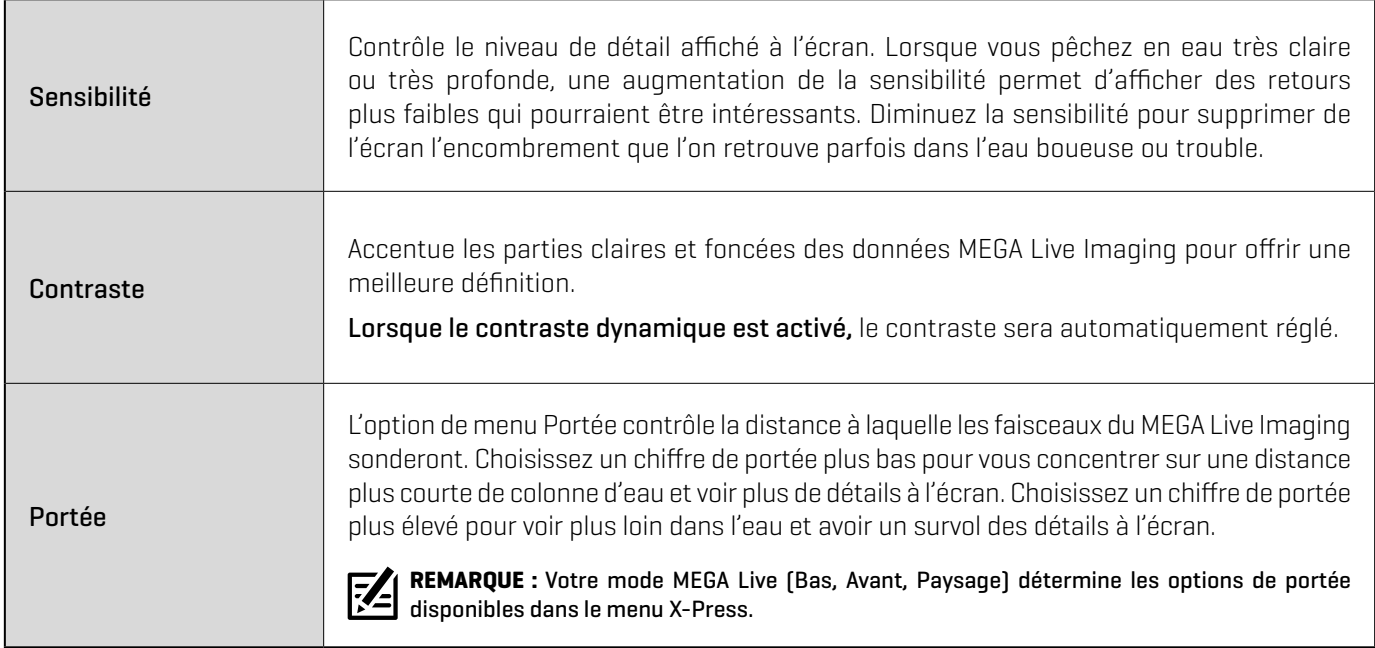

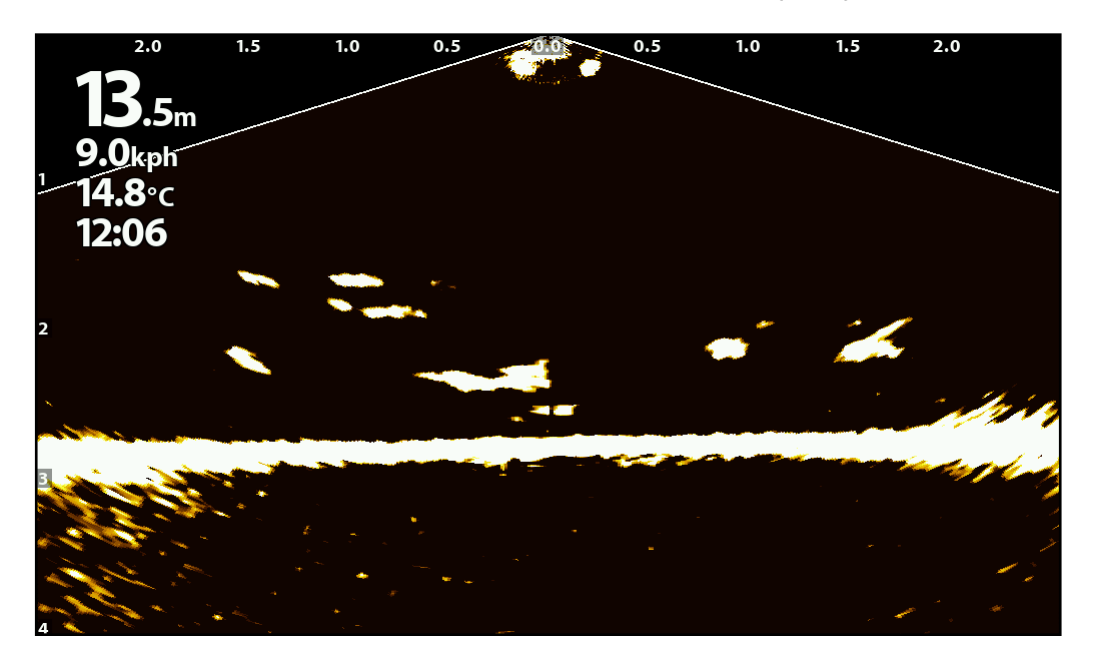

**REMARQUE :** Les éléments sensibilité et contraste affichés dans l'illustration ci-dessus sont réglés à un paramètre élevé. Le réglage de sensibilité élevée affiche des retours plus faibles à l'écran et le réglage du contraste affiche une définition accrue entre les retours des zones lumineuses et sombres.

### Activer/désactiver la persistance

Lorsque la persistance est activée, les retours de votre sonar comprendront un historique de l'endroit où les objets en mouvement ont été, affichés comme une « piste » de mouvement. Réglez la persistance sur bas pour un chemin plus court ou sur élevé pour un chemin plus long.

#### **Série APEX/SOLIX Série HELIX**

- 1. Menu X-Press : Avec la vue MEGA Live ou la vue MEGA Live combo à l'écran, appuyez une fois sur la touche MENU ou appuyez sur Sonar (MEGA Live) dans la barre d'état.
- 2. Sélectionnez Options de sonar > Préférences > Persistance.
- 3. Sélectionnez Persistance. Cliquez sur le bouton marche/ arrêt ou appuyez sur la touche ENTRÉE pour l'activer/le désactiver.
- 4. Toucher l'écran ou utiliser le levier pour sélectionner une option dans le sous-menu (Faible, Moyen ou Élevé).
- 5. Fermer : Toucher l'icône X.

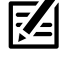

**REMARQUE :** Lorsque Général est activé, le réglage du menu sélectionné sur la tête de commande est partagé avec les autres têtes de commande sur le réseau.

- 1. Menu X-Press : Alors qu'une vue de MEGA Live est affichée à l'écran, appuyez une fois sur la touche MENU.
- 2. Sélectionnez Persistance.
- 3. Appuyez sur les touches de curseur DROITE ou GAUCHE pour l'activer/désactiver et pour sélectionner une option (Faible, Moyen ou Élevé).
- 4. Fermer : Appuyez sur la touche QUITTER.

#### **Persistance DÉSACTIVÉES (HELIX) Persistance ACTIVÉES (Faible) (HELIX)**

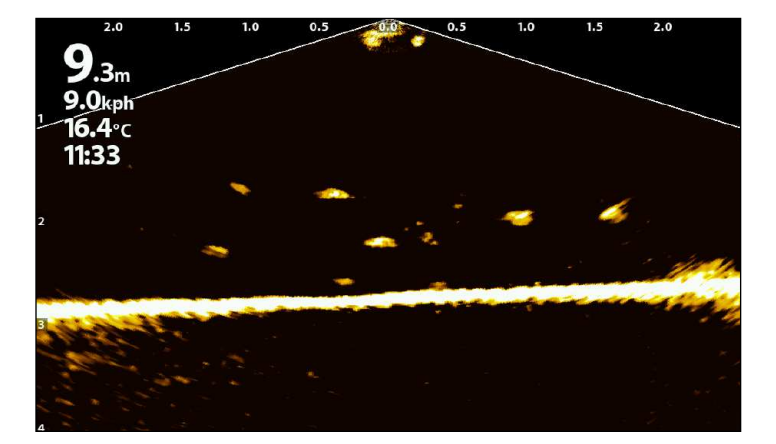

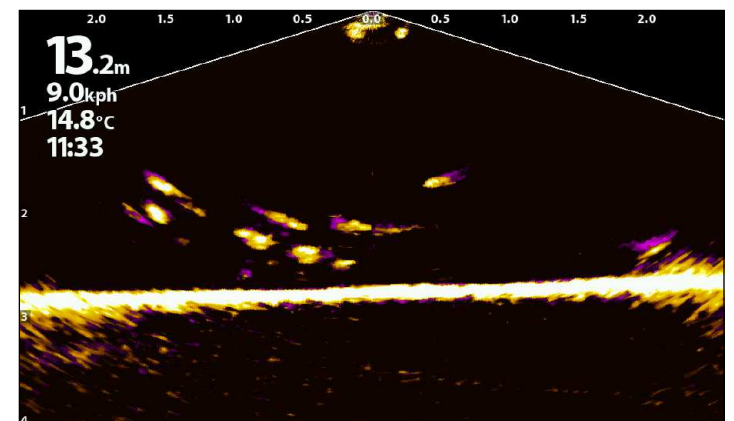

#### Activer/désactiver le rejet d'interférence

Si des interférences apparaissent sur les vues du sonar provenant de sources telles que d'autres dispositifs sonar en réseau, utilisez le rejet d'interférence pour limiter les interférences.

#### **Série APEX/SOLIX Série HELIX**

- 1. Appuyez sur la touche ACCUEIL
- 2. Sélectionnez les Réglages.
- 3. Sélectionnez CHIRP Sonar.
- 4. Dans MEGA Live, sélectionnez rejet d'interférence. Cliquez sur le bouton marche/arrêt ou appuyez sur la touche ENTRÉE pour l'activer/le désactiver.
- 5. Appuyez sur le curseur et maintenez-le enfoncé, ou appuyez sur la touche ENTER et maintenez-la enfoncée pour ajuster le réglage, où 1 est le filtre le plus bas et 3 filtre le maximum d'interférences.

- 1. Menu principal : Appuyez deux fois sur la touche MENU
- 2. Cliquez sur l'onglet Accessoires > MEGA Live > rejet d'interférence.
- 3. Utilisez les touches de déplacement du curseur de droite ou de gauche pour sélectionner un réglage de filtre, où Low est le filtre le plus bas et High filtre le maximum d'interférences.

Désactivé : Élimine complètement le filtrage.

#### Activer/désactiver les superpositions

#### Série APEX/SOLIX

Utiliser le sous-menu Superpositions pour afficher ou masquer les renseignements d'affichage. Sur l'affichage MEGA Live, vous pouvez afficher les éléments suivants : icône de bateau, intervalles de plage, plage min/max, grille de plage, étiquette de zoom, points de cheminement et données de curseur.

- 1. Menu X-Press: Avec la vue MEGA Live ou la vue MEGA Live combo à l'écran, appuyez une fois sur la touche MENU ou appuyez sur Sonar (MEGA Live) dans la barre d'état.
- 2. Sélectionnez Options de sonar > Superpositions.
- 3. Toucher le menu ou utiliser le levier pour sélectionner un élément et le cocher (case cochée = visible, décochée = masquée).
- 4. Fermer : Toucher l'icône X.

### Série HELIX

Utilisez le menu MEGA Live et le menu X-Press pour afficher ou masquer des informations sur l'affichage. Dans la Vue MEGA Live, vous pouvez afficher les éléments suivants : icône de bateau, points de cheminement, et grille de plage.

- 1. Menu principal : Appuyez deux fois sur la touche MENU
- 2. Cliquez sur l'onglet Accessoires > MEGA Live.
- 3. Utilisez la touche curseur pour sélectionner une option à partir du sous-menu et enfoncez les touches curseurs de DROITE ou de GAUCHE pour modifier le paramètre de menu comme suit:

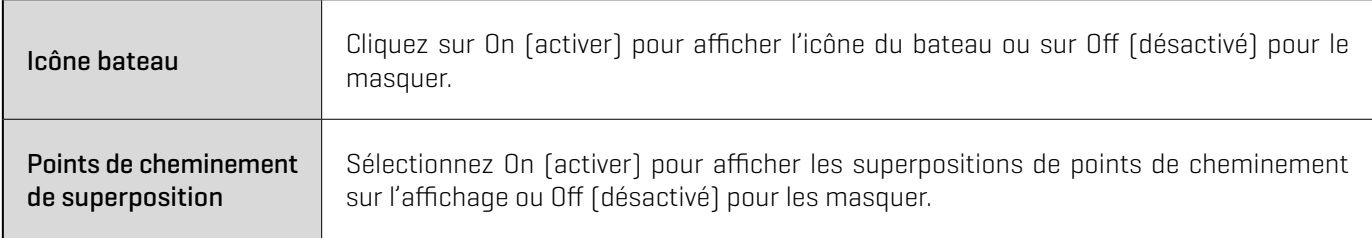

- 4. Menu X-Press : Alors qu'une vue de MEGA Live est affichée à l'écran, appuyez une fois sur la touche MENU.
- 5. Sélectionnez grille de plage. Appuyez sur les touches curseur DROITE ou GAUCHE pour l'activer/désactiver.

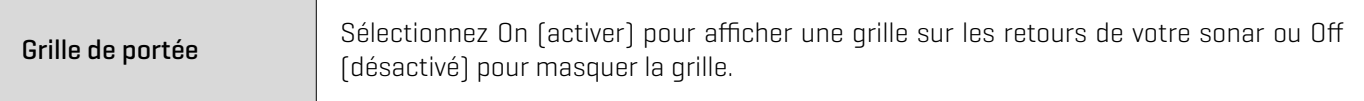

## **Zoom avant/arrière**

Les touches ZOOM vous permettent de faire un zoom avant ou un zoom arrière d'une zone sélectionnée selon la position du curseur.

### Activer le curseur

#### **Série APEX/SOLIX Série HELIX**

1. Toucher une position dans la Vue MEGA Live.

OU

Déplacer le levier.

- 1. Utilisez la touche Curseur pour déplacer le curseur vers une position de la vue MEGA Live.
- 2. Fermer : Pour retirer le curseur, appuyez sur la touche QUITTER.

### Zoom avant/arrière

#### **Série APEX/SOLIX Série HELIX**

- 1. Zoom avant : Toucher sur la position deux fois (taper deux fois).
- 2. Zoom arrière : Toucher l'écran avec deux doigts une fois (taper une seule fois).

OU

- 3. Zoom avant : Toucher l'écran avec deux doigts et les écarter (pincer vers l'extérieur).
- 4. Zoom arrière : Toucher l'écran avec deux doigts et les rapprocher (pincer vers l'intérieur). OU
- 1. Zoom avant : Appuyez sur la touche + ZOOM.
- 2. Zoom arrière : Appuyez sur la touche − ZOOM.

- 1. Zoom avant : Appuyez sur la touche + ZOOM.
- 2. Zoom arrière : Appuyez sur la touche − ZOOM.

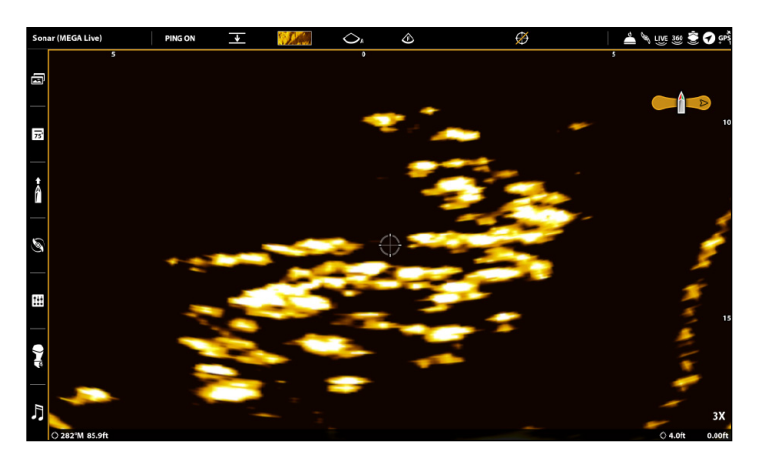

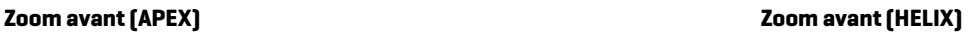

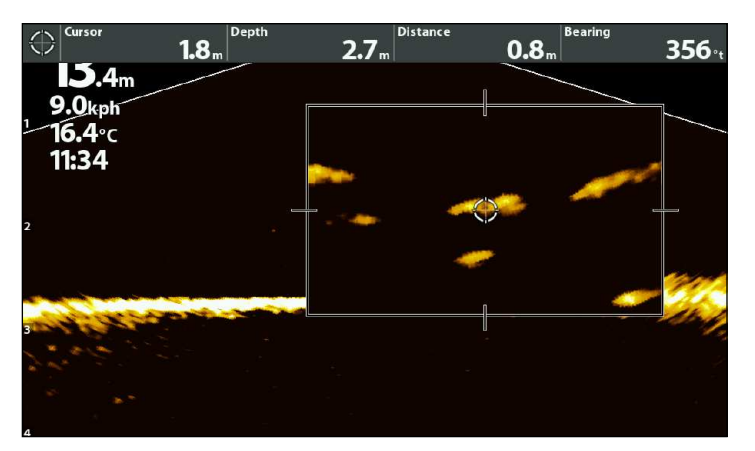

## **Marquer et afficher les points de cheminement**

Vous pouvez marquer un point de cheminement directement sur l'écran Humminbird.

**REMARQUE :** Les points de cheminement peuvent être marqués dans n'importe quel mode, mais ils ne peuvent être affichés qu'en mode paysage.

Vous pouvez utiliser les fonctions de navigation suivantes dans une vue MEGA Live :

- Affichez les points de cheminement tels qu'ils sont marqués à l'écran. Les points de cheminement peuvent être marqués à la position du bateau ou à la position du curseur.
- Dans la vue combinée à MEGA Live/cartographique, vous pouvez voir où se trouve votre bateau en rapport à un point de cheminement de la vue cartographique et en rapport à la structure sous-marine de la vue à MEGALive (consultez la section *Vues d'imagerie MEGA Live* pour de plus amples détails).

#### Marquer les points de cheminement

Vous pouvez marquer un point de cheminement à la position du bateau ou à la position de curseur.

#### Marquer un point de cheminement à la position de bateau

#### **Série APEX/SOLIX Série HELIX**

- 1. Toucher Sonar (Live) dans la barre d'état.
- 2. Sélectionner Marquer.
- 3. Sélectionner Point de cheminement.

#### **nu**

1. Appuyez deux fois sur la touche MARQUER.

#### Marquer un point de cheminement à la position du curseur

#### **Série APEX/SOLIX Série HELIX**

- 1. Appuyer sur une position et la maintenir enfoncée dans la Vue à MEGA Live.
- 2. Sélectionner le Point de cheminement.

#### OU

- 1. Utiliser le levier pour déplacer le curseur vers une position sur la Vue à MEGA Live.
- 2. Appuyez deux fois sur la touche MARQUER.

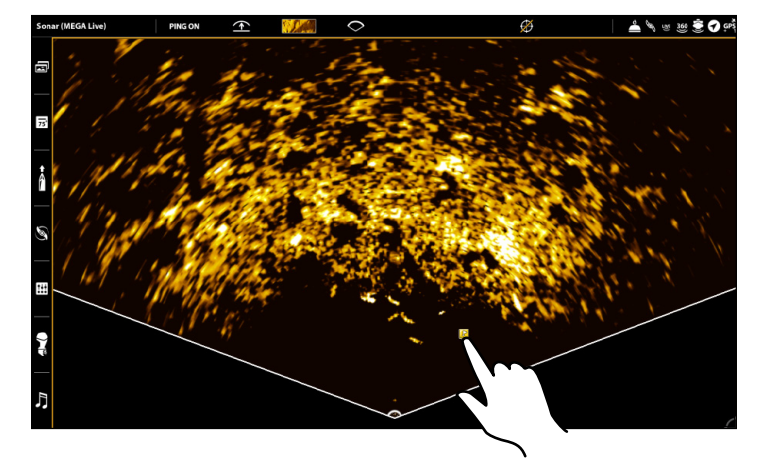

- 1. Utiliser la touche curseur pour déplacer le curseur vers une position sur la Vue à MEGA Live.
- 2. Appuyez deux fois sur la touche MARQUER.

1. Appuyez sur la touche MARQUER.

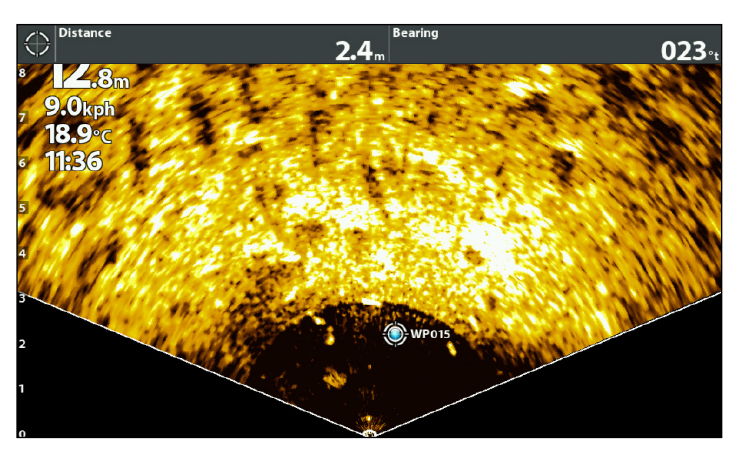

#### **Marquer un point de cheminement à la position du curseur (APEX) Marquer un point de cheminement à la position du curseur (HELIX)**

## **Démarrer et arrêter l'enregistrement (modèles HELIX uniquement)**

La fonction Enregistrement enregistre les données actives du sonar.

**REMARQUE :** Une carte microSD ou SD doit être installée dans la tête de commande pour utiliser les fonctions Enregistrement.

#### Lancer l'enregistrement

#### **Série APEX/SOLIX Série HELIX**

- 1. Lorsque l'Affichage sonar (2D, SI, DI) est à l'écran, touchez Sonar dans la barre d'état.
- 2. Sélectionnez l'outil d'enregistrement.
- 3. Sous Record Sonar, configurez l'enregistrement du sondeur:

Sélectionnez Sources d'enregistrement et sélectionnez les faisceaux à enregistrer.

Sélectionnez Enregistrer l'emplacement et sélectionnez une carte SD installée.

4. Sélectionnez Démarrer l'enregistrement.

**REMARQUE :** Les autres sources de sonar ne peuvent pas être enregistrées en même temps que MEGA Live.

- 1. Menu X-Press : Avec la vue à MEGA Live à l'écran, appuyez une fois sur la touche MENU.
- 2. Sélectionnez Enregistrer MEGA Live. Appuyez sur la touche de curseur DROITE.
- 3. Sélectionnez MEGA Live Recording Start. Appuyez sur la touche de curseur DROITE.

#### Arrêter l'enregistrement

#### **Série APEX/SOLIX Série HELIX**

- 1. Lorsque l'Affichage sonar (2D, SI, DI) est à l'écran, touchez Sonar dans la barre d'état.
- 2. Sélectionnez l'outil d'enregistrement.
- 3. Sous Record Sonar, sélectionnez Arrêter l'enregistrement.

- 1. Menu X-Press : Avec la vue à MEGA Live à l'écran, appuyez une fois sur la touche MENU.
- 2. Sélectionnez Enregistrer MEGA Live. Appuyez sur la touche de curseur DROITE.
- 3. Sélectionnez MEGA Live Recording Stop. Appuyez sur la touche de curseur DROITE.

#### Lecture d'un enregistrement

#### **Série APEX/SOLIX Série HELIX**

- 1. Appuyez sur la touche ACCUEIL.
- 2. Sélectionnez l'outil Enregistrements.
- 3. Tapez le nom de l'enregistrement ou sélectionnez-le à l'aide du levier.
- 4. Sélectionnez Lancer.

- 1. Menu X-Press : Avec la vue à MEGA Live à l'écran, appuyez une fois sur la touche MENU.
- 2. Sélectionnez Enregistrer MEGA Live. Appuyez sur la touche de curseur DROITE.
- 3. Sélectionnez MEGA Live Playback Select Appuyez sur la touche de curseur DROITE pour sélectionner un enregistrement à lire.
- 4. Sélectionnez MEGA Live Playback Start pour commencer la lecture.

#### Arrêter la lecture

#### **Série APEX/SOLIX Série HELIX**

- 1. touchez le nom de l'affichage dans la barre d'état ou appuyez sur la touche MENU.
- 2. Sélectionnez Sonar Playback.
- 3. Sélectionnez Stop.

- 1. Menu X-Press : Avec la vue à MEGA Live à l'écran, appuyez une fois sur la touche MENU.
- 2. Sélectionnez Enregistrer MEGA Live. Appuyez sur la touche de curseur DROITE.
- 3. Sélectionnez MEGA Live Playback Stop. Appuyez sur la touche de curseur DROITE.

#### Supprimer un enregistrement

#### **Série APEX/SOLIX Série HELIX**

- 1. Appuyez sur la touche ACCUEIL.
- 2. Sélectionnez l'outil Enregistrements.
- 3. Touchez et tenez le nom de l'enregistrement.
- 4. Sélectionnez Delete.

- 1. Menu X-Press : Avec la vue à MEGA Live à l'écran, appuyez une fois sur la touche MENU.
- 2. Sélectionnez Enregistrer MEGA Live. Appuyez sur la touche de curseur DROITE.
- 3. Sélectionnez MEGA Live Playback Select. Appuyez sur la touche de curseur DROITE pour sélectionner un enregistrement à supprimer.
- 4. Sélectionnez MEGA Live Recording Delete. Appuyez sur la touche de curseur DROITE.

## **MEGA Live TargetLock**

Avec un MEGA Live TargetLock connecté, vous pouvez contrôler le mouvement de votre transducteur à partir de votre tête de commande Humminbird, de la pédale TargetLock ou de la télécommande TargetLock. MEGA Live imaging TargetLock MEGA Live Imaging TargetLockMC est monté indépendamment de l'arbre du moteur de pêche à la traîne et permet une utilisation complète du moteur.

Consultez le tableau suivant pour comprendre les fonctionnalités disponibles avec votre MEGA Live TargetLock :

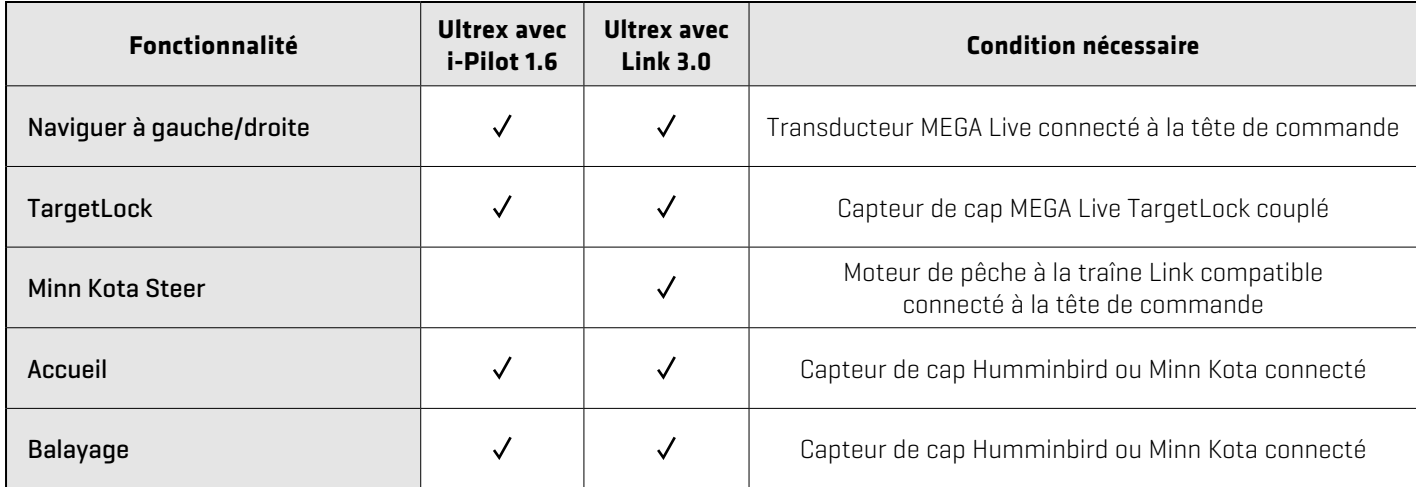

### Configurer vos appareils MEGA Live Imaging TargetLock

### Jumelez le capteur de cap MEGA Live Imaging TargetLock

Suivez les instructions suivantes pour jumeler le capteur de cap MEGA Live Imaging TargetLock à votre tête de commande.

#### **Série APEX/SOLIX Série HELIX**

- 1. Appuyez sur la touche ACCUEIL.
- 2. Sélectionnez les Réglages > Sonar CHIRP > MEGA Live > Jumelez le capteur de cap.
- 3. Sur votre capteur de cap TargetLock, appuyez sur le bouton « Jumeler » (Pair).
- 4. La boîte de commande et le capteur de cap TargetLock passeront en mode jumelage.

Si 30 secondes s'écoulent en mode jumelage sans réussite, une tonalité d'erreur est émise pour signaler la temporisation du jumelage. Répétez la procédure.

- 1. Menu principal : Appuyez deux fois sur la touche MENU.
- 2. Cliquez sur l'onglet Accessoires > MEGA Live > MEGA Live Installation.
- 3. Sélectionnez Jumeler le capteur de cap (Pair Heading Sensor), puis appuyez sur la touche curseur de droite.
- 4. Sur votre capteur de cap TargetLock, appuyez sur le bouton « Jumeler » (Pair).
- 5. La boîte de commande et le capteur de cap TargetLock passeront en mode jumelage.

Si 30 secondes s'écoulent en mode jumelage sans réussite, une tonalité d'erreur est émise pour signaler la temporisation du jumelage. Répétez la procédure.

#### Jumelez la pédale TargetLock à la tête de commande Humminbird

Suivez les instructions ci-dessous pour jumeler la pédale MEGA Live Imaging TargetLock à la tête de commande Humminbird.

#### **Série APEX/SOLIX Série HELIX**

- 1. Appuyez sur la touche ACCUEIL.
- 2. Sélectionnez les Réglages > Sonar CHIRP > MEGA Live > Jumelez la pédale.
- 3. Sur votre pédale, appuyez simultanément sur le bouton gauche et le bouton droit et maintenez-les enfoncés jusqu'à ce que les DEL en haut de la pédale commencent à défiler. Relâchez ensuite les boutons.
- 4. La tête de commande et la pédale passeront en mode jumelage.

Si 30 secondes s'écoulent en mode jumelage sans réussite, une tonalité d'erreur est émise pour signaler la temporisation du jumelage. Répétez la procédure.

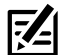

**REMARQUE :** Une fois le jumelage terminé, si les voyants de la pédale clignotent selon un motif de défilement, cela indique que la boîte de commande met à jour la pédale. Une fois la mise à jour du logiciel terminée, le processus de jumelage devra être répété.

- 1. Menu principal : Appuyez deux fois sur la touche MENU.
- 2. Cliquez sur l'onglet Accessoires > MEGA Live > MEGA Live Installation.
- 3. Sélectionnez Jumeler la pédale (Pair Foot Pedal), puis appuyez sur la touche curseur de droite.
- 4. Sur votre pédale, appuyez simultanément sur le bouton gauche et le bouton droit et maintenez-les enfoncés jusqu'à ce que les DEL en haut de la pédale commencent à défiler. Relâchez ensuite les boutons.
- 5. La tête de commande et la pédale passeront en mode jumelage.

Si 30 secondes s'écoulent en mode jumelage sans réussite, une tonalité d'erreur est émise pour signaler la temporisation du jumelage. Répétez la procédure.

**REMARQUE :** Une fois le jumelage terminé, si les voyants de la pédale clignotent selon un motif de défilement, cela indique que la boîte de commande met à jour la pédale. Une fois la mise à jour du logiciel terminée, le processus de jumelage devra être répété.

### Jumelez la télécommande à la tête de commande

Suivez les instructions ci-dessous pour jumeler la télécommande de commande Humminbird.

#### **Série APEX/SOLIX Série HELIX**

- 1. Appuyez sur la touche ACCUEIL.
- 2. Sélectionnez les Réglages > Sonar CHIRP > MEGA Live > Jumelez TargetLock Remote.
- 3. Sur votre télécommande, appuyez simultanément sur les touches FLECHES GAUCHE et DROITE et maintenez-les enfoncées jusqu'à ce que les DEL en haut de la pédale commencent à défiler. Relâchez ensuite les boutons.
- 4. La tête de commande et la télécommande passeront en mode jumelage.

Si 30 secondes s'écoulent en mode jumelage sans réussite, une tonalité d'erreur est émise sur votre tête de commande pour signaler la temporisation du jumelage. Répétez la procédure.

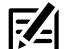

**REMARQUE :** Une fois le jumelage terminé, si les voyants de la télécommande clignotent selon un motif de défi lement, cela indique que la boîte de commande met à jour la élécommande. Une fois la mise à jour du logiciel terminée, le processus de jumelage devra être répété.

- 1. Menu principal : Appuyez deux fois sur la touche MENU.
- 2. Cliquez sur l'onglet Accessoires > MEGA Live > MEGA Live Installation.
- 3. Sélectionnez Jumeler la télécommande, puis appuyez sur la touche curseur de droite.
- 4. Sur votre télécommande, appuyez simultanément sur les touches FLECHES GAUCHE et DROITE et maintenez-les enfoncées jusqu'à ce que les DEL en haut de la pédale commencent à défiler. Relâchez ensuite les boutons.
- 5. La tête de commande et la télécommande passeront en mode jumelage.

Si 30 secondes s'écoulent en mode jumelage sans réussite, une tonalité d'erreur est émise sur votre tête de commande pour signaler la temporisation du jumelage. Répétez la procédure.

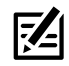

**REMARQUE :** Une fois le jumelage terminé, si les voyants de la télécommande clignotent selon un motif de défi lement, cela indique que la boîte de commande met à jour la élécommande. Une fois la mise à jour du logiciel terminée, le processus de jumelage devra être répété.

### Passer en revue la liste des dispositifs TargetLock

Utilisez la liste des dispositifs TargetLock pour confirmer que vos accessoires TargetLock sont jumelés.

### **Série APEX/SOLIX Série HELIX**

- 1. Appuyez sur la touche ACCUEIL.
- 2. Sélectionnez les Réglages > Sonar CHIRP.
- 3. Sous MEGA Live, Sélectionnez la liste des dispositifs TargetLock.

### Changer la source GPS TargetLock

La source GPS TargetLock est utilisée pour TargetLock et marquer les points de cheminement.

**REMARQUE :** Pour de meilleures performances, la tête de commande la plus proche du MEGA Live TargetLock doit être sélectionnée comme la source de GPS TargetLock. Voir *Vérifiez le numéro de série de votre tête de commande* pour plus d'informations.

### **Série APEX/SOLIX Série HELIX**

- 1. Appuyez sur la touche ACCUEIL.
- 2. Sélectionnez les Réglages > Sonar CHIRP.
- 3. Sous MEGA Live, électionnez TargetLock GPS Source.
- 4. Appuyez sur ou utilisez le joystick et la touche Entrée pour sélectionner une option.

- 1. Menu principal : Appuyez deux fois sur la touche MENU.
- 2. Cliquez sur l'onglet Accessoires > MEGA Live > TL Device List.

- 1. Menu principal : Appuyez deux fois sur la touche MENU.
- 2. Cliquez sur l'onglet Accessoires > MEGA Live > MEGA Live Installation > TL GPS Source.
- 3. Pour sélectionner manuellement une source GPS TargetLock, appuyez sur la touche du curseur DROITE pour désélectionner Auto.
- 4. Sélectionnez la source GPS désirée et appuyez sur la touche du curseur DROITE.

### Vérifiez le numéro de série de votre tête de commande

Utilisez les instructions suivantes pour vérifier le numéro de série de votre tête de commande.

#### **APEX/SOLIX Series HELIX Series**

- 1. Appuyez sur la touche ACCUEIL.
- 2. Sélectionnez les Réglages > Réseau > Infos système.

- 1. Appuyez et maintenez enfoncée la touche VUE.
- 2. Cliquez sur Système. Appuyez sur la touche de curseur DROITE.
- 3. Cliquez sur État du système. Appuyez sur la touche de curseur DROITE.

### Étalonner votre capteur de cap TargetLock

Suivez les instructions suivantes pour étalonner votre capteur de cap MEGA Live Imaging TargetLock. Avant de commencer l'étalonnage, votre tête de commande doit être couplée avec votre capteur de cap TargetLock et votre transducteur MEGA Live Imaging doit être dans l'eau et connecté à votre tête de commande.

**REMARQUE :** Votre transducteur tournera pendant l'étalonnage. Assurezvous que les câbles du transducteur peuvent bouger librement avant de commencer cette procédure. Votre transducteur reprendra sa position initiale lorsque l'étalonnage sera terminé.

### **Série APEX/SOLIX Série HELIX**

- 1. Appuyez sur la touche ACCUEIL.
- 2. Sélectionnez les Réglages > Sonar CHIRP.
- 3. Sous MEGA Live, sélectionnez Étalonner le capteur de cap TargetLock.
- 4. Votre MEGA Live Imaging TargetLock commencera l'étalonnage. Un message s'affichera sur votre tête de commande lorsque l'étalonnage est terminé.

- 1. Menu principal : Appuyez deux fois sur la touche MENU.
- 2. Cliquez sur l'onglet Accessoires > MEGA Live > MEGA Live Installation.
- 3. Sélectionnez étalonner le capteur de cap TL, puis appuyez sur la touche curseur de droite.
- 4. Votre MEGA Live Imaging TargetLock commencera l'étalonnage. Un message s'affichera sur votre tête de commande lorsque l'étalonnage est terminé.

### Ce qui apparaît à l'écran du MEGA Live Imaging TargetLock

MEGA Live Imaging TargetLock permet d'ajouter des fonctions MEGA Live à votre tête de commande, y compris les commandes de transducteur superposées sur les affichages MEGA Live.

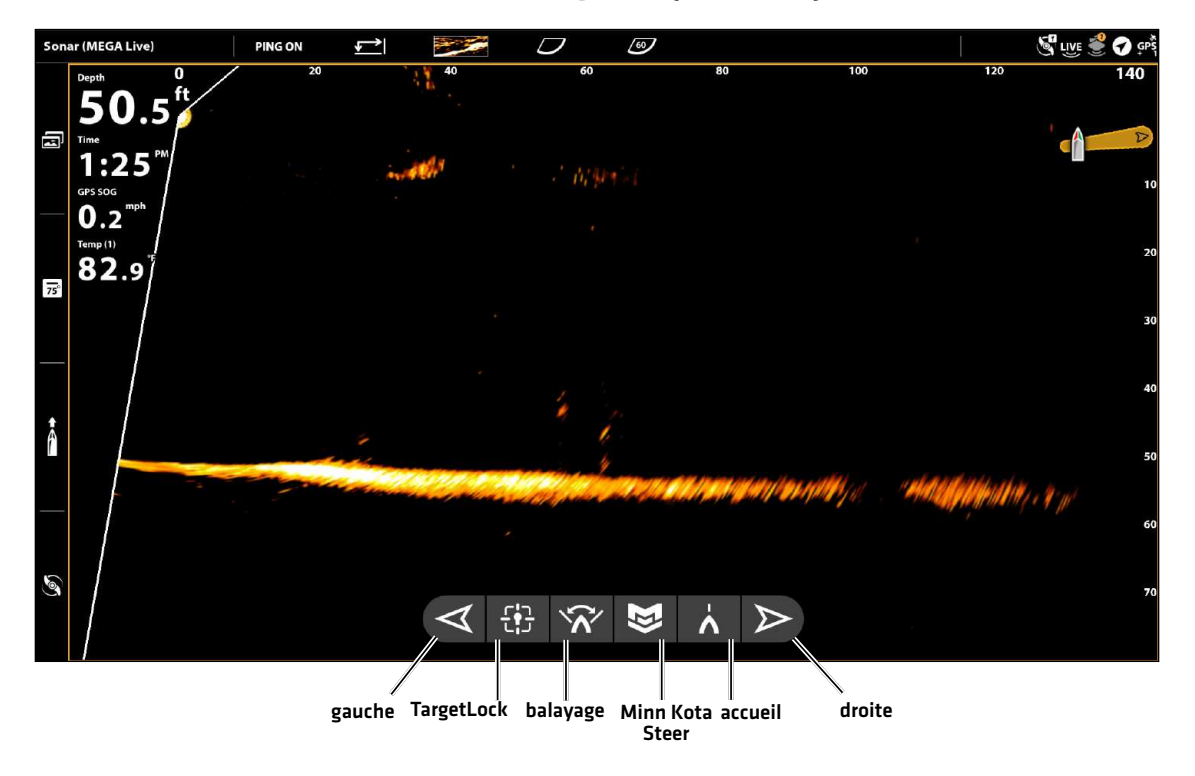

#### **Vue MEGA avec TargetLock (APEX/SOLIX)**

**Vue MEGA avec TargetLock (HELIX)**

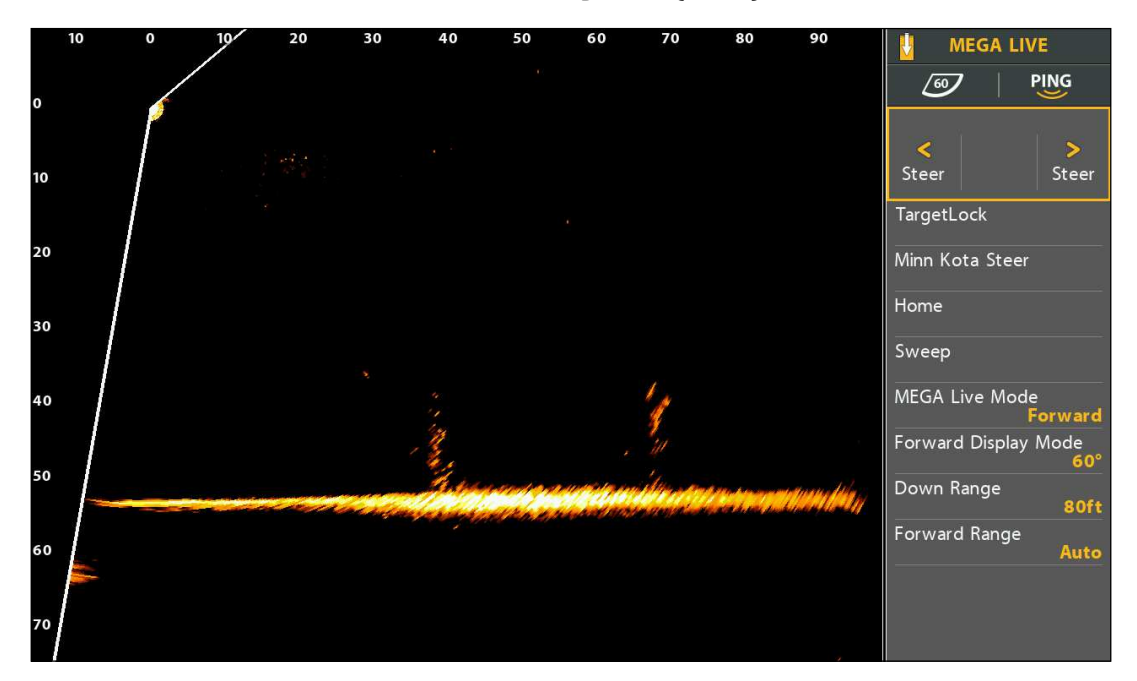

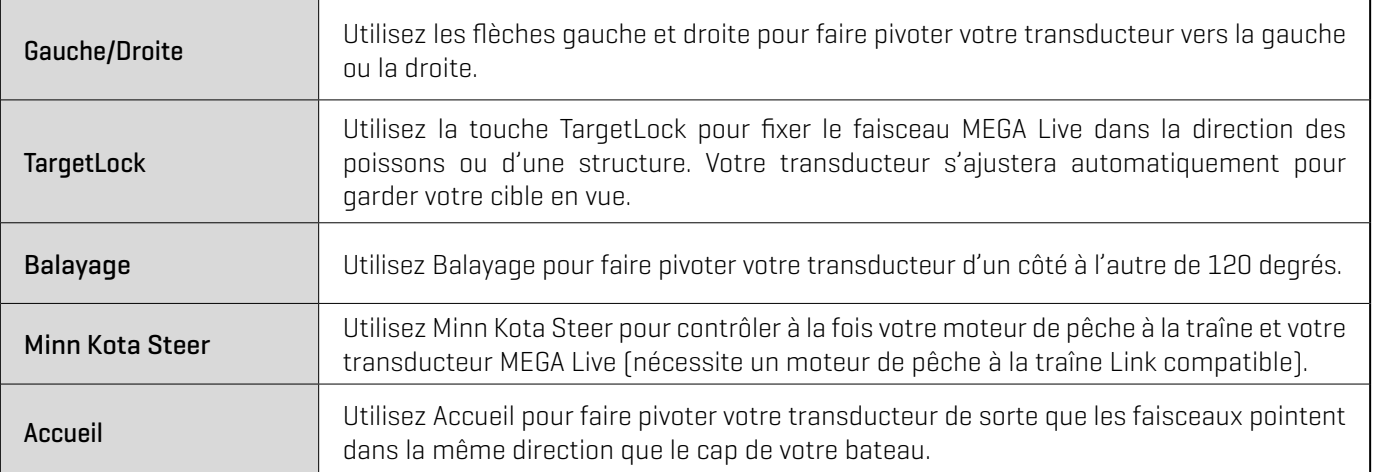

**REMARQUE :** Vous devez avoir un capteur de cap GPS Humminbird ou un capteur de cap Minn Kota avec i-Pilot Link connecté à votre tête de commande pour activer les fonctions Accueil et Balayage. Pour acheter des accessoires pour votre tête de commande, visitez notre site Web à l'adresse **humminbird.com** ou contactez le support technique Humminbird via notre centre d'aide à l'adresse **https://humminbird-help. johnsonoutdoors.com/hc/en-us**.

### Naviguer à gauche/droite

Utilisez les flèches gauche et droite pour faire pivoter votre transducteur vers la gauche ou la droite.

#### **Série APEX/SOLIX Série HELIX**

1. Avec un affichage MEGA Live Imaging à l'écran, appuyez sur la flèche gauche ou droite et maintenez-la enfoncée pour faire pivoter votre transducteur.

#### OU

2. Appuyez sur la touche de flèche gauche ou droite de votre pédale ou télécommande et maintenez-la enfoncée.

- 1. Avec l'affichage MEGA Live View à l'écran et le volet de droite actif, utilisez les touches de commande du curseur pour sélectionner Naviguer.
- 2. Appuyez sur la touche du curseur DROITE ou GAUCHE et maintenez-la enfoncée pour faire pivoter votre transducteur.

#### OU

3. Appuyez sur la touche de flèche gauche ou droite de votre pédale ou télécommande et maintenez-la enfoncée.

#### Activer/désactiver TargetLock

Utilisez la touche TargetLock pour fixer le faisceau MEGA Live dans la direction des poissons ou d'une structure. Votre transducteur s'ajustera automatiquement pour garder votre cible en vue.

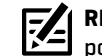

#### **REMARQUE:** Pour de meilleures performances, le poisson ou la structure que vous ciblez doit être à une distance de 1/2 à 2/3 de votre portée MEGA Live Forward.

#### **Série APEX/SOLIX Série HELIX**

- 1. Avec un affichage MEGA Live Imaging à l'écran, pointez le faisceau de votre transducteur vers les poissons ou la structure que vous voulez cibler.
- 2. Appuyez sur l'icône TargetLock.

#### OU

Appuyez sur la touche TargetLock de votre télécommande ou pédale.

3. Appuyez de nouveau sur l'icône TargetLock ou sur n'importe quelle autre commande MEGA Live TargetLock pour annuler TargetLock.

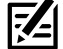

**CONSEIL RAPIDE !** Avec un curseur actif, TargetLock peut egalement etre active en appuyant sur la touche MENU ou en appuyant et en tenant une position sur le vue MEGA Live.

- 1. Avec un affichage MEGA Live Imaging à l'écran, pointez le faisceau de votre transducteur vers les poissons ou la structure que vous voulez cibler.
- 2. Avec l'affichage MEGA Live View à l'écran et le volet de droite actif, utilisez les touches de commande du curseur pour sélectionner TargetLock.
- 3. Appuyez sur la touche de curseur DROITE.

#### OU

Appuyez sur la touche TargetLock de votre télécommande ou pédale.

4. Pour annuler TargetLock, appuyez à nouveau sur la touche curseur de DROITE ou utilisez les touches curseur pour activer toute autre commande MEGA Live.

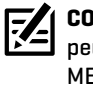

 **CONSEIL RAPIDE !** Avec un curseur actif, TargetLock ut egalement etre active en appuyant sur la touche MENU ou en appuyant et en tenant une position sur le vue MEGA Live.

### Activer/désactiver Balayage

Utilisez Balayage pour faire pivoter votre transducteur d'un côté à l'autre de 120 degrés.

**REMARQUE :** Pour garantir le bon fonctionnement du balayage, assurez-vous que votre capteur de cap Humminbird ou Minn Kota est monté dans un endroit éloigné des interférences magnétiques.

#### **Série APEX/SOLIX Série HELIX**

- 1. Avec un affichage MEGA Live Imaging à l'écran, appuyez sur l'icône Balayage pour commencer le balayage.
- 2. Appuyez sur l'icône Balayage de nouveau ou sur n'importe quelle autre commande MEGA Live TargetLock pour arrêter le balayage.

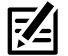

**CONSEIL RAPIDE !** Vous pouvez également activer ou désactiver le balayage à l'aide de votre pédale ou télécommande à l'aide de la touche One Boat Network. Voir *MEGA Live TargetLock: Personnalisez votre télécommande TargetLock ou pédale*.

- 1. Avec l'affichage MEGA Live View à l'écran et le volet de droite actif, utilisez les touches de commande du curseur pour sélectionner Balayage.
- 2. Appuyez sur la touche de curseur DROITE.
- 3. Pour annuler Balayage, appuyez à nouveau sur la touche curseur de DROITE ou utilisez les touches curseur pour activer toute autre commande MEGA Live.

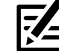

 **CONSEIL RAPIDE !** Vous pouvez également activer ou désactiver le balayage à l'aide de votre pédale ou télécommande à l'aide de la touche One Boat Network. Voir *MEGA Live TargetLock: Personnalisez votre télécommande TargetLock ou pédale*.

#### Activer/désactiver Minn Kota Steer

Utilisez Minn Kota Steer pour contrôler à la fois votre moteur de pêche à la traîne et votre transducteur MEGA Live (nécessite un moteur de pêche à la traîne Link compatible). Lorsque vous activez Minn Kota Steer, votre transducteur pivote pour pointer dans la même direction que votre moteur de pêche à la traîne.

#### **Série APEX/SOLIX Série HELIX**

- 1. Avec un affichage MEGA Live Imaging à l'écran, appuyez sur l'icône Minn Kota Steer pour commencer le balayage.
- 2. Appuyez sur l'icône Minn Kota Steer de nouveau ou sur n'importe quelle autre commande MEGA Live TargetLock pour arrêter Minn Kota Steer.

 **CONSEIL RAPIDE !** Vous pouvez également activer ou désactiver Minn Kota Steer à l'aide de votre pédale ou télécommande à l'aide de la touche One Boat Network. Voir *MEGA Live TargetLock: Personnalisez votre télécommande TargetLock ou pédale*.

- 1. Avec l'affichage MEGA Live View à l'écran et le volet de droite actif, utilisez les touches de commande du curseur pour sélectionner Minn Kota Steer.
- 2. Appuyez sur la touche de curseur DROITE.
- 3. Pour annuler Minn Kota Steer, appuyez à nouveau sur la touche curseur de DROITE ou utilisez les touches curseur pour activer toute autre commande MEGA Live.

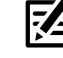

 $\mathbf{\hat{i}}$  **CONSEIL RAPIDE !** Vous pouvez également activer ou désactiver Minn Kota Steer à l'aide de votre pédale ou télécommande à l'aide de la touche One Boat Network. Voir *MEGA Live TargetLock: Personnalisez votre télécommande TargetLock ou pédale*.

#### Retournez votre transducteur à Accueil

Utilisez Accueil pour faire pivoter votre transducteur de sorte que les faisceaux pointent dans la même direction que votre capteur de cap.

**REMARQUE :** Pour garantir le bon fonctionnement du Accueil, assurez-vous que votre capteur de cap Humminbird ou Minn Kota est monté dans un endroit éloigné des interférences magnétiques.

#### **Série APEX/SOLIX Série HELIX**

1. Avec un affichage MEGA Live Imaging à l'écran, appuyez sur l'icône Accueil pour commencer le balayage.

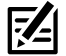

 **CONSEIL RAPIDE !** Vous pouvez également remettre votre transducteur en position d'origine avec votre pédale ou télécommande à l'aide de la touche One Boat Network. Voir *MEGA Live TargetLock: Personnalisez votre télécommande TargetLock ou pédale*.

- 1. Avec l'affichage MEGA Live View à l'écran et le volet de droite actif, utilisez les touches de commande du curseur pour sélectionner Accueil.
- 2. Appuyez sur la touche de curseur DROITE.

 **CONSEIL RAPIDE !** Vous pouvez également remettre votre transducteur en position d'origine avec votre pédale ou télécommande à l'aide de la touche One Boat Network. Voir *MEGA Live TargetLock: Personnalisez votre télécommande TargetLock ou pédale*.

#### Personnalisez votre télécommande TargetLock ou pédale

La touche One Boat Network de votre télécommande MEGA Live TargetLock ou pédale est personnalisable. Elle peut être programmée pour remettre votre transducteur en position d'origine, marquer les points de cheminement, activer/désactiver l'émission d'impulsions, balayer votre transducteur, ou activer Minn Kota Steer.

#### **Série APEX/SOLIX Série HELIX**

- 1. Appuyez sur la touche ACCUEIL.
- 2. Select Settings > CHIRP Sonar.
- 3. Sous MEGA Live, sélectionnez le bouton TargetLock One-Boat Network.
- 4. Sous Pédale TargetLock ou Télécommande TargetLock, appuyez sur ou utilisez le joystick et la touche Entrée pour sélectionner une option.

- 1. Menu principal : Appuyez deux fois sur la touche MENU.
- 2. Cliquez sur l'onglet Accessoires > MEGA Live.
- 3. Sélectionnez TL Foot Pedal OBN Button ou TL Remote OBN Button.
- 4. Appuyez sur les touches curseur de DROITE ou de GAUCHE pour sélectionner une option.

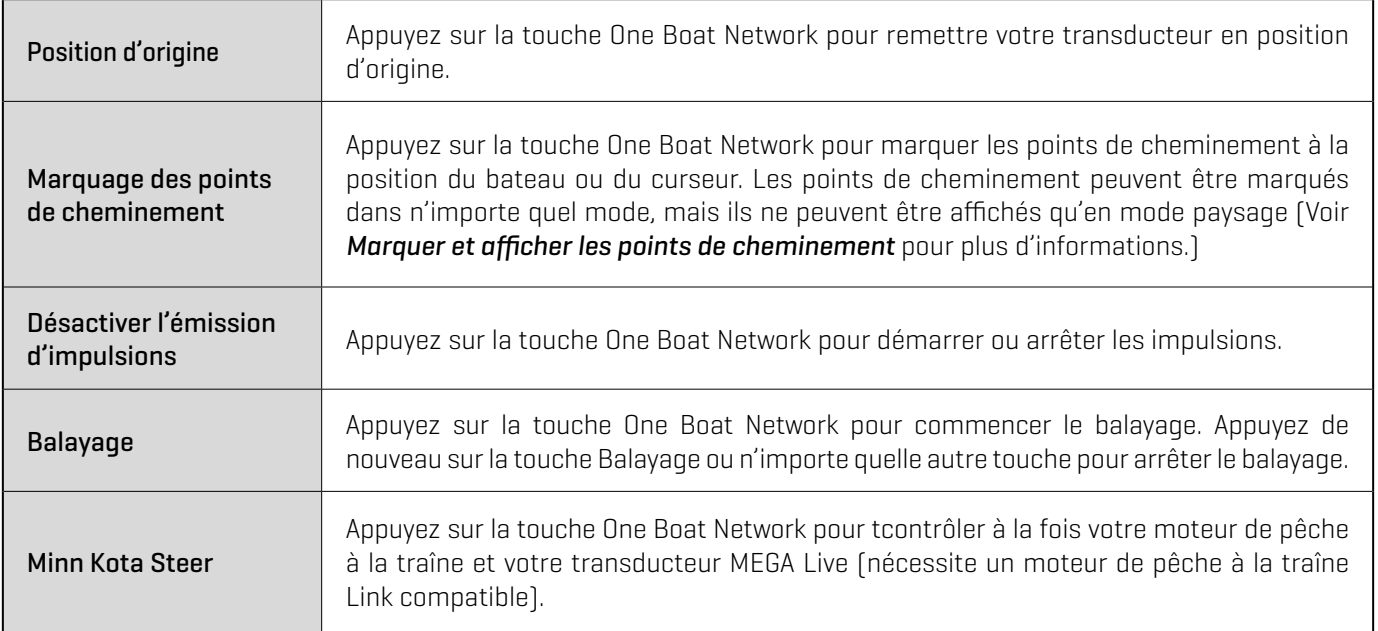

## **Extinction**

### 1. Éteindre la tête de commande

Appuyez sur la touche MISE EN MARCHE.

**A MISE EN GARDE !** Éteindre la tête de commande ne désactivera PAS le transducteur MEGA Live Imaging.

### 2. Éteindre le transducteur

Éteignez l'alimentation sur l'interrupteur principal, le disjoncteur ou l'interrupteur batterie.

肜 **REMARQUE :** Pour éteindre le transducteur MEGA Live Imaging, utilisez la connexion d'alimentation et d'installation sur votre embarcation.

### 3. Vérifiez le support du propulseur électrique MEGA Live

Vérifiez la tension du support du propulseur électrique après la première utilisation et à intervalles réguliers par la suite, afin d'assurer la stabilité de l'installation.

## **Pour communiquer avec Humminbird**

Contactez le support technique Humminbird via notre centre d'aide à l'adresse https://humminbird-help.johnsonoutdoors.com/hc/en-us ou par écrit à l'adresse ci-dessous :

Humminbird Service Department 678 Humminbird Lane Eufaula AL 36027 USA

### **Ressources de médias sociaux :**

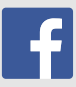

Facebook.com/HumminbirdElectronics

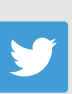

Twitter.com (@humminbirdfish)

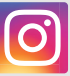

Instagram.com/humminbirdfishing

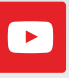

YouTube.com/humminbirdtv

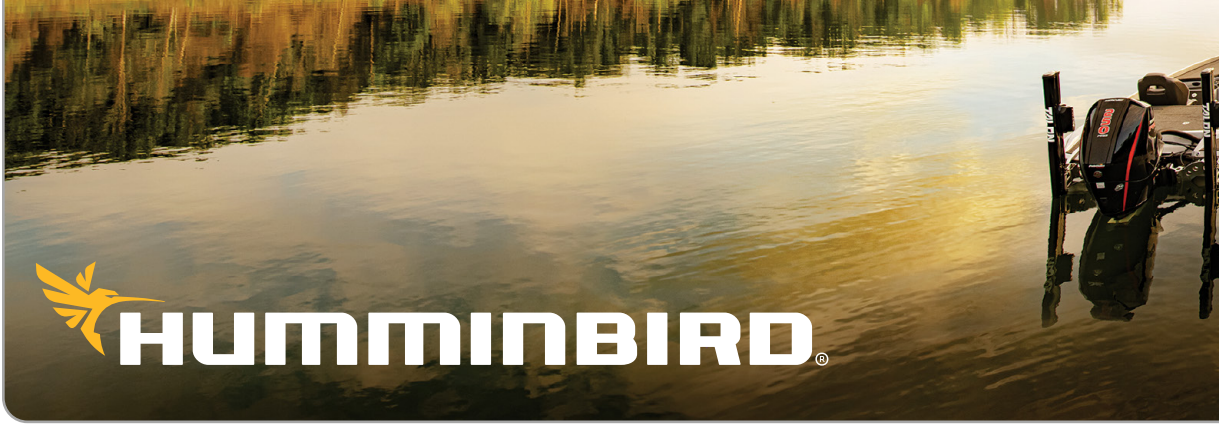